## User's Guide

Publication number E2448-97008 June 2000

For Safety information, Warranties, and Regulatory information, see the pages behind the index.

© Copyright Agilent Technologies 1994-2000 All Rights Reserved

# Solutions for the Motorola 68360

#### Solutions for the Motorola 68360—At a Glance

This manual describes several ways to connect an Agilent Technologies logic analysis system to your target system. These connections use an analysis probe, plus an emulation module (for an emulation solution).

#### **Analysis Probe**

The analysis probe connects your logic analyzer to your target system for state and timing analysis. The analysis probe can be used with an Agilent Technologies 16600A/700A-series logic analysis system or with other Agilent Technologies logic analyzers.

The analysis probe can be purchased alone, or as part of an emulation solution.

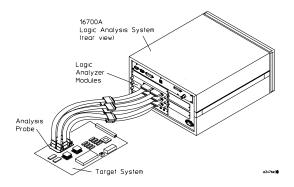

### **Emulation Module and Target Interface Module**

The emulation module plugs into your Agilent Technologies 16600A/700A-series logic analysis system frame. The emulation module lets you use the target processor's built-in background debugging features, including run control and access to registers and memory. A high-level source debugger can use the emulation module to debug code running on the target system. You can connect the emulation module to the analysis probe or you can connect it to a debug port on the target system through the provided target interface module (TIM).

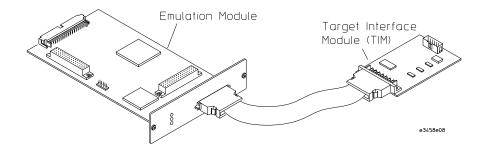

#### **Emulation Solution**

The emulation solution includes an analysis probe, an emulation module, cables and adapters, and the Agilent Technologies B4620B Source Correlation Tool Set (for analyzing high-level source code). This solution is designed to be used with an Agilent Technologies 16600A/700A-series logic analysis system.

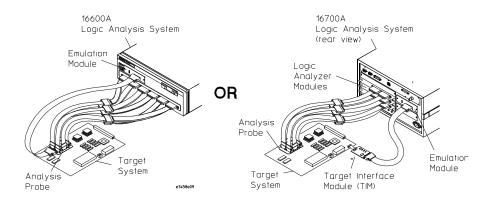

## In This Book

This book documents the following products:

| Analysis Probe             |                                            |                                                                                                    |  |  |  |
|----------------------------|--------------------------------------------|----------------------------------------------------------------------------------------------------|--|--|--|
| Processor supported        | Product ordered                            | Includes                                                                                                    |  |  |  |
| 68360/EN/MH<br>240-pin QFP | Agilent Technologies<br>E9590A Option #003 | Agilent Technologies E2448B analysis probe and inverse assembler                                                                                                    |  |  |  |
| 68360/EN/MH<br>241-pin PGA | Agilent Technologies<br>E9590A Option #002 | Agilent Technologies E2448B analysis probe and inverse assembler                                                                                                    |  |  |  |
| Emulation Solution         |                                            |                                                                                                    |  |  |  |
| Processor supported        | Product ordered                            | Includes                                                                                                    |  |  |  |
| 68360/EN/MH<br>240-pin QFP | Agilent Technologies<br>9490A Option #003  | Agilent Technologies E2448B analysis probe, inverse assembler, Agilent Technologies 16610A emulation module, target interface module (TIM), Agilent Technologies B4620B Source Correlation Tool Set |  |  |  |
| 68360/EN/MH<br>241-pin PGA | Agilent Technologies<br>9490A Option #002  | Agilent Technologies E2448B analysis probe, inverse assembler, Agilent Technologies 16610A emulation module, target interface module (TIM), Agilent Technologies B4620B Source Correlation Tool Set |  |  |  |

### 1 Overview 17

Overview 18

Setup Checklist 19

Setup Assistant 21

Analysis Probe 22 Equipment supplied

Equipment supplied 22 Minimum equipment required

Additional equipment supported 24

Logic analyzers supported 25

Logic analyzer software version requirements 26

Emulation Module 27

Equipment supplied 27

Minimum equipment required 28

Emulation Solution 29

Additional Information Sources 30

## 2 Installing Software 31

Installing Software 32

Installing and loading 32

What needs to be installed 33

To install the software from CD-ROM (16600A/700A) 34

To list software packages which are installed (16600A/700A)

To install software on other logic analyzers 35

35

## 3 Connecting and Configuring the Analysis Probe 37

| 11000 37                                                                                                    |
|----------------------------------------------------------------------------------------------------|
| Connecting and Configuring the Analysis Probe 38                                                                                                    |
| Target System Requirements 40 Analysis probe—circuit board dimensions 41                                                                                                    |
| Power-on/Power-off Sequence 42 To power on 16600A and 16700A-series logic analysis systems 42 To power on all other logic analyzers 42 To power off 43                                                                                                    |
| To connect to a PGA target system 45                                                                                                    |
| To connect to a QFP target system 47 To connect the analysis probe to the probe adapter 49                                                                                                    |
| Connecting the Analysis Probe to the Logic Analyzer 50                                                                                                    |
| To connect the high-density termination cables to the analysis probe  Connecting the high-density cables to the logic analyzer 52  To connect to the 16600A logic analyzer 53  To connect to the 16601A logic analyzer 54  To connect to the 16602A logic analyzer 56  To connect to the 16550A analyzer 58  To connect to the two-card 16554/55/56/57 analyzers 60  To connect to the three-card 16554/55/56/57 analyzers 62  To connect to the 1660A/AS/C/CS/CP logic analyzers 65  To connect to the 1661A/AS/C/CS/CP logic analyzers 66  To connect to the 1670A/D logic analyzer 68  To connect to the 1671A/D logic analyzer 69 |
| Configuring the Analysis Probe 71                                                                                                    |

Configuring the analysis probe for address reconstruction

72

To configure with a debugger 73
To configure with a logic analysis system 73
68360 clock configuration 75
Configuring the Logic Analysis System 77

To load configuration and inverse assembler files—16600/700 logic analysis systems 78

To load configuration files—other logic analyzers 79

## 4 Analyzing the 68360 with a Logic Analyzer 83

Analyzing the 68360 with a Logic Analyzer 84

Modes of Operation 85 State-per-ack mode 85 State-per-clock mode 85 Timing mode 86

Logic Analyzer Configuration 87

Trigger specification 87

Format menu 87

Trigger menu 92

Using the Inverse Assembler 95
To display captured state data 95
To align the inverse assembler 98
Inverse assembler output format 100
To use the Invasm menu 103

## 5 Symbols and Source Code in the Analyzer 105

Symbols and Source Code in the Analyzer 106

User-Defined Symbols 107 Predefined CPU32+ Symbols 107

Object File Symbols 108
Requirements 108
To use object file symbols in the 16600A/700A 109
Compilers 110

Source Code 114 Inverse Assembler Generated PC (Software Address) Label 116 Access to Source Code Files 117

Triggering on Symbols and Source Code 118

To avoid triggering on prefetched instructions 118

To correlate relocatable code using the address offset 119

## 6 Connecting and Configuring the Emulation Module 121

Connecting and Configuring the Emulation Module 122

Using the Emulation Control Interface 123

To start the Emulation Control Interface from the main System window 125 To start the Emulation Control Interface from the Workspace window 125 To start the Emulation Control Interface from the Workspace window for an emulation probe 127

Designing a Target System for the Emulation Module 128

Debug port connections

128

| 8-pin BDM port 130<br>10-pin BDM port 130                                                                                                    |
|----------------------------------------------------------------------------------------------------|
| Target $V_{\rm DD-130}$                                                                                                    |
| CONFIG2 pin 131                                                                                                    |
| Enabling BDM 131                                                                                                    |
| I 4 11' 441 II 14' M 11 100                                                                                                    |
| Installing the Emulation Module 132                                                                                                    |
| To install the emulation module in a 16700A-series logic analysis system or a 16701A expansion frame 133                                               |
| 16701A expansion frame 133  To install the emulation module in a 16600A-series logic analysis system 135                                               |
| To test the emulation module 136                                                                                                    |
|                                                                                                    |
| Connecting the Emulation Module to the Target System 137                                                                                               |
| To connect to a target system using a 10-pin debug port 138                                                                                            |
| To connect to a target system via an 8-pin debug port 139                                                                                              |
| To connect to a target system using an analysis probe 141                                                                                              |
| To update firmware 142                                                                                                    |
| To display current firmware version information 143                                                                                                    |
| To verify communication between the emulator and target system 143                                                                                     |
| Configuring the Emulation Module 144                                                                                                    |
| What can be configured 144                                                                                                    |
| To configure using the Emulation Control Interface 145                                                                                                 |
| To configure using the built-in commands 146                                                                                                    |
| To configure using a debugger 147                                                                                                    |
| To configure the processor type 148                                                                                                    |
| To configure the processor clock speed (BDM communication speed) 149  To set the default clock rate if the processor clock rate is less than 8 MHz 150 |
| Detailed information about processor clock rates 152                                                                                                   |
| To configure restriction to real-time runs 154                                                                                                    |
| Testing the angulaton and tonget questions 155                                                                                                    |
| Testing the emulator and target system 155                                                                                                    |
| To test memory accesses 155 To test with a running program 155                                                                                         |
| 10 test with a funding program 199                                                                                                    |
|                                                                                                    |
|                                                                                                    |

## 7 Using Internal Registers (SIM and EMSIM Registers) 157

Internal Registers (SIM and EMSIM Registers) 158 The purpose of SIM Registers The purpose of EMSIM registers 158 Configuring the SIM Registers 159 Summary 159 How SIM Register Values are Set 159 The effect of processor type on the EMSIM registers Using the Emulation Control Interface or built-in commands 160 Configuring EMSIM Register Values To copy target SIM registers to EMSIM registers 161 To manually define EMSIM values Configuring SIM Register Values To copy EMSIM registers to target SIM registers 163 To manually define SIM values Saving and Loading EMSIM Values To save EMSIM values in a configuration file 165 To load EMSIM values from a configuration file 165 Configuring SIM and EMSIM Values Using Built-In Commands 167 To compare SIM and EMSIM registers Summary of EMSIM-related built-in commands 168 Internal Representation of SIM and EMSIM Registers 169

## 8 Using the Emulator with a Debugger 171

Using the Emulator with a Debugger 172 Setting up Debugger Software To connect the logic analysis system to the LAN To change the port number of an emulator To verify communication with the emulator To export the logic analysis system's display to a workstation 180 To export the logic analysis system's display to a PC Using the Green Hills debugger 182 Compatibility 182 Overview 182 Getting started 182 To configure the emulation module, analysis probe, and target using an initialization script 186 To perform common debugger tasks To send commands to the emulation module To view commands sent by MULTI to the emulation module 188 To reinitialize the system 189 To disconnect from the emulation module 189 Error conditions 189 Using the Software Development Systems debugger 191 Compatibility 191 Overview 191 Startup behavior 191 Getting started 192 To send commands to the emulation module 198 Download performance 199 Error conditions 200

## 9 Using the Analysis Probe and Emulation Module Together 201

Using the Analysis Probe and Emulation Module Together 202 What are some of the tools I can use? Which assembly-level listing should I use? 202 Which source-level listing should I use? Where can I find practical examples of measurements? 203 Triggering the Emulation Module from the Analyzer To stop the processor when the logic analyzer triggers on a line of source code (Source Viewer window) 204 To stop the processor when the logic analyzer triggers (Intermodule window) 205 To minimize the "skid" effect To stop the analyzer and view a measurement 206 Tracing until the processor halts To capture a trace before the processor halts 208 Triggering the Logic Analyzer from the Emulation Module 209 The emulation module trigger signal 209 Group Run 210 To trigger the analyzer when the processor halts To trigger the analyzer when the processor reaches a breakpoint 213

### 10 Hardware Reference 215

Hardware Reference 216

Analysis probe—operating characteristics 217 Signal line loading 219 Theory of operation and clocking 220

Analysis probe signal-to-connector mapping 222

Emulation module—operating characteristics 234

Emulation module—electrical characteristics

## 11 General-Purpose ASCII (GPA) Symbol File Format 237

235

General-Purpose ASCII (GPA) Symbol File Format 238
GPA Record Format Summary 240
SECTIONS 242
FUNCTIONS 243
VARIABLES 244
SOURCE LINES 245
START ADDRESS 246
Comments 246

## 12 Troubleshooting the Analysis Probe 247

Troubleshooting the Analysis Probe 248

Logic Analyzer Problems 249
Intermittent data errors 249
Unwanted triggers 250
No activity on activity indicators 250
No trace list display 250
Analyzer won't power up 251

Analysis Probe Problems 252
Target system will not boot up 252
Erratic trace measurements 253

Capacitive loading 253 Inverse Assembler Problems 254 No inverse assembly or incorrect inverse assembly 254 Inverse assembler will not load or run Intermodule Measurement Problems An event wasn't captured by one of the modules 256 Analysis Probe Messages 257 "... Inverse Assembler Not Found" 257 "Measurement Initialization Error" 258 "No Configuration File Loaded" "Selected File is Incompatible" 260 "Slow or Missing Clock" 260 "Time from Arm Greater Than 41.93 ms" 260 "Waiting for Trigger" 261 Returning Parts to Agilent Technologies for Service 262 To return a part to Agilent Technologies To obtain replacement parts Cleaning the Instrument 264

## 13 Troubleshooting the Emulation Module 265

Solving Problems 266 Troubleshooting Guide 267

Emulation Module Status Lights 268

Emulation Module Built-in Commands 269
To telnet to the emulation module 269

| To use the built-in commands 270                                                                                                    |
|----------------------------------------------------------------------------------------------------|
| Problems with the BDM Connection 272 If a user interface behaves erratically 272                                                                                                    |
| Problems with Configuration 273 If you have problems displaying some registers 273 If you have problems initializing some registers 273                                                                                                    |
| Problems with the Target System 274 If boot area accesses fail 274                                                                                                    |
| Problems with the LAN Interface 275 If LAN communication does not work 275 If it takes a long time to connect to the network 275                                                                                                    |
| Problems with the Emulation Module 276  Fo run the built-in performance verification test using the logic analysis system 276  Fo run complete performance verification tests using a telnet connection 277  If a performance verification test fails 279 |
| Returning Parts to Agilent Technologies for Service 280  To return a part to Agilent Technologies 280  To obtain replacement parts and cables 281  To clean the instrument 282                                                                            |

## Glossary 283

Overview

## Overview

This chapter describes:

- Setup Checklist
- Setup Assistant
- Equipment used with the analysis probe (including a list of logic analyzers supported)
- Equipment used with the emulation module
- System configurations
- Additional information sources

## Setup Checklist

Follow these steps to connect your equipment:

- Check that you received all of the necessary equipment. See page 22 (analysis probe) or page 27 (emulation module).
- If you need to install an emulation module in an Agilent Technologies 16600A/700A series logic analysis system, see page 132.
- Install the software. See page 31.
- If you have an Agilent Technologies 16600A/700A-series logic analysis system, use the Setup Assistant to help you connect and configure the analysis probe and emulation module. See page 21.
- If you do not have an Agilent Technologies 16600A/700A-series logic analysis system, install the analysis probe (see page 37).

#### **Setup Checklist**

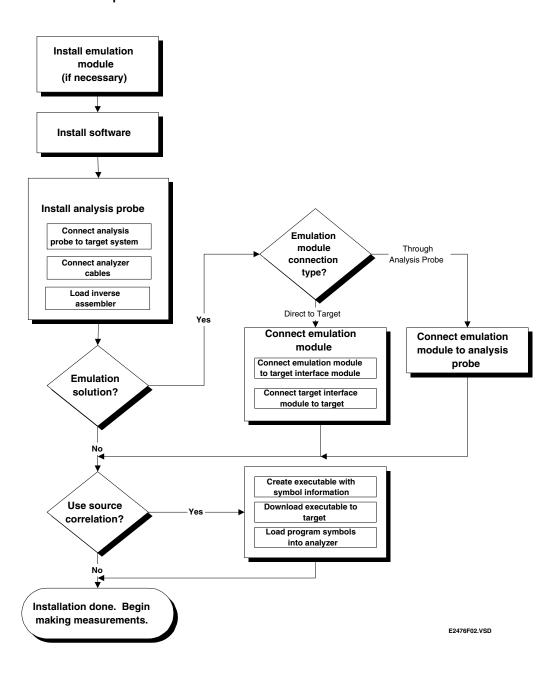

## Setup Assistant

The Setup Assistant is an online tool for connecting and configuring your logic analysis system for microcontroller and bus analysis. The Setup Assistant is available on the Agilent Technologies 16600A and 16700A-series logic analysis systems. You can use the Setup Assistant in place of the connection and configuration procedures provided in this manual.

This menu-driven tool will guide you through the connection procedures for connecting the logic analyzer to an analysis probe, an emulation module, or other supported equipment. It will also guide you through connecting an analysis probe to the target system.

Start the Setup Assistant by clicking its icon in the system window.

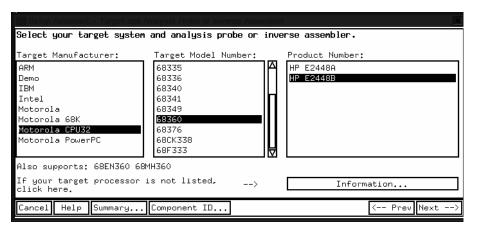

If you ordered this product with your Agilent Technologies 16600A/700A-series logic analysis system, the logic analysis system has the latest software installed, including support for this product. If you received this product after you received your logic analysis system, see the "Installing Software" chapter (page 31).

## **Analysis Probe**

This section lists equipment supplied with the analysis probe and equipment requirements for using the analysis probe.

### Equipment supplied

The equipment supplied with the analysis probe is shown in the illustration on the next page. It is listed below:

#### **PGA Analysis Probe**

- The analysis probe circuit board. A male-to-male header and a pin protector are attached at the factory.
- Logic analyzer configuration files and inverse assembler software on a CD-ROM (for Agilent Technologies 16600A/700A series logic analysis systems).
- Logic analyzer configuration files and inverse assembler software on a 3.5-inch disk (for other Agilent Technologies logic analyzers).
- Configuration software for the Agilent Technologies 16505A Prototype Analyzer on a 3.5-inch disk.
- Three Agilent Technologies E5346A high density termination adapter cables
- This User's Guide.

#### **QFP** Analysis Probe

- The Agilent Technologies E2448B analysis probe, which includes the circuit board, software, cables, and User's Guide.
- The Agilent Technologies E5363A 240-pin Elastomeric QFP Probe Adapter, the Agilent Technologies E5372A Generic Flex Adapter, and the Agilent Technologies E8124A Transition Board.
- The Elastomeric Probing System for 240-pin 0.50 mm QFP

#### Installation Guide.

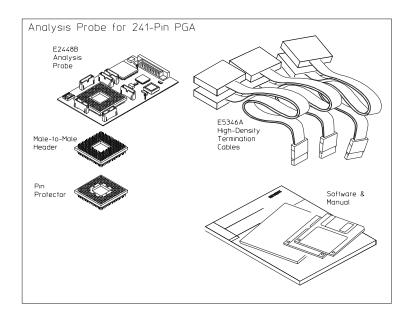

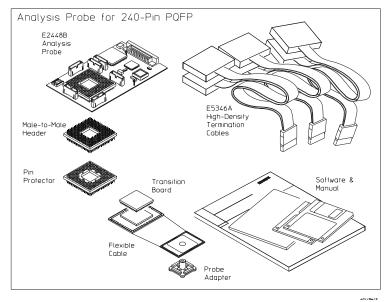

Equipment Supplied with the Agilent Technologies E2448B Analysis Probe

#### Minimum equipment required

For state and timing analysis of a Motorola 68360 target system, you need all of the following items.

- The PGA Analysis Probe, for 241-pin PGA target systems.
- The QFP Analysis Probe, for 240-pin QFP target systems.
- Three Agilent Technologies E5346A high-density cables.
- One of the logic analyzers listed on page page 25. The logic analyzer software version requirements are listed on page 26.

The above is the minimum equipment required to make a measurement. If the upper bits of the addresses are used as write enables and you want to configure the analysis probe to reconstruct these addresses, you need access to an Emulation Module for a one-time configuration of the Agilent Technologies E2448B.

The Agilent Technologies E2448B contains 12 16-channel pods. Six of the pods are required for inverse assembly with state analysis, and the other six pods contain additional signals which may be useful for state or timing analysis. If you want to monitor signals on the optional pods, you will need one additional high density termination adapter cable for every two pods you want to monitor.

#### Additional equipment supported

**Emulation module.** The Agilent Technologies E2448B has a built-in connector for an emulation module.

**Agilent Technologies B4620B Source Correlation Tool Set.** The analysis probe and inverse assembler may be used with the Agilent Technologies B4620B Source Correlation Tool Set.

#### Logic analyzers supported

The table below lists the logic analyzers supported by the Agilent Technologies E2448B analysis probe. Logic analyzer software version requirements are shown on the following page.

The Agilent Technologies E2448B requires six logic analyzer pods (102 channels) for inverse assembly. The analysis probe contains six high-density connectors (12 logic analyzer pods). The extra connectors have additional signals you might want to monitor.

#### **Logic Analyzers Supported**

| Logic Analyzer              | Channel<br>Count | State Speed | Timing Speed | Memory Depth        |
|-----------------------------|------------------|-------------|--------------|---------------------|
| 16600A                      | 204              | 100 MHz     | 125 MHz      | 64 k states         |
| 16601A                      | 136              | 100 MHz     | 125 MHz      | 64 k states         |
| 16602A                      | 102              | 100 MHz     | 125 MHz      | 64 k states         |
| 16550A (one or two cards)   | 102/card         | 100 MHz     | 250 MHz      | 4 k states          |
| 16554A (two or three cards) | 68/card          | 70 MHz      | 125 MHz      | 512 k states        |
| 16555A (two or three cards) | 68/card          | 110 MHz     | 250 MHz      | 1 M states          |
| 16555D (two or three cards) | 68/card          | 110 MHz     | 250 MHz      | 2 M states          |
| 16556A (two or three cards) | 68/card          | 100 MHz     | 200 MHz      | 1 M states          |
| 16556D (two or three cards) | 68/card          | 100 MHz     | 200 MHz      | 2 M states          |
| 16557D (one or two cards)   | 68/card          | 135 MHz*    | 250 MHz      | 2 M states          |
| 1660A/AS/C/CS/CP            | 136              | 100 MHz     | 250 MHz      | 4 k states          |
| 1661A/AS/C/CS/CP            | 102              | 100 MHz     | 250 MHz      | 4 k states          |
| 1670A                       | 136              | 70 MHz      | 125 MHz      | 64 k or .5 M states |
| 1670D                       | 136              | 100 MHz     | 125 MHz      | 64 k or 1 M states  |
| 1671A                       | 102              | 70 MHz      | 125 MHz      | 64 k or .5 M        |
| 1671D                       | 102              | 100 MHz     | 125 MHz      | 64 k or 1 M         |

<sup>\*</sup>For the 16557D, the state and timing speeds decrease for four- or five-card configurations.

Anilon

#### Logic analyzer software version requirements

The logic analyzers must have software with a version number greater than or equal to those listed below to make a measurement with the Agilent Technologies E2448B. You can obtain the latest software at the following web site:

#### http://www.agilent.com/find/logicanalyzer

If your software version is older than those listed, load new system software with the higher version numbers before loading the Agilent Technologies E2448B software.

#### **Logic Analyzer Software Version Requirements**

| Agilent<br>Technologies<br>Logic Analyzer | Minimum Logic Analyzer Software Version for use with<br>Agilent Technologies E2448B                                |
|-------------------------------------------|----------------------------------------------------------------------------------------------------|
| 16600A-series                             | The latest Agilent Technologies 16600A logic analyzer software version is on the CD-ROM shipped with this product. |
| 1660A/AS Series                           | 3.01                                                                                                    |
| 1660C/CS/CP                               | A.02.01                                                                                                    |
| Series                                    |                                                                                                    |
| 1670A/D Series                            | A.02.02                                                                                                    |
| Agilent<br>Technologies<br>Mainframes*    |                                                                                                    |
| 16700A-series                             | The latest Agilent Technologies 16700A logic analyzer software version is on the CD-ROM shipped with this product. |
| 16500C                                    | 1.07                                                                                                    |
| Mainframe                                 |                                                                                                    |
| 16500B                                    | 3.14                                                                                                    |
| Mainframe                                 |                                                                                                    |

<sup>\*</sup> The mainframes are used with the Agilent Technologies 16550 and 16554/55/56/57 logic analyzers.

#### **Emulation Module**

This section lists equipment supplied with the emulation module and lists the minimum equipment required to use the emulation module.

## Equipment supplied

The equipment supplied with your emulation module includes:

- An Agilent Technologies 16610A emulation module. If you ordered an emulation module as part of your Agilent Technologies 16600A or 16700A logic analysis system, it is already installed in the frame.
- A target interface module (TIM) circuit board.
- An emulation module loopback test board (Agilent part number E3496-66502).
- Firmware for the emulation module and/or updated software for the Emulation Control Interface on a CD-ROM.
- A 50-pin ribbon cable for connecting the emulation module to the target interface module or the Agilent Technologies E2448B analysis probe.
- A 10-pin ribbon cable for connecting the target interface module to the target system.
- Torx T-8, T-10 and T-15 screwdrivers.
- This User's Guide.

## Chapter 1: Overview **Emulation Module**

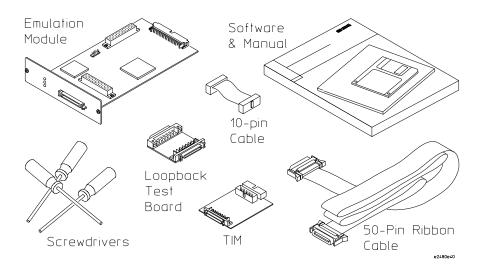

**Equipment Supplied with the Emulation Module** 

### Minimum equipment required

The following equipment is required to use the emulation module:

A method for connecting to the target system. The Agilent Technologies E2448B analysis probe provides a debug port connector. You can also design a debug port connector on the target system (see "Designing a Target System for the Emulation Module" on page 128).

- An Agilent Technologies 16600A or 16700A logic analysis system.
- A user interface, such as a high-level source debugger or the logic analysis system's Emulation Control Interface.

#### **Emulation Solution**

An emulation solution uses the equipment and software already described in this chapter.

The combination of an analysis probe, an emulation module, and an Agilent Technologies 16600A or 16700A logic analysis system lets you both trace and control microcontroller activity on the target system.

The analysis probe supplies signals from the target microcontroller to the logic analyzer. A configuration file sets up the logic analyzer to properly interpret these signals.

You can use a debugger or the logic analysis system's Emulation Control Interface to configure and control the target processor and to download program code. You can use the Agilent Technologies B4620B Source Correlation Tool Set to analyze high-level source code using the logic analysis system.

#### **Additional Information Sources**

Additional or updated information can be found in the following places:

Newer editions of this manual may be available. Contact your local Agilent Technologies representative.

If you have a probing adapter, the instructions for connecting the probe to your target microcontroller are in the **Probing Adapter** documentation.

Application notes may be available from your local Agilent Technologies representative or on the World Wide Web at:

#### http://www.agilent.com/find/logicanalyzer

If you have an Agilent Technologies 16600A or 16700A logic analysis system, the **online help** for the Emulation Control Interface has additional information on using the emulation module.

The **measurement examples** include valuable tips for making emulation and analysis measurements. You can find the measurement examples under the system help in your Agilent Technologies 16600A/700A logic analysis system.

**Installing Software** 

## **Installing Software**

This chapter explains how to install the software you will need for your analysis probe or emulation solution.

#### Installing and loading

**Installing** the software will copy the files to the hard disk of your logic analysis system. Later, you will need to **load** some of the files into the appropriate hardware module.

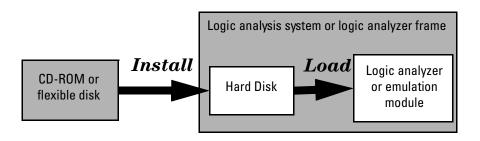

#### What needs to be installed

## Agilent Technologies 16600A/700A-series logic analysis systems

If you ordered an emulation solution with your logic analysis system, the software was installed at the factory.

The following files are installed when you install a processor support package from the CD-ROM:

- Logic analysis system configuration files
- Inverse assembler (automatically loaded with the configuration files)
- Personality files for the Setup Assistant
- Emulation module firmware (for emulation solutions)
- Emulation Control Interface (for emulation solutions)

The Agilent Technologies B4620B Source Correlation Tool Set is installed with the logic analysis system's operating system.

#### Other Agilent Technologies logic analyzers

The following files can be installed from a floppy disk:

 Logic analyzer configuration files, which automatically load the inverse assembler

## To install the software from CD-ROM (16600A/700A)

Installing a processor support package from a CD-ROM will take just a few minutes. If the processor support package requires an update to the Agilent Technologies 16600A/700A operating system, installation may take approximately 15 minutes. If the CD-ROM drive is not connected, see the instructions printed on the CD-ROM package.

- 1 Turn on the CD-ROM drive first and then turn on the logic analysis system.
- **2** Insert the CD-ROM in the drive.
- **3** Click the **System Admin** icon.
- 4 Click Install....

Change the media type to "CD-ROM" if necessary.

- 5 Click Apply.
- **6** From the list of types of packages, select "PROC-SUPPORT." A list of the available processor support packages will be displayed.
- 7 Click on the "M683XX" package.

If you are unsure if this is the correct package, click **Details** for information on what the package contains.

8 Click Install....

The dialog box will display "Progress: completed successfully" when the installation is complete.

9 Click Close.

The configuration files are stored in /logic/configs/hp/processor. The inverse assemblers are stored in /logic/ia.

#### See Also

The instructions printed on the CD-ROM package for a summary of the installation instructions.

The online help for more information on installing, licensing, and removing software.

## To list software packages which are installed (16600A/700A)

In the System Administration Tools window, click **List...** .

#### To install software on other logic analyzers

Consult the documentation for your logic analyzer for details.

Connecting and Configuring the Analysis Probe

# Connecting and Configuring the Analysis Probe

This chapter shows you how to connect the logic analyzer to the target system through the analysis probe.

If you are connecting to an Agilent Technologies 16600A-series or 16700A-series logic analyzer, use the Setup Assistant to connect and configure your system (see page 21). Use this manual for additional information, if desired.

If you are not using the Setup Assistant, follow the instructions given in this chapter.

Note that there are separate instructions for the PGA and QFP packages. For QFP packages, the instructions in this manual are only an overview. Use the documentation included with your probe adapter for detailed QFP connection procedures.

This chapter covers the following tasks; the order shown here is the recommended order for performing these tasks:

- Check that the target system meets the necessary requirements
- Read the power on/power off sequence (page 42)
- Connect the analysis probe to the target system
  - For PGA target systems, connect the analysis probe to the target system
  - For QFP target systems, use the QFP Installation guide to connect the QFP probe to the target system, then connect the analysis probe to the QFP probe
- If you stack several PGA sockets, or use the QFP adapter, you may have to duplicate the 68360 clocking circuitry on the analysis probe (page 75)
- Connect the analysis probe to the logic analyzer

• Configure the logic analyzer

#### **Protect Your Equipment**

The analysis probe socket assembly pins are covered for shipment with a conductive foam wafer or conductive plastic pin protector. This is done to protect the delicate gold-plated pins from damage due to impact. When you're not using the analysis probe, protect the socket assembly pins from damage by covering them with the pin protector.

# **Target System Requirements**

The keep-out area and clearance requirements are described below.

#### Keep-out area on the target board

The QFP probe adapter requires a keep-out area around the target system microprocessor. Refer to the documentation included with your probe adapter for keep-out area and dimensions.

#### Clearance above the target board

See the diagram on the next page for the dimensions of the analysis probe. You must also allow space for the cables which plug into the top of the analysis probe.

See Also

The data sheet for your analysis probe, available from your Agilent Technologies representative, has more detailed information and diagrams regarding the keep-out area and analysis probe dimensions.

### Analysis probe—circuit board dimensions

The figure below gives the dimensions for the analysis probe circuit board. The dimensions are listed in inches and millimeters.

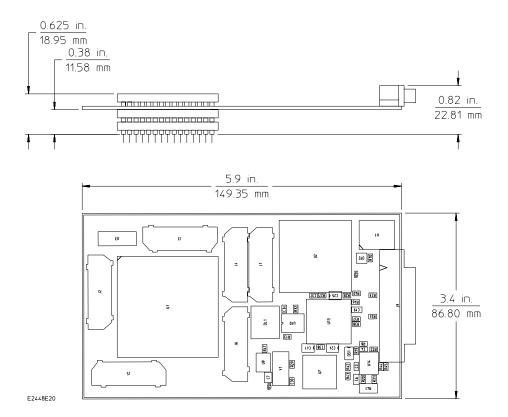

**Analysis Probe Circuit Board Dimension Diagram** 

# Power-on/Power-off Sequence

Listed below are the sequences for powering on and off a fully connected system. Simply stated, your target system is always the last to be powered on, and the first to be powered off.

# To power on 16600A and 16700A-series logic analysis systems

Ensure the target system is powered off.

- 1 Turn on the logic analyzer. The Setup Assistant will guide you through the process of connecting and configuring the analysis probe.
- **2** When the analysis probe is connected to the target system and logic analyzer, and everything is configured, turn on your target system.

## To power on all other logic analyzers

With all components connected, power on your system in the following order:

- Logic analysis system.
- Your target system.

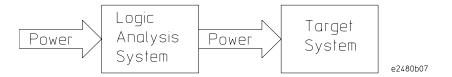

# To power off

- Turn off your target system.
- Turn off your logic analysis system.

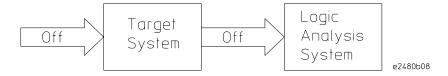

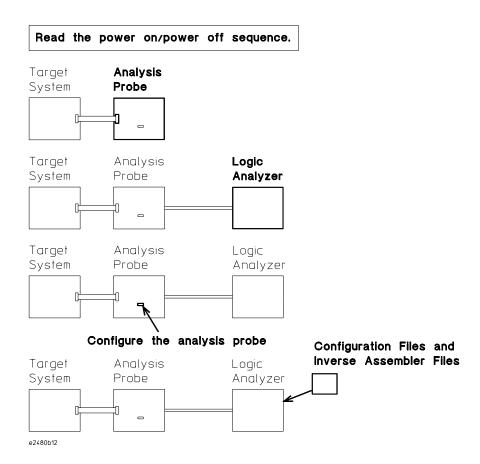

#### **Connection Sequence**

# To connect to a PGA target system

The microprocessor connector on the analysis probe will connect directly to the PGA socket on a PGA target system. The Motorola 68360 PGA microprocessor connects to the PGA socket on top of the analysis probe. For QFP microprocessors, refer to "To connect to a QFP target system."

- 1. To prevent equipment damage, remove power from both the logic analyzer and the target system.
- 2. Remove the 68360 PGA microprocessor from its socket on the target system and store it in a protected environment.
- 3. Install the analysis probe into the PGA socket on the target system. Ensure that pin A1 is properly aligned (see figure on next page). The socket on the analysis probe is designed with low-insertion-force pins to allow insertion and removal with minimum force.

#### CAUTION:

Serious damage to the target system or analysis probe can result from incorrect connection. Note the position of pin A1 on the target system, analysis probe, and microprocessor prior to making any connection. Also, take care to align the analysis probe connector pins with the target system PGA socket so that all pins are making contact.

If the analysis probe connector interferes with components of the target system or if a higher profile is required, additional plastic pin protector sockets can be added. Plastic pin protector sockets can be ordered from Agilent Technologies using the part number 1200-1828. However, any 241-pin PGA IC socket with a 68360 footprint and gold-plated pins can be used.

If you stack several PGA sockets you may have to duplicate the 68360 clocking circuitry on the analysis probe. (See page 75.)

4. Plug the Motorola 68360 microprocessor into the PGA socket on the analysis probe, again ensuring that pin A1 is properly aligned.

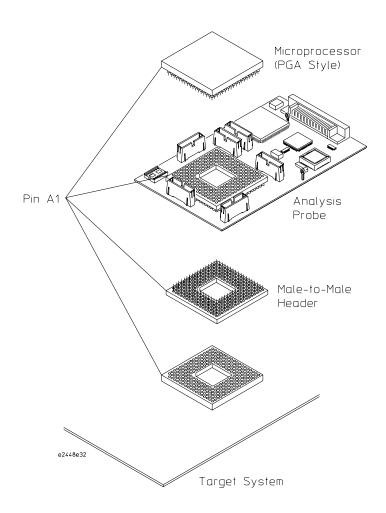

Pin A1 Location/Connecting to the PGA Target System

## To connect to a QFP target system

Refer to the *Elastomeric Probing System for 240-pin 0.50 mm QFP Installation Guide* for details on attaching the QFP probe adapter to your target system. The information provided here is intended as an overview; however, the orientations shown in the illustration on the following page are specific to the Agilent Technologies E2448B.

The QFP probe adapter assembly allows the analysis probe to be connected to the target system without removing the microprocessor from the target system.

The illustration on the following page shows the allowable rotations for the QFP probe adapter when used with the Agilent Technologies E2448B. Note that the orientation (rotation) of the analysis probe, transition board, and flexible cable, with respect to the probe adapter depends on the orientation (rotation) of the probe adapter with respect to the target system. To ensure that you do not have mechanical interference between the analysis probe and the target system, use the rotation diagram on the following page, and the instructions in "Connecting the analysis probe to the probe adapter," to determine the desired orientation before you connect the probe adapter to the target system.

#### **CAUTION:**

Serious damage to the target system or analysis probe can result from incorrect connection. Note the position of pin 1 (or pin A1) on the target system, transition board, and the analysis probe prior to making any connection. Also, take care to align the analysis probe connector with the pins on the probe adapter assembly so that all pins are making contact.

#### **CAUTION:**

To prevent equipment damage, remove power from all system components before making attachments.

If you use the QFP adapter, you may have to duplicate the 68360 clocking circuitry on the analysis probe. (See page 75.)

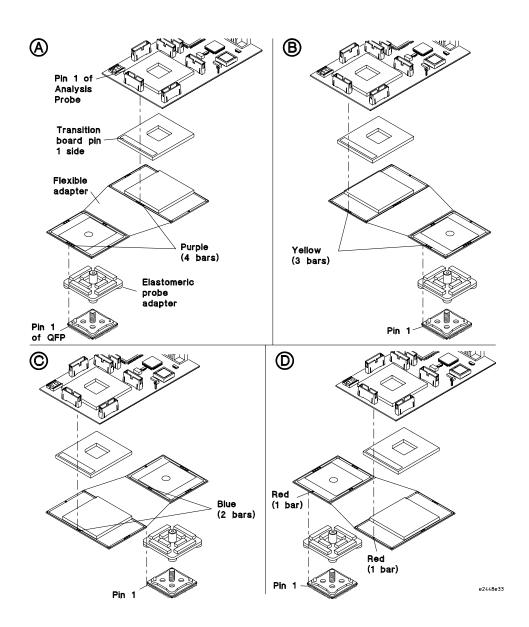

240-pin QFP Probe Adapter Rotation Diagram

# To connect the analysis probe to the probe adapter

The orientation of the analysis probe with respect to the probe adapter depends on the orientation of the probe adapter with respect to pin 1 of the target system. Use the appropriate illustration from the previous pages to ensure you have the proper orientation. To connect the analysis probe to the probe adapter:

- 1. Verify that there are no bent pins on the PGA socket of the transition board.
- 2. Note the color (or number of black squares) on the side of the probe adapter or flexible cable that is connected to the pin 1 side of the target system microcontroller. Orient the analysis probe so that the solid white side of the transition board aligns with the same color (or number of black squares) on the PGA end of the probe adapter or flexible cable.

#### CAUTION:

Serious damage to the target system or analysis probe can result from incorrect connection. Note the position of pin 1 (or pin A1) on the target system, transition board, and the analysis probe prior to making any connection. Also, take care to align the analysis probe connector with the pins on the probe adapter assembly so that all pins are making contact.

3. Once all pins are aligned correctly, firmly press the analysis probe/ transition board onto the PGA socket of the probe adapter or flexible cable.

# Connecting the Analysis Probe to the Logic Analyzer

This section shows the connections between the logic analyzer pod cables and the high-density cables on the analysis probe. Use the appropriate page for your logic analyzer. The configuration file names for each logic analyzer are included with the connection diagrams.

**Number of Pods Used/Required.** Connectors J1, J2, and J3 must be connected to your logic analyzer to obtain correct inverse assembly. Connectors J4, J5, and J6 carry optional additional signals of interest.

This section shows diagrams for connecting the analysis probe to the Agilent Technologies logic analyzers listed below:

- 16600A logic analyzers (page 53)
- 16601A logic analyzers (page 54)
- 16602A logic analyzers (page 56)
- 16550A logic analyzers (one or two cards) (page 58)
- 16554/55/56/57 logic analyzers (two or three cards) (page 60)
- 1660A/AS/C/CS/CP logic analyzers (page 65)
- 1661A/AS/C/CS/CP logic analyzers (page 66)
- 1670A/D logic analyzers (page 68)
- 1671A/D logic analyzers (page 69)

# To connect the high-density termination cables to the analysis probe

Three Agilent Technologies E5346A high-density termination cables, and labels to identify them, are included with the Agilent Technologies E2448B. Connect the cables to the connectors on the analysis probe as shown in the illustration below. Attach the labels to the cables after connecting the cables to the logic analyzer.

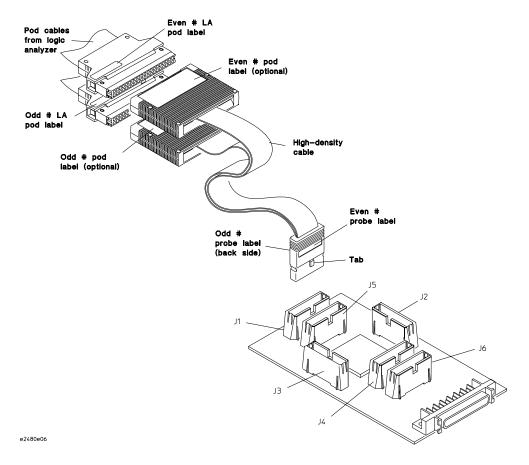

Connecting High-Density Cables to the Analysis Probe

# Connecting the high-density cables to the logic analyzer

The following sections show the connections between the logic analyzer pod cables and the high density termination adapter cables connected to the analysis probe. The figure below shows the connector numbers for the Agilent Technologies E2448B.

Connectors J1, J2, and J3 must be connected to your logic analyzer to obtain correct inverse assembly. Connectors J4, J5, and J6 carry optional additional signals of interest. See "Analysis probe signal-to-connector mapping" on page 222.

Use the appropriate section for your logic analyzer. The configuration file names for each logic analyzer are included with the connection diagrams.

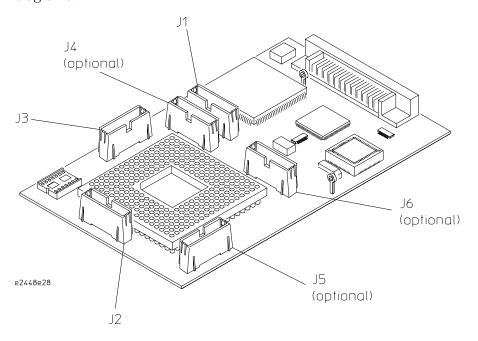

#### **Analysis Probe Pod Locations**

### To connect to the 16600A logic analyzer

Use the figure below to connect the analysis probe to the Agilent Technologies 16600A logic analyzer. Find the labels that were shipped with the high-density cables and use them to help identify the connections.

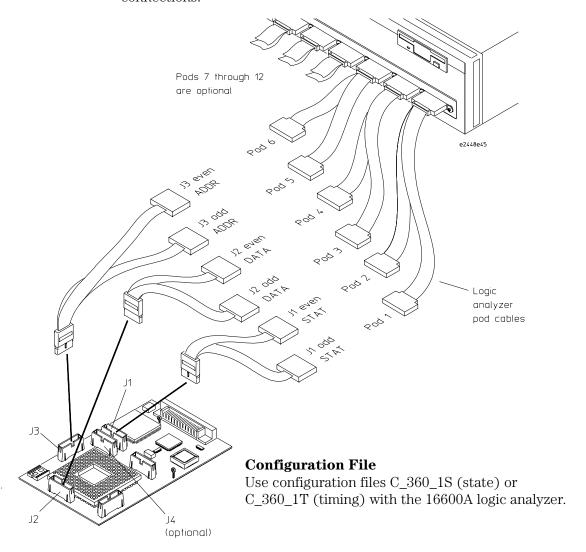

## To connect to the 16601A logic analyzer

Use the figure below to connect the analysis probe to the Agilent Technologies 16601A logic analyzer. Find the labels that were shipped with the high-density cables and use them to help identify the connections.

Chapter 3: Connecting and Configuring the Analysis Probe

Connecting the Analysis Probe to the Logic Analyzer

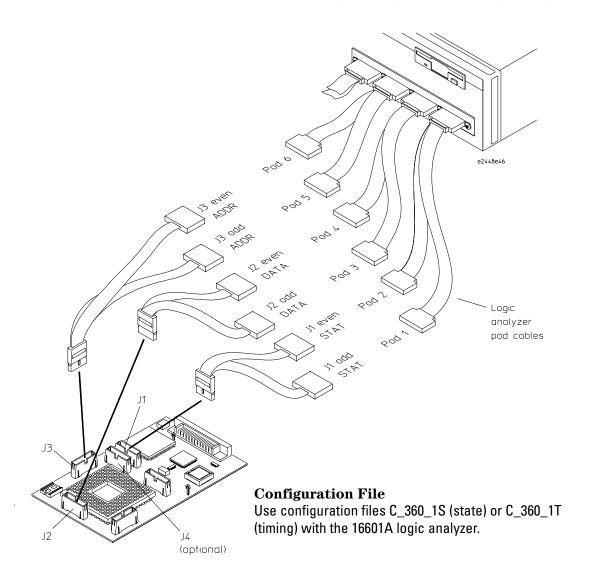

## To connect to the 16602A logic analyzer

Use the figure below to connect the analysis probe to the Agilent Technologies 16602A logic analyzer. Find the labels that were shipped with the high-density cables and use them to help identify the connections.

Chapter 3: Connecting and Configuring the Analysis Probe

Connecting the Analysis Probe to the Logic Analyzer

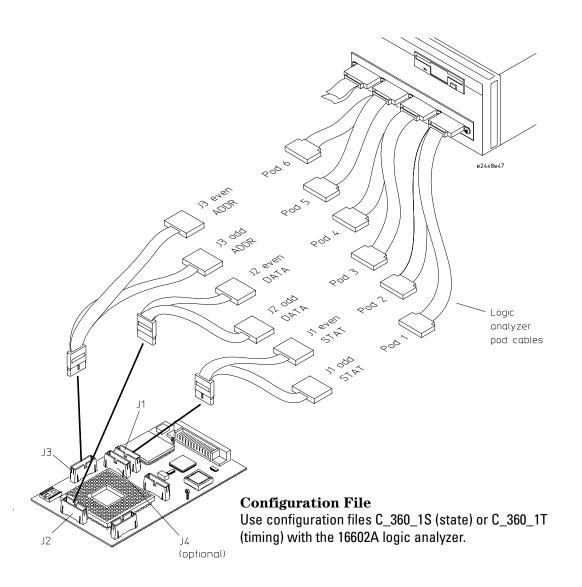

### To connect to the 16550A analyzer

Use the figure below to connect the analysis probe to the Agilent Technologies 16550A one-card logic analyzer. For a two-card 16550A logic analyzer, use the figure below for the master card and the figure on the next page for the expander card. Find the labels that were shipped with the high density termination adapter cables and use them to help identify the connections.

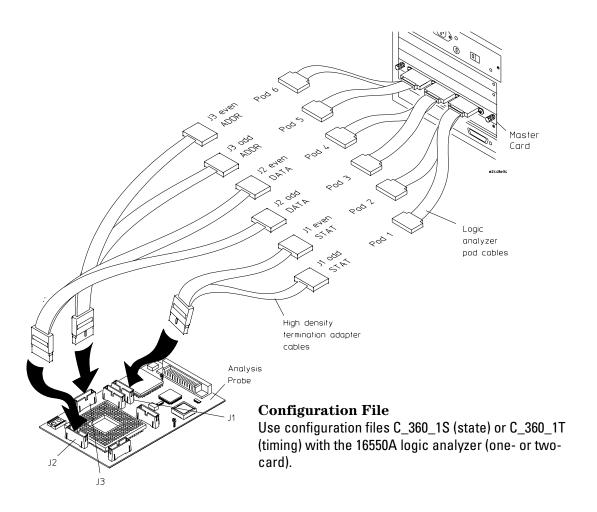

Expansion card connections for a two-card Agilent Technologies 16550A logic analyzer. Connection of J4, J5, and J6 is optional.

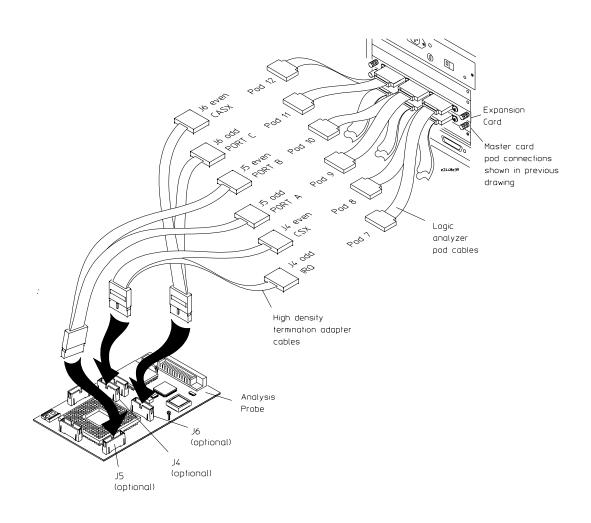

# To connect to the two-card 16554/55/56/57 analyzers

Use the figure below to connect the analysis probe to the two-card Agilent Technologies 16554A/55A/56A and 16555D/56D/57D logic analyzers. Find the labels that were shipped with the high-density cables and use them to help identify the connections. Connection of J4 is optional.

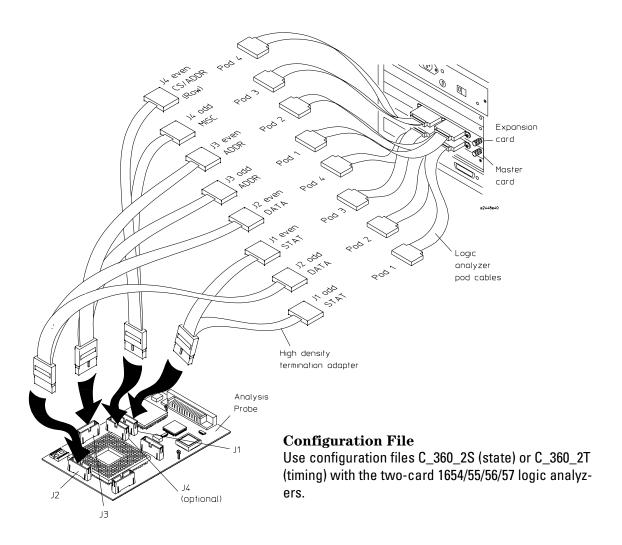

# To connect to the three-card 16554/55/56/57 analyzers

Use the following figures to connect the analysis probe to the three-card Agilent Technologies 16554A/55A/56A and 16555D/56D/57D logic analyzers. Find the labels that were shipped with the high-density cables and use them to help identify the connections. J4, J5, and J6 are optional.

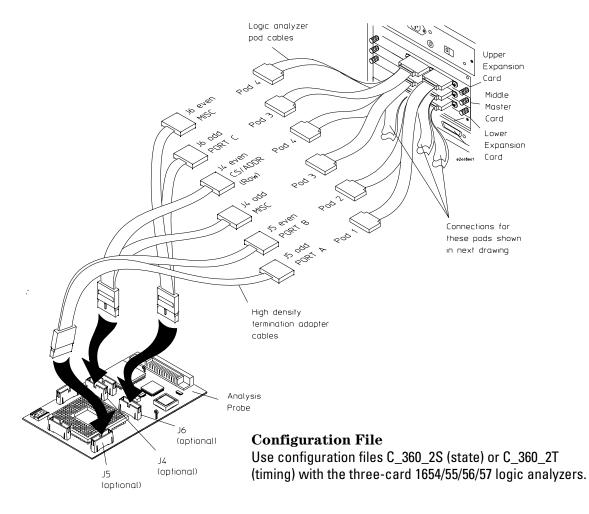

# Chapter 3: Connecting and Configuring the Analysis Probe Connecting the Analysis Probe to the Logic Analyzer

Three-card Agilent Technologies 16554/55/56/57 logic analyzer connections (continued)

Chapter 3: Connecting and Configuring the Analysis Probe Connecting the Analysis Probe to the Logic Analyzer

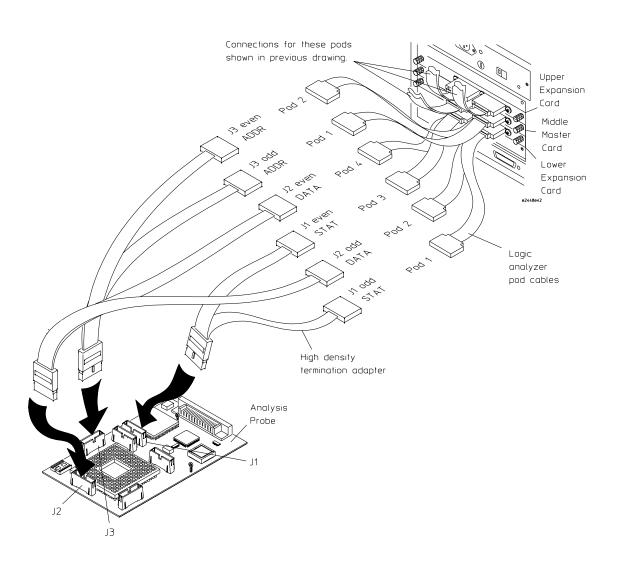

# To connect to the 1660A/AS/C/CS/CP logic analyzers

Use the figure below to connect the analysis probe to the Agilent Technologies 1660A/C logic analyzers. Find the labels that were shipped with the high-density cables and use them to help identify the connections. Connection of J4 is optional.

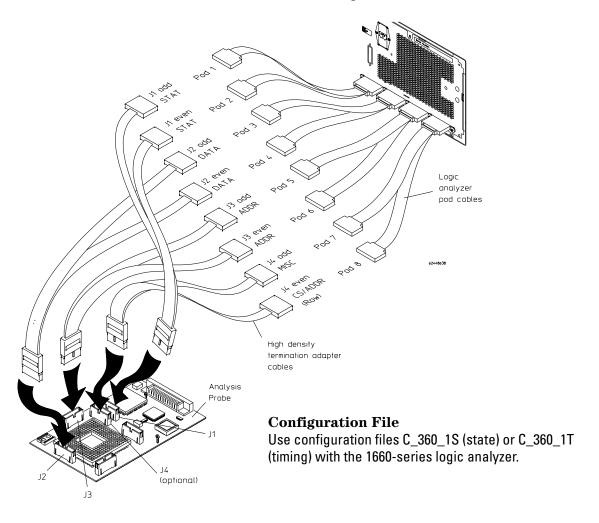

# To connect to the 1661A/AS/C/CS/CP logic analyzers

Use the figure below to connect the analysis probe to the Agilent Technologies 1661A/C logic analyzers. Find the labels that were shipped with the high-density cables and use them to help identify the connections.

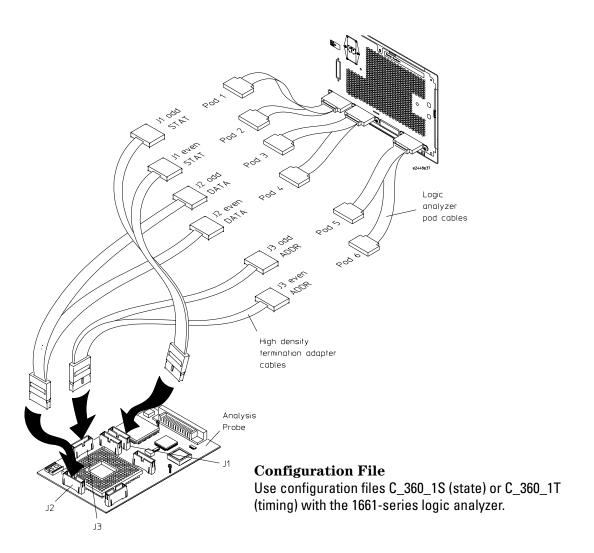

### To connect to the 1670A/D logic analyzer

Use the figure below to connect the analysis probe to the Agilent Technologies 1670A/D logic analyzer. Find the labels that were shipped with the high-density cables and use them to help identify the connections. Connection of J4 is optional.

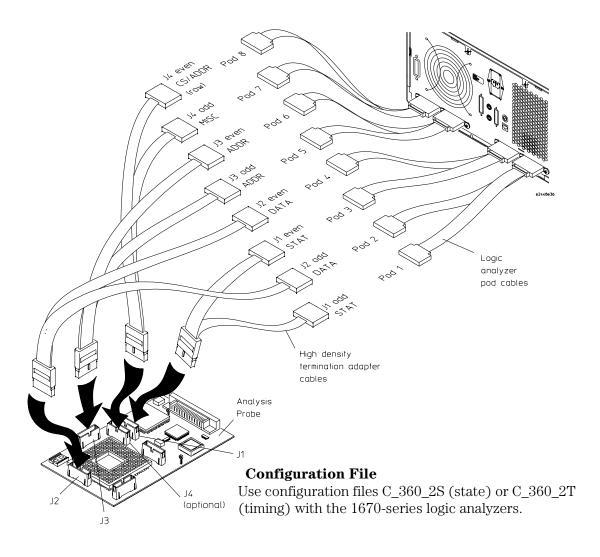

## To connect to the 1671A/D logic analyzer

Use the figure below to connect the analysis probe to the Agilent Technologies 1671A/D logic analyzer. Find the labels that were shipped with the high-density cables and use them to help identify the connections.

Chapter 3: Connecting and Configuring the Analysis Probe Connecting the Analysis Probe to the Logic Analyzer

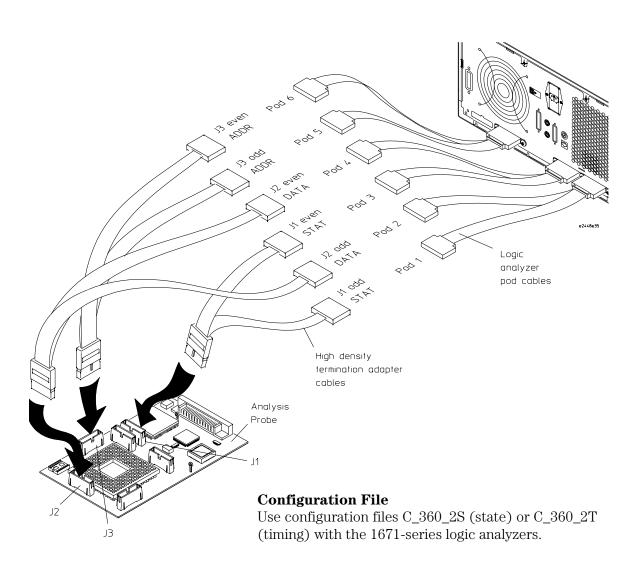

# Configuring the Analysis Probe

Configuring the analysis probe consists of the following:

- Configuring the analysis probe for address reconstruction.
   The functionality of the analysis probe and logic analyzer, and the accuracy of displays provided by the inverse assembler, depend on the address-reconstruction feature of the analysis probe.
- Duplicating the target clock circuitry (if required). When the Agilent Technologies E2448B analysis probe is used with several stacked PGA sockets or with a flexible circuit adapter, the operation of the 68360 clock circuitry may be degraded. To correct this problem, it is possible to duplicate the target clock circuitry on the analysis probe by using socket U3.

# Configuring the analysis probe for address reconstruction

The analysis probe can regenerate the upper address lines when they are being used for another function, such as Write Enables. These upper pseudo "address lines" are useful for seeing what addresses are actually being used internally by the microprocessor. Address reconstruction uses the chip selects and upper address lines to recreate the upper bits so they can be viewed on the logic analyzer. Although the 68360 only uses A[31:28] as Write Enables, the analysis probe reconstructs A[31:24].

When the analysis probe is shipped from the factory, the default configuration is with all address lines enabled (no Write Enables). In this configuration, the logic analyzer displays whatever is being probed on A[31:28]. The green LED on the analysis probe indicates when this default configuration is being used. When you download a new configuration that uses the upper bits as Write Enables, the green LED turns off.

The LED indicates that a configuration is not presently programmed, or that the upper four address lines are being used as address lines rather than Write Enables (default configuration). If the EEPROM containing the address information becomes corrupt, the LED will turn on, indicating that the default configuration has been loaded. The LED can be used as an indicator that something may be wrong.

To perform address reconstruction, the analysis probe stores copies of the processor's internal registers in non-volatile memory. To configure the analysis probe, the Agilent Technologies E2448B must be connected to an emulation module.

The general steps are:

- 1 Set the emulation module's EMSIM registers.
- **2** Load the EMSIM register values into the analysis probe.

These steps may be performed using a debugger or an Agilent Technologies 16600A/700A-series logic analysis system.

## To configure with a debugger

1 Configure the target processor's SIM registers using one of the methods in Chapter 7, "Using Internal Registers (SIM and EMSIM Registers)," beginning on page 157.

You need to set the emulator copies (EMSIM registers) of the MCR, PEPAR, SYPCR, AVR, MBAR, GIMR, and the BRx and ORx of all chip selects being used.

Using a debugger, there are two methods of configuration:

- Manually write the values into SIM registers MCR, PEPAR, SYPCR, AVR, MBAR, GIMR, and the BRx and ORx of all chip selects being used.
- Load code into the target, perform a "reset" and "run", then perform a "break" after the SIM registers have been configured.
- **2** Start a **telnet** session or open your debugger's command window.
- 3 Enter the sync sim built-in command.

This will copy the SIM registers into the emulator's EMSIM registers.

4 Enter the pp load built-in command.

This will copy the EMSIM registers into the analysis probe's non-volatile memory. The analysis probe will then be configured to properly perform address reconstruction.

## To configure with a logic analysis system

- 1 In the Emulation Control Interface, open the Configuration window.
- 2 Configure the values of the EMSIM registers using one of the

methods in Chapter, "Using Internal Registers (SIM and EMSIM Registers)," beginning on page 157.

You need to set the emulator copies of the MCR, PEPAR, SYPCR, AVR, MBAR, GIMR, and the BRx and ORx of all chip selects being used.

#### **3** Click the **Load analysis probe** button.

This sends a **pp load** command to the emulator to copy the EMSIM registers into the analysis probe's non-volatile memory.

#### See Also

"Using the Emulation Control Interface" on page 123.

Chapter 7, "Using Internal Registers (SIM and EMSIM Registers)," beginning on page 157.

# 68360 clock configuration

When the Agilent Technologies E2448B analysis probe is used with several stacked PGA sockets or with a flexible circuit adapter, the operation of the 68360 clock circuitry may be degraded. To correct this problem, it is possible to duplicate the target clock circuitry on the analysis probe by using socket U3.

The most likely problem that will be encountered will be the loss of the ability of the PLL to maintain lock due to excessive lead length in the XFC circuit. This can be remedied by adding the XFC filter to U3. Another common problem is the loss of the clock when a crystal is used. This is fixed by adding the crystal circuitry to U3.

Unless the above conditions exist, it is not necessary to install any components in the socket.

Socket U3 is connected to the 68360 clock and PLL signals to allow the circuit modification listed below. When components are added to U3 it is necessary to disconnect the leads for the corresponding signals from the target system by pushing pins out of one of the PGA sockets connected to the bottom of the analysis probe. The easiest way to add components to U3 is to use a 14-pin header, rather than soldering directly to the socket.

There are five possible clock modification using U3. Any one of the five, or a combination, can be used. The table on the next page lists the modifications, and the figure shows the pinout for U3.

Chapter 3: Connecting and Configuring the Analysis Probe **68360 clock configuration** 

| Modification                                                              | PGA Pins to be Removed           |
|---------------------------------------------------------------------------|----------------------------------|
| PLL filter capacitor selection via XFC                                    | Remove XFC pin                   |
| Crystal circuit with phase shift and biasing circuitry via EXTAL and XTAL | Remove EXTAL and XTAL pins       |
| Oscillators. The socket layout is compatible with 14-pin DIP oscillators. | Remove EXTAL and XTAL pins       |
| Termination of EXTAL line when using TTL source from target               | No pins need to be removed       |
| PLL configuration control via MODCK0 and MODCK1 signals                   | Remove MODCKO and/or MODCK1 pins |

The unconnected pins can be used as junction points for circuitry added to U3.

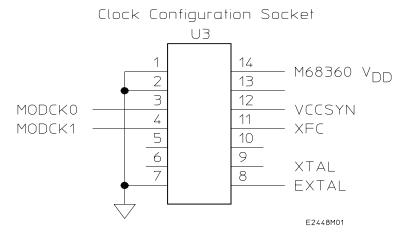

# Configuring the Logic Analysis System

You configure the logic analyzer by loading a configuration file. The information in the configuration file includes:

- Label names and channel assignments for the logic analyzer
- Inverse assembler file name

The configuration file you use is determined by the logic analyzer you are using, and whether you are performing state or timing analysis. The configuration file names are listed with the logic analyzer connection tables, and in a table at the end of this section.

The procedures for loading a configuration file depend on the type of logic analyzer you are using. There is one procedure for the Agilent Technologies 16600/700 series logic analysis systems, and another procedure for the Agilent Technologies 1660-series, 1670-series, and logic analyzer modules in a 16500B/C mainframe. Use the appropriate procedures for your analyzer.

# To load configuration and inverse assembler files—16600/700 logic analysis systems

If you did not use Setup Assistant, you can load the configuration and inverse assembler files from the logic analysis system hard disk.

1 Click on the File Manager icon. Use File Manager to ensure that the subdirectory /logic/configs/hp/m683xx/E2448B/ exists.

If the above directory does not exist, you need to install the M683XX Processor Support Package. Close File Manager, then use the procedure on the CD-ROM jacket to install the M683XX Processor Support Package before you continue.

2 Using File Manager, select the configuration file you want to load in the /logic/configs/hp/m683xx/E2448B/ directory, then click Load. If you have more than one logic analyzer installed in your logic analysis system, use the Target field to select the machine you want to load.

The logic analyzer is configured for 68360 analysis by loading the appropriate configuration file. Loading the indicated state file also automatically loads the inverse assembler. The configuration file you use is determined by the logic analyzer you are using, and whether you are performing state analysis or timing analysis. The configuration file names are located at the bottom of the table showing the connections for your particular logic analyzer. They are also shown in the table on page 80.

**3** Close File Manager.

# To load configuration files—other logic analyzers

If you have an Agilent Technologies 1660-series, 1670-series, or logic analyzer modules in a 16500B/C mainframe use these procedures to load the configuration file and inverse assembler.

The first time you set up the logic analyzer, make a duplicate copy of the flexible disk. For information on duplicating disks, refer to the reference manual for your logic analyzer.

For logic analyzers that have a hard disk, you might want to create a directory such as 68360 on the hard drive and copy the contents of the floppy onto the hard drive. You can then use the hard drive for loading files.

Configuring the logic analyzer consists of loading the software by inserting the floppy disk into the logic analyzer disk drive and loading the proper configuration file.

- 1 Insert the floppy disk in the front disk drive of the logic analyzer.
- **2** Go to the Flexible Disk menu.
- **3** Configure the menu to load.
- **4** Use the knob to select the appropriate configuration file.

The configuration file you use is determined by the logic analyzer you are using, and whether you are performing state analysis or timing analysis. The configuration files are shown with the logic analyzer connection tables, and are also in the table on the next page.

- **5** Select the appropriate analyzer on the menu. The Agilent Technologies 165xx logic analyzer modules are shown in the table on the next page.
- **6** Execute the load operation on the menu to load the file into the logic analyzer.

# Chapter 3: Connecting and Configuring the Analysis Probe Configuring the Logic Analysis System

The logic analyzer is configured for 68360 analysis by loading the appropriate configuration file. Loading a state configuration file also automatically loads the inverse assembler.

7 If you are using the Agilent Technologies 16505A Prototype Analyzer, insert the "16505 Prototype Analyzer" flexible disk into disk drive of the prototype analyzer and update the Agilent Technologies 16505A from the Session Manager. You must close your workspace to run the update.

The Agilent Technologies 16505A Prototype Analyzer requires software version A.01.30 or higher to work with the Agilent Technologies E2448B.

#### **Logic Analyzer Configuration Files**

| Analyzer Model        | Analyzer<br>Description<br>(Modules Only) | Configuration File<br>for Inverse<br>Assembly (State) | Configuration File for Timing |
|-----------------------|-------------------------------------------|-------------------------------------------------------|-------------------------------|
| 16600A                | na                                        | C_360_1S                                              | C_360_1T                      |
| 16601A                | na                                        | C_360_1S                                              | C_360_1T                      |
| 16602A                | na                                        | C_360_1S                                              | C_360_1T                      |
| 16550A (one card)     | 100 MHz STATE<br>500 MHz TIMING           | C_360_1S                                              | C_360_1T                      |
| 16550A (two cards)    | 100 MHz STATE<br>500 MHz TIMING           | C_360_1S                                              | C_360_1T                      |
| 16554A (two card)     | 0.5M SAMPLE 70/<br>250 MHz LA             | C_360_2S                                              | C_360_2T                      |
| 16555A/D (two card)   | 1.0M SAMPLE<br>110/250 MHz LA             | C_360_2S                                              | C_360_2T                      |
| 16556A/D (two card)   | 1.0M SAMPLE<br>100/400 MHz LA             | C_360_2S                                              | C_360_2T                      |
| 16557D (two card)     | 1.0M SAMPLE<br>100/400 MHz LA             | C_360_2S                                              | C_360_2T                      |
| 16554A (three card)   | 0.5M SAMPLE<br>70/250 MHz LA              | C_360_2S                                              | C_360_2T                      |
| 16555A/D (three card) | 1.0M SAMPLE<br>110/250 MHz LA             | C_360_2S                                              | C_360_2T                      |
| 16556A/D (three card) | 1.0M SAMPLE<br>100/400 MHz LA             | C_360_2S                                              | C_360_2T                      |
| 16557D (three card)   | 1.0M SAMPLE<br>100/400 MHz LA             | C_360_2S                                              | C_360_2T                      |

# Chapter 3: Connecting and Configuring the Analysis Probe Configuring the Logic Analysis System

| 1660A/AS/C/CS/CP | na | C_360_1S | C_360_1T |
|------------------|----|----------|----------|
| 1661A/AS/C/CS/CP | na | C_360_1S | C_360_1T |
| 1670A/D          | na | C_360_2S | C_360_2T |
| 1671A/D          | na | C_360_2S | C_360_2T |

Chapter 3: Connecting and Configuring the Analysis Probe Configuring the Logic Analysis System

Analyzing the 68360 with a Logic Analyzer

# Analyzing the 68360 with a Logic Analyzer

This chapter describes modes of operation for the Agilent Technologies E2448B analysis probe. It also describes data, symbol encodings, and information about the inverse assembler.

The information in this chapter is presented in the following sections:

- Modes of operation
- Logic analyzer configuration
- Using the inverse assembler

# **Modes of Operation**

The Agilent Technologies E2448B analysis probe can be used in three different analysis modes: State-per-ack, State-per-clock, or Timing. The following sections describe these operating modes and how to configure the logic analyzer for each mode.

# State-per-ack mode

In State-per-ack mode, the logic analyzer uses trigger sequencer store qualification to capture only address and data-acknowledge cycles. This is the default mode set up by the configuration files.

State-per-ack mode provides the greatest information density in the logic analyzer acquisition memory.

# State-per-clock mode

In State-per-clock mode, every clock cycle is captured by the logic analyzer, including idle and wait states between and during tenures. To configure the logic analyzer for State-per-clock mode, use the Trigger menu to change the trigger store qualification to "anystate". For additional information, refer to the "Trigger Menu" section.

Note that data acquired in state-per-clock mode may not provide correct disassembled results. For inverse assembly, state-per-ack mode is recommended.

# Timing mode

In Timing mode, the logic analyzer samples the microcontroller pins asynchronously, at a user-selected sampling rate. The Timing mode is set up by the Timing configuration files.

# Logic Analyzer Configuration

The following sections describe the logic analyzer configuration as set up by the configuration files.

# Trigger specification

The trigger specification is set up by the software to store all states. If you modify the trigger specification to store only selected bus cycles, incorrect or incomplete disassembly may be displayed.

#### Format menu

This section describes the organization of 68360 signals in the logic analyzer's Format menu.

The configuration software sets up the analyzer format menu on the analyzer. The figure on the following page shows the Format menu for the 68360.

The configuration files contain predefined format specifications. These format specifications include all labels for monitoring the microcontroller. The tables on the following pages show the signals used in the STAT label and the predefined symbols set up by the configuration files.

Do not modify the ADDR, DATA, or STAT labels in the format specification if you want inverse assembly. Changes to these labels may cause incorrect or incomplete inverse assembly.

### **Logic Analyzer Configuration**

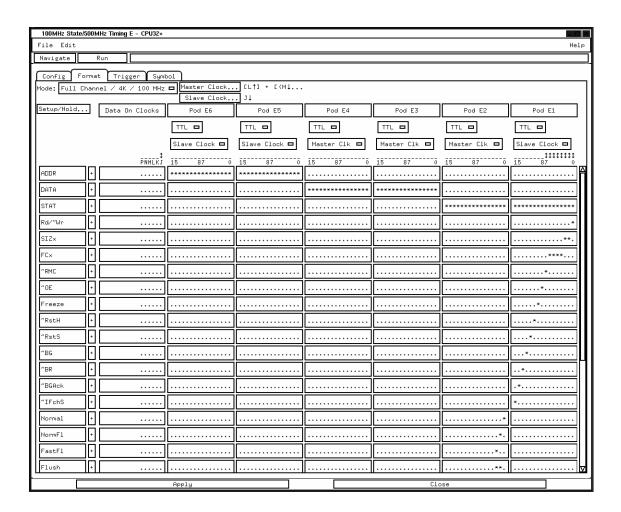

Format Menu (State)

#### **Status Encoding**

This section describes symbol information that has been set up by the analysis probe configuration software. The signal-to-connector tables in the "Hardware Reference" chapter list all the 68360 signals probed and their corresponding analyzer channels.

The table below describes each of the bits of the STAT label. This table is specifically for a state configuration. The timing configurations have many of the same signals, and those signals are represented by the same symbols used for state configurations.

Agilent Technologies E2448B STAT Bit Description

| Bit   | Status Signals | Description                                                                                                  |
|-------|----------------|----------------------------------------------------------------------------------------------------|
| 0     | R/~W           | This signal is high for read cycles and low for write cycles.                                                |
| 1 - 2 | SIZ[0:1]       | These signals indicate the size of the bus transfer requested by the microprocessor.                         |
| 3 - 6 | FC[0:3]        | These signals indicate the type of cycle the microprocessor is executing.                                    |
| 7     | ~RMC           | This signal indicates the execution of a read-<br>modify-write cycle.                                        |
| 8     | ~0E            | This signal indicates an external device should place data on the bus.                                       |
| 9     | FREEZE         | This signal indicates that the 68360 has acknowledged a BDM breakpoint.                                      |
| 10    | ~RESETH        | Hard system reset.                                                                                           |
| 11    | ~RESETS        | Soft system reset.                                                                                           |
| 12    | ~BG            | This signal is low when the current bus cycle is complete and the 68360 has relinquished control of the bus. |
| 13    | ~BR            | This signal is low when an external device requests bus mastership.                                          |

# **Logic Analyzer Configuration**

| Bit     | Status Signals | Description                                                                                                |
|---------|----------------|----------------------------------------------------------------------------------------------------|
| 14      | ~BGACK         | This signal is low when the microprocessor has granted control of the bus to another device.               |
| 15      | ~IFetch/DSI    | This signal identifies the present cycle as an instruction fetch. Since this signal is timemultiplexed     |
| 16      | Normal         | This signal indicates that the bus cycle is "normal" (took three or more clock cycles to complete.).       |
| 17      | Normal Flush   | Valid during "normal" bus cycle. This signal indicates the instruction pipeline was flushed.               |
| 18      | Fast Flush     | Valid following a fast-termination cycle. This signal indicates that the instruction pipeline was flushed. |
| 19      | InstFetch      | This signal is high during an instruction fetch.                                                           |
| 20 - 21 | IPIPE[0:1]     | These signals are the 68360 instruction pipeline status.                                                   |
| 22 - 23 | DSACK[0:1]     | These signals indicate the size of the bus transfer that was completed.                                    |
| 24      | ~BERR          | This signal indicates that an erroneous bus operation is being attempted.                                  |
| 25      | ~PERR          | This signal indicates a parity error during a read cycle.                                                  |
| 26      | ~HALT          | Suspends external bus activity.                                                                            |
| 27      | ~AVEC          | Autovector request.                                                                                        |
| 29      | Show Qual      | This signal indicates that the present cycle is internal to the microcontroller (show cycle).              |

## **Predefined Logic Analyzer Symbols**

The configuration software sets up symbol tables on the logic analyzer. The symbol tables of the format specification are set up with names to identify values from the 68360. The following tables list the symbols for the FC, SIZ, and DSACK labels, respectively. Bit 0 is the least significant bit of the 16-bit field.

| Label | Symbol                         | Pattern                      |
|-------|--------------------------------|------------------------------|
| FCx   | user data<br>user prgm         | 0000<br>0001<br>0010<br>0011 |
|       | supr data<br>supr prgm<br>cpu  | 0100<br>0101<br>0110<br>X111 |
|       | dma                            | 1 x x x                      |
| SIZ   | long<br>byte<br>word<br>3 byte | 0 0<br>0 1<br>1 0<br>1 1     |
| DSACK | long<br>byte<br>word<br>wait   | 0 0<br>0 1<br>1 0<br>1 1     |

## Trigger menu

This section describes some Motorola 68360-specific considerations in triggering the analyzer.

The trigger menu determines what will be acquired by the analyzer and when it will be acquired. The E2448B hardware excludes wait and idle states from the analyzer's memory. The following figure shows the trigger menu.

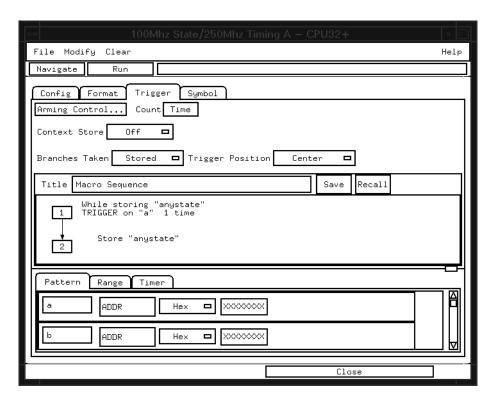

With the exception of Fastflush, all busses and signals defined in the Format menu are available for use in any single trigger term.

#### To change the trigger conditions

You can use the trigger menu to change the triggering and storage qualification to include or exclude specified cycles.

**Excluding tenure from other bus masters.** In a system in which devices other than the Motorola 68360 assume bus mastership, you can exclude tenures by other masters by defining new terms and changing store qualification. Define the term MYBUS, where:

```
MYBUS = (\sim BGACK = 1)
```

Change the store qualification to MYBUS, as shown in the following figure.

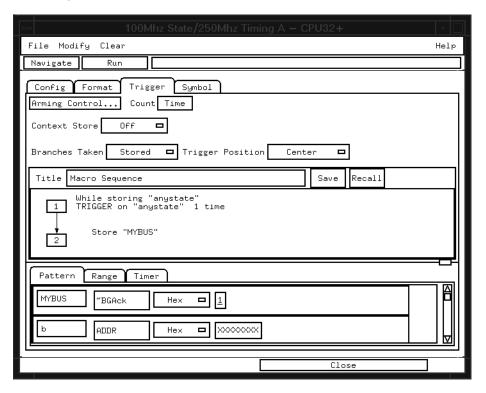

This allows other bus masters to gain control of the bus without having that activity captured by the logic analyzer.

# Chapter 4: Analyzing the 68360 with a Logic Analyzer Logic Analyzer Configuration

#### **Triggering Note:**

When the Motorola 68360 accesses a 32-bit device, it can fetch two instructions in one clock cycle. If two instructions are fetched, the address for one instruction will appear on the address bus, whereas the other will not. If you specify a trigger on the address of the instruction that does not appear on the bus, no trigger will be found.

To ensure the trigger is found on the fetch of a particular instruction from a 32-bit device, set the two least significant address bits to don't cares. (Change the base of the ADDR label to binary to enter the two x's.)

If the trigger is specified as a symbol, you can specify "Align to 4 Bytes" in the Symbol browser menu.

The alignment may be specified in the Symbol Browser or the Source Line Trigger Menu.

# Using the Inverse Assembler

This section discusses the general output format of the inverse assembler and processor-specific information.

## To display captured state data

The logic analyzer displays captured state data in the Listing menu. The inverse assembler display is obtained by setting the base for the DATA label to Invasm.

Captured data is displayed as shown in the following figure. The figure displays the state listing for 32-bit bus cycles after disassembly. The inverse assembler is constructed so the mnemonic output closely resembles the actual assembly source code.

Note: bus cycles that execute in two clocks are identified as "fast." Bus cycles that execute in more than two clocks are identified as "norm" (normal). For example, a normal bus cycle occurred in line 21 in the illustration on the next page.

The "#" symbol in the state listing identifies an immediate operand. Unexecuted prefetches are marked with a hyphen (-).

The following figure shows a typical Listing menu.

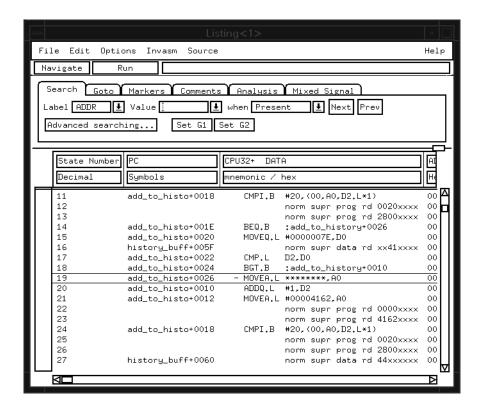

#### **Listing Menu**

# Displaying Data with the Agilent Technologies B4620B Source Correlation Tool Set

Source correlation correlates the addresses from cache with the high-level code execution. The figure below shows execution of data that is correlated to the data shown on the previous page.

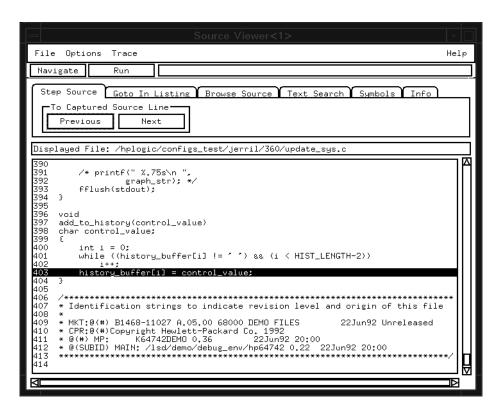

**Source Correlation Tool Set Data** 

## To align the inverse assembler

The 68360 microprocessor supports a 32-bit bus width, but many instructions are 16 bits. The microprocessor does not provide enough status information for the inverse assembler to know whether the first word of an opcode fetch is in the high (even) or low (odd) word of a 32-bit code fetch. To ensure correct disassembly, you may need to help align the inverse assembler. Once the top line of the display is properly aligned, the inverse assembler will disassemble from this point through the end of the screen. In the Listing menu, use the following steps to align the inverse assembler to the first word of an opcode fetch:

- 1 Select a line on the display that you know contains the first word of an instruction fetch.
- **2** Roll this line to the top of the display.

Do not roll the instruction to the line number field at the left center screen. In the Listing Menu figure on page 96, line 11 is the top of the display.

- **3** Select the appropriate field for your analyzer.
  - **a** For the Agilent Technologies 16600/700 series analyzers, select "Invasm," then select "Align."
  - **b** For the other logic analyzers, select "Invasm Options" and use the "Code Synchronization" submenu.
- **4** Select the choice that identifies which word in the 32-bit long word contains the first word of the instruction fetch.

For 8-bit and 16-bit target data busses the even/odd selections have no effect.

**5** Select "Align."

The listing inverse assembles from the top line down. Any data before

the top of the display is left unchanged.

The listing will inverse assemble from the top line down. Any data before this screen is left unchanged. Rolling the screen up will inverse assemble the lines as they appear on the bottom of the screen. If you jump to another area of the listing by entering a new line number or by rolling the screen down, you may have to re-synchronize the inverse assembler by repeating the described steps.

Each time you inverse assemble a block of memory, the analyzer will keep that block in the inverse assembled condition. You can inverse assemble several different blocks in the analyzer memory, but the activity between those blocks will not be inverse assembled.

### Inverse assembler output format

The following paragraphs explain the operation of the inverse assembler and the results you can expect under certain conditions.

#### **Interpreting Data**

The instruction size for the 68360 is always 16 bits. When the microprocessor is operating on a 32-bit bus, instructions may begin in either the even or odd word (16 bits) of the captured long word (32 bits). In this case, the inverse assembler generates the least significant hexadecimal digit of the instruction address.

The inverse assembler displays most data in hexadecimal format. When data is displayed in decimal format, it has a period (.) suffix.

The pair of asterisks (\*\*) displayed in the operand field of an instruction indicates that a byte of an expected operand was not stored in the logic analyzer memory. Four asterisks (\*\*\*\*) indicate that one word of an expected operand was missing, and eight asterisks signify a missing long word. Missing operands (or parts of operands) can result from 68360 instruction prefetch activity or storage qualification.

#### **Examples:**

| ORI.B | #**,D2       | (missing byte operand)                |
|-------|--------------|---------------------------------------|
| ORI.W | #****,D1     | (missing word operand)                |
| ORI.L | #234A****,D3 | (missing "lower" word of the operand) |
| ORI.L | #******,D3   | (missing both words of the operand)   |

The 68360 is capable of supporting byte, word, and long word (32-bit) operands. During operand reads and writes, 32-bit values appear on the microprocessor data bus. In the case of byte or word operands, the inverse assembler attempts to display "xx" for the bytes of the data that are invalid. This is not always possible since port-width information is sometimes unavailable. In these cases, the inverse assembler will display the entire 32 bits and the user must know which

bits are valid.

When the 68360 is operating in a full 32-bit environment, it is possible that two instructions (16 bits each) will be fetched on one bus cycle. When this happens, the instructions will be displayed on separate lines.

#### **Unexecuted Prefetches**

The 68360 microprocessor is a prefetching microprocessor. That is, it fetches up to three instruction words while the last opcode is still being executed. When a program executes an instruction that causes a branch, prefetched words are not used and will be discarded by the microprocessor. These words are called "unexecuted prefetches." Unexecuted prefetches are indicated by the prefix "-" (hyphen) in the inverse assembly listing.

The logic analyzer captures prefetches, even if they are not executed. Care must be taken when you are specifying a trigger condition or a storage qualification and the instruction of interest follows an instruction that may cause branching. An unused prefetch may generate an unwanted trigger.

Since the microprocessor only prefetches at most three words, one technique to avoid unwanted triggering from unused prefetches is to add at least 8 to the trigger address. This trigger condition will only be satisfied if the branch is not taken.

The 68360 pipeline is effectively four words deep. This means that by the time a branching instruction is fully decoded, up to three other unexecuted instruction words may have already been prefetched across the data bus and stored in the logic analyzer. Both exceptions and instructions can cause the pipeline to be flushed and subsequently refilled. Branches, jumps, calls, and returns are the most common causes of pipeline flushes, but there are others. Refer to your 68360 user's manual for more information.

### **Error Messages**

The following list of messages will help you identify operation errors.

**Data Error.** Trace data collected by the logic analyzer cannot be retrieved from memory. This indicates a hardware error or inverse

Chapter 4: Analyzing the 68360 with a Logic Analyzer Using the Inverse Assembler

assembler software error.

**Illegal Opcode.** Undefined opcode encountered. Microprocessor action cannot be determined.

Do not remove or append bits to the less significant end of the ADDR, DATA, or STAT labels in the format specification if you want inverse assembly. Changes may cause incorrect results. Also note that if the trace specification is modified to store only selected bus cycles, incorrect or incomplete inverse assembly may result.

#### To use the Invasm menu

The Invasm menu provides three choices: Load, Filter, and Options. These dialogs assist in analyzing and displaying data. Access the Invasm menu in the Listing window.

The following sections describe these dialogs.

#### Load

The Load dialog lets you load a different inverse assembler and apply it to the data in the Listing menu. In some cases you may have acquired raw data; you can use the Load dialog to apply an inverse assembler to that data.

### **Display Filtering**

The inverse assembler lets you Show or Suppress several types of cycles. This allows you to focus on and display more cycles of interest. The figure below shows the Filter menu.

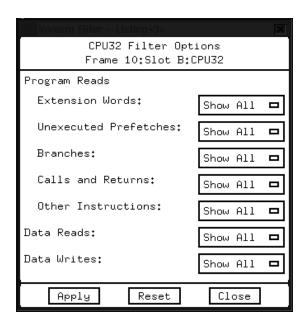

Chapter 4: Analyzing the 68360 with a Logic Analyzer Using the Inverse Assembler

The settings for the various operations do not affect the data which is stored by the logic analyzer, they only affect whether that data is displayed or not. The same data can be examined with different settings, for different analysis requirements.

This function allows faster analysis in two ways. First, unneeded information can be filtered out of the display. The figure above shows the settings to suppress extensions words and overfetch.

Second, particular operations can be isolated by suppressing all other operations. For example, memory writes can be shown, with all other operations suppressed, allowing quick analysis of memory writes.

The operations which can be shown or suppressed are User/Supervisor Reads/Writes, Program Extension states, Overfetch instructions, Branching, Call/Return, or other instructions. The Call/Return opcodes are JSR, BSR, BKPT, TRAP, RTD, RTR, RTS, RTE, STOP, and ILLEGAL. The Branching opcodes are BRA, Bcc, JMP, FBcc, TRAPcc, CHK, CHK2, and TRAPV.

## **Options**

The Options menu lets you change the width of the display.

Symbols and Source Code in the Analyzer

# Symbols and Source Code in the Analyzer

Symbols are more easily recognized than hexadecimal address values in logic analyzer trace displays, and they are easier to remember when setting up triggers.

Agilent Technologies logic analyzers let you assign user-defined symbol names to particular label values.

Also, you can download symbols from certain object file formats into Agilent Technologies logic analyzers.

When source file line number symbols are downloaded to the logic analyzer, you can set up triggers on source lines. The Agilent Technologies B4620B Source Correlation Tool Set also lets you display the high-level source code associated with captured data.

After describing user-defined symbols, the rest of this chapter describes the requirements and considerations for displaying object file symbols and source code for address values captured by a logic analyzer.

# **User-Defined Symbols**

User-defined symbols are symbols you create from within the logic analyzer user interface by assigning symbol names to label values. Typically, you assign symbol names to address label values, but you can define symbols for data, status, or other label values as well.

User-defined symbols are saved with the logic analyzer configuration.

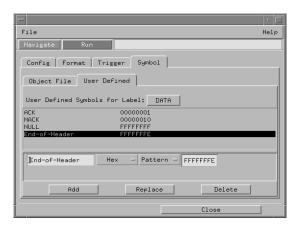

# Predefined CPU32+ Symbols

The logic analyzer configuration files include predefined symbols.

These symbols appear along with the other user-defined symbols in the logic analyzer.

The predefined symbols are listed on page 91.

# Object File Symbols

The most common way to load program symbols into the logic analyzer is from an object file that is created when the program is compiled.

## Requirements

In order for object file symbols and source code to be accurately assigned to address values captured by the logic analyzer, you need:

#### An accurate bus trace

An Agilent Technologies analysis probe is used to capture the microcontroller data.

#### An inverse assembler

The inverse assembler software is included with Agilent Technologies analysis probes. The CPU32+ inverse assembler decodes captured data into program counter (PC) addresses (also known as software addresses) and assembly language mnemonics.

### A symbol file

You need an object file containing symbolic debug information in a format the logic analyzer understands.

Alternatively, you can use a General Purpose ASCII (GPA) symbol file (see Chapter 11, "General-Purpose ASCII (GPA) Symbol File Format," beginning on page 237).

## Visible internal cycles

To store internal cycles in the trace, enable Show Cycles (SHEN) in the Module Configuration Register (MCR).

#### To use object file symbols in the 16600A/700A

To load symbols in the Agilent Technologies 16600A/16700A-series logic analysis system, open the logic analyzer module's Setup window and select the Symbol tab; then, select the Object File tab. Make sure the label is ADDR. From this dialog you can select object files and load their symbol information.

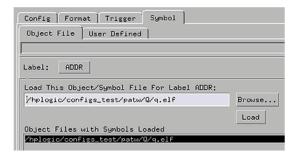

When you load object file symbols into a logic analyzer, a database of symbol/line number to address assignments is generated from the object file. The Symbol Selector dialog allows you to use a symbol in place of a hexadecimal value when defining trigger patterns, trigger ranges, and so on.

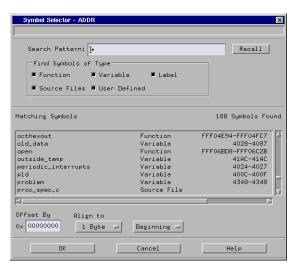

## Chapter 5: Symbols and Source Code in the Analyzer Object File Symbols

If your language tool is not one of those listed on page 110, you can create a symbol file in the General-Purpose ASCII (GPA) file format (refer to the "General-Purpose ASCII (GPA) File Format" chapter).

#### See Also

If you have an Agilent Technologies 16600A/700A-series logic analysis system, see the online help for more information on how to load symbols.

If you have another logic analyzer refer to your logic analyzer documentation for information on how to load symbol files.

### Compilers

The following CPU32 compilers and their ELF/DWARF or IEEE-695 format object files can be used with Agilent Technologies logic analyzers and the Agilent Technologies B4620B Source Correlation Tool Set:

#### **Object File Formats**

| Language System & Version                                    | Format    |
|--------------------------------------------------------------|-----------|
| Diab Data version 4.1a                                       | ELF/DWARF |
| Green Hills version 1.8.8                                    | IEEE-695  |
| Microtec Research, Inc.<br>mcc68k ver. 4.6G, asm68k ver. 7.1 | IEEE-695  |

In order to use symbols in the logic analyzer, file name and line number information must be present in the object file. Your compiler may have options that include or exclude this information.

Limitations: For C++ files, symbols are not demangled. Mangled names are available for use and the trace listing will still correctly correlate to the appropriate source file lines.

When compiling code, if possible, specify that code and data be put in different memory 'blocks'. A 'block' is 32 Kbytes. 32 Kbytes is the

smallest area of memory that can be distinguished by each memory block.

It is also useful to put the stack in the data block.

By separating the code and data in this way, the inverse assembler can be configured to properly decode both code and data.

See Also

Contact your Agilent Technologies sales engineer to find out if there are other compilers for CPU32 microcontrollers that can be used with Agilent Technologies logic analyzers.

#### **Diab Data Compiler Options**

The following options should be used:

-g Specifies to generate symbolic debugger information (same as -g2).

-WDDOBJECT=F Specifies the ELF/DWARF file format.

-WDDENVIRON=cross Specifies the cross development environment.

-WDDTARGET=MC68360 Specifies 68360 processor.

-Xdebug-mode=0xff Turns off Diab Data extensions to the file format.

Diab Data provides a utility that you can use to generate the compiler options you need. Enter dctrl -t and follow the instructions. When it is finished, it will present you with a string that you can use for the compiler options.

Please refer to the language tool supplier's documentation for more information about the options available.

More information is available on the World Wide Web at: http://www.diabdata.com

#### **Green Hills Compiler Options**

The following options should be used:

-nodbg Specifies not to use Green Hills proprietary debug

information; instead use DWARF style debugging

information.

-G Generates extended debugging information.

-cpu=68360 Specifies code generation for the 68360 processor.

A COFF file is generated. You must then use the coff695 converter to get an IEEE-695 file.

If you are using the Green Hills MULTI builder interface, use the following selections:

Options→File Options, select Generates extended debugging

"Debugging Level MULTI" information.

Options→CPU, select processor Specifies code generation for the CPU32

processor.

Options→Advanced→IEEE695 Generate IEEE-695 file format. You must

create a COFF file before generating the

IEEE-695 file.

Refer to the debugger information beginning on page 182 for more information on the compiler options required to use the debugger with the emulation module. Those options may be different than the options required for the Agilent Technologies B4620B Source Correlation Tool Set. For example, do not use the "-nodbg" compiler option for an object file intended for use with the MULTI debugger. If you are using source correlation and the debugger, generate two object files.

Please refer to the language tool supplier's documentation for more information about the options available. More information is available on the World Wide Web at: http://www.ghs.com

#### Microtec Research Inc. Compiler Options

The following options should be used:

-g Specifies to generate debugging information.

Please refer to the language tool supplier's documentation for more information about the options available.

More information is available on the World Wide Web at:

http://www.mentorg.com/microtec

#### Source Code

The Agilent Technologies B4620B Source Correlation Tool Set lets you:

- View the high-level source code associated with captured data.
- Set up triggers based on source code.

The source correlation tool set correlates the logic analyzer's address label with a line of high-level source code whose address, symbol name, file name, and line numbers are described in a symbol file downloaded to the logic analyzer.

If you purchased a solution, the Agilent Technologies B4620B Source Correlation Tool Set was included. Otherwise, the source correlation tool set is available as an add-on product for the Agilent Technologies 16600A/16700A-series logic analysis system and must be licensed before you can use it (see the System Admin dialogs for information on licensing).

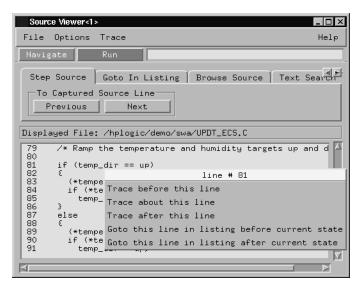

See Also

More information on configuring and using the source correlation tool set can be found in the online help for your logic analysis system.

#### Requirements for source correlation

The source correlation tool set works with many microcontrollers and their embedded software development environments.

However, the overall effectiveness of the source correlation tool set will vary to some degree depending on the specific development environment it is being used in. The following areas affect the performance of the source correlation tool set for different development environments:

• Analysis probe and inverse assembler.

All the information needed to reconstruct the complete address bus of the target system must be acquired by the logic analyzer. The Agilent Technologies E2448A analysis probe meets this requirement.

The logic analyzer's inverse assembler may need to reconstruct any incomplete address bus information and/or filter out any unexecuted instructions.

When displaying the next or previous instances of a source line, the Source Viewer display uses the PC or SW\_ADDR (Software Address) label generated by the inverse assembler.

Object file symbols.

The source correlation tool set requires that symbols be loaded into the logic analyzer (refer to the "Object File Symbols" section earlier in this chapter).

The compiler needs to produce an object file format that is readable by the logic analyzer; otherwise; a general-purpose ASCII (GPA) format file needs to be generated.

Access to source code files.

The source correlation tool set requires that you give the logic analysis system access to your program's high-level source files (either by NFS mounting the file system that contains the source files or by copying source files to the logic analysis system disk).

## Inverse Assembler Generated PC (Software Address) Label

In the Agilent Technologies 16600A/16700A-series logic analysis system, the inverse assembler generates a "PC" label. The PC label is displayed as another column in the Listing tool. This label is also known as the Software Address generated by the inverse assembler.

The "Goto this line in listing" commands in the Agilent Technologies 16600A/16700A-series logic analysis system perform a pattern search on the PC label in the Listing display (when an inverse assembler is loaded). Because the inverse assembler is called for each line that is searched, the search can be slow, especially with a deep memory logic analyzer.

Also, a single source code line will generate many assembly instructions. The "Goto this line in listing" commands will not find a given source code line unless the first assembly instruction generated from the source line has been acquired by the logic analyzer.

For example, if the compiler unrolls a loop in the source code, the trace could begin after the first assembly instruction of the loop has been executed. A "Goto this line in listing" command would not find the source line.

#### Access to Source Code Files

The source correlation tool set must be able to access the high-level source code files referenced by the symbol information so that these source files can be displayed next to and correlated with the logic analyzer's execution trace acquisition. This requires you to be aware of a number of issues.

#### Source File Search Path

Verify that the correct file search paths for the source code have been entered into the source correlation tool set. The Agilent Technologies B4620B Source Correlation Tool Set can often read and access the correct source code file from information contained in the symbol file, if the source code files have not been moved since they were compiled.

#### **Network Access to Source Files**

If source code files are being accessed across a network, the logic analyzer networking must be compatible with the network environment. Agilent Technologies logic analyzers currently support Ethernet networks running a TCP/IP protocol and support ftp, telnet, NFS client/server and X-Window client/server applications. Some PC networks may require extensions to the normal LAN protocols to support the TCP/IP protocol and/or these networking applications. Contact your LAN administrator to help set up the logic analyzer on the network.

#### Source File Version Control

If the source code files are under a source code or version control utility, check the file names and paths carefully. These utilities can change source code file paths and file names. If these names are changed from the names in the symbol file, the source correlation tool set will not be able to find the proper source code file. Version control utilities usually provide an "export" command that creates a set of source code files with unmodified names. The source correlation tool set can then be given the correct path to these files.

## Triggering on Symbols and Source Code

When setting up trigger specifications to capture processor execution:

- Use the logic analyzer trigger alignment to avoid missed triggers.
- Use the logic analyzer address offset to compensate for relocated code.
- Use the logic analyzer storage qualification to capture the software execution you're interested in and filter out library code execution (whose source file lookups can take a long time if the library source code is not available).

#### To avoid triggering on prefetched instructions

A CPU32+ microcontroller may prefetch one instruction following a taken branch (BRx, JMP, JSR). The preprocessor does not filter these prefetches. This means that the prefetched states will be collected by the analyzer, and that a trigger set to the address of the prefetched instruction will cause a false trigger on the prefetch.

The recommended way to avoid false triggering for a CPU32+ device (32-bit data bus) in this case is to offset the address of the trigger by 4. An offset field is provided in the symbolic trigger menu to allow offsetting the symbol address.

Note that this is not a foolproof scheme, since this may result in an inappropriate trigger if the offset address is a point where control transfers (branch destination). Be aware of prefetches and adjust your triggering to compensate for it as you gain experience with the

processor and your code.

#### Example

A common example of this is setting a trigger on the source line following a loop, for instance:

| Line # | Addr | C source                                |           | y Source |          |
|--------|------|-----------------------------------------|-----------|----------|----------|
|        |      |                                         |           |          |          |
| 100    | 1000 | for (i=0;i<10;i++)                      |           |          |          |
|        | 1000 |                                         |           | MOVEQ    | #0,D3    |
| 101    | 1002 | {                                       |           |          |          |
|        | 1002 | ·                                       | forLoop1: |          |          |
| 102    | 1002 | foo = foo + 100;                        | -         |          |          |
|        | 1002 |                                         |           | ADD.L    | #100,D2  |
| 103    | 1008 | }                                       |           |          |          |
|        | 1008 |                                         |           | ADDQ.L   | #1,D3    |
|        | 100A |                                         |           | CMP.L    | #10,D3   |
|        | 1010 |                                         |           | BLT      | forLoop1 |
| 104    | 1012 | <pre>printf("%d\n", foo);</pre>         |           |          | _        |
|        | 1012 | • , , , , , , , , , , , , , , , , , , , |           | -MOVEA.L | D2,A0    |

The instruction at 1012 will be prefetched following the BLT at address 1010. So, setting a trigger on line #104 (address 1012) will result in a premature trigger.

## To correlate relocatable code using the address offset

You need to adjust the source correlation tool set to compensate for relocatable code segments or memory management units that produce fixed code offsets.

The offset field in the trigger menu allows you to offset the symbol address. Entering the appropriate address offset will cause the source correlation tool set to reference the correct symbol information for the relocatable or offset code.

To adjust for prefetches, use a trigger offset of 4 (prefetch queue depth) to avoid triggering on prefetched instructions. This is not a foolproof scheme, since this may result in a missed trigger if a branch takes place between the base address and the offset address. For the CPU32+, an offset of 4 is large enough to overcome the prefetch queue.

Chapter 5: Symbols and Source Code in the Analyzer **Triggering on Symbols and Source Code** 

Connecting and Configuring the Emulation Module

# Connecting and Configuring the Emulation Module

This chapter shows you how to connect the emulation module to the target system and how to configure the emulation module and target.

Here is a summary of the steps for connecting and configuring the emulation module:

- 1 Make sure the target system is designed to work properly with the emulation module. (page 128)
- 2 Install the emulation module in your logic analysis system, if necessary. (page 132)

If you are connecting to an Agilent Technologies 16600A/700A-series logic analysis system, use the Setup Assistant to guide you through steps 3-6 (see page 21). Use this manual for additional information, if desired.

- **3** Connect the emulation module to your target system using the 50-pin cable and the TIM or an analysis probe. (page 137)
- **4** Update the firmware of the emulation module, if necessary. (page 142)
- **5** Verify communication between the emulation module and the target. (page 143)
- **6** Configure the emulation module. (page 144)
- **7** Test the connection between the emulation module and the target. (page 155)
- **8** Connect a debugger to the emulation module, if applicable. (page 171.)

See Also

Chapter 8, "Using the Emulator with a Debugger," beginning on page 171 for information on configuration with a debugger, and on configuring LAN port numbers.

### Using the Emulation Control Interface

The Emulation Control Interface in your Agilent Technologies 16600A/700A-series logic analysis system allows you to control an emulator (an emulation module or an emulation probe).

As you set up the emulation module, you will use the Emulation Control Interface to:

- Update firmware (which reloads or changes the processor-specific personality of the emulator).
- Change the LAN port assignment (rarely necessary).
- Run performance verification tests on the emulator.

The Emulation Control Interface allows you to:

- Run, break, reset, and step the target processor.
- Set and clear breakpoints.
- Read and write registers.
- Read and write memory.
- Read and write I/O memory.
- View memory in mnemonic form.
- Read and write the emulator configuration.
- Download programs (in Motorola S-Record or Intel Hex format) to the target system RAM or ROM.
- View emulator status and errors.
- Write and play back emulator command script files.

If you have an emulation probe, this interface also allows you to configure the LAN address of the emulation probe.

Using the logic analysis system's intermodule bus does not require the Emulation Control Interface to be running. If the emulation module icon is in the Intermodule window, then it will be able to send and receive signals. Therefore if you are using a debugger, you can use an

Chapter 6: Connecting and Configuring the Emulation Module
Using the Emulation Control Interface

analyzer to cause a break.

Using a debugger with the Emulation Control Interface is not recommended because:

- The interfaces can get out of synchronization when commands are issued from both interfaces. This causes windows to be out-of-date and can cause confusion.
- Most debuggers cannot tolerate another interface issuing commands and may not start properly if another interface is running.

See Also

All of the Emulation Control Interface windows provide online help with a **Help** button or a **Help→On this window** menu selection. Refer to the online help for complete details about how to use a particular window.

### To start the Emulation Control Interface from the main System window

- **1** In the System window, click the emulation module icon.
- 2 Select Start Session....

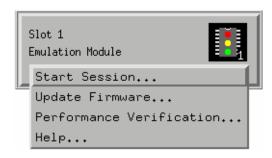

## To start the Emulation Control Interface from the Workspace window

- 1 Open the Workspace window.
- **2** Drag the Emulator icon onto the workspace.

## Chapter 6: Connecting and Configuring the Emulation Module Using the Emulation Control Interface

**3** Right-click on the Emulator icon, then select **Start Session...**.

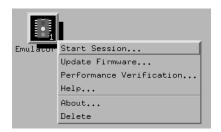

### To start the Emulation Control Interface from the Workspace window for an emulation probe

If you have a stand-alone emulation probe connected to the logic analysis system via LAN, use the Emulation Probe icon instead of the Emulator icon.

- 1 Open the Workspace window.
- **2** Drag the Emulation Probe icon onto the workspace.
- **3** Right-click on the Emulation Probe icon, then select **Start Session...**.

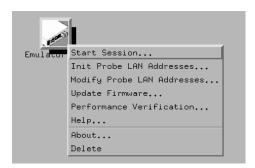

**4** In the Session window, enter the IP address or LAN name of the emulation probe, then click **Start Session**.

# Designing a Target System for the Emulation Module

### Debug port connections

If you plan to connect the emulation module directly to the target system, the target system should have a debug port (BDM) connector.

The connector should be a dual row header strip ("Berg connector"), 10 pins per inch, with 25 mil pins.

Some of the signals at the BDM port share the same lines, as shown in the diagrams on the following pages.

When deciding whether to use an 8-pin or a 10-pin BDM port, consider how often you are likely to encounter "hung" bus cycles. If you are using an 8-pin BDM port, and a target bus cycle fails to terminate, you will need to reset the target system. If you use a 10-pin BDM port, the emulator will detect and terminate the "hung" cycle.

Therefore if your target system does not have a good bus monitor, or if you are not using the built-in bus monitor, you should use a 10-pin BDM port to take advantage of the  $\overline{\rm DS}$  and  $\overline{\rm BERR}$  signals.

The emulation module adds about 40 pF to all target system signals routed to the debug connector. This added capacitance may reduce the rise time of some signals beyond the processor specifications. If so, the target may need to increase the pull-up current on these signal lines.

The following signals should be available at the BDM port:

#### **BDM** signal definitions

| Mnemonic          | Name                     | Direction            | Signal Description                                                                                                    |
|-------------------|--------------------------|----------------------|----------------------------------------------------------------------------------------------------|
| GND               | Ground                   |                      |                                                                                                    |
| ВКРТ              | Breakpoint               | Input<br>(to target) | Signals a hardware breakpoint. Also used to place the CPU32 in background debug mode. Active low                                  |
| DSCLK             | Development system clock | Input                | Serial input clock                                                                                                    |
| FREEZE            | Freeze                   | Output               | Indicates BDM mode                                                                                                    |
| ОПОТ              | Quotient out             | Output               | Quotient bit of the polynomial divider. Not used in BDM mode.                                                                     |
| RESET             | Reset                    | Output               | Indicates system reset                                                                                                    |
| IFETCH            | Instruction fetch        | Output               | Indicates when the CPU is performing an instruction word prefetch and when the instruction pipeline has been flushed (active low) |
| DSI               | Development<br>serial in | Input                | BDM data input                                                                                                    |
| $V_{\mathrm{DD}}$ |                          | Output               | Target power (+5 V or +3.3 V)                                                                                                    |
| ĪPIPĒ             | Instruction pipe         | Output               | Used to track the movement of words through the instruction pipeline (active low)                                                 |
| DS0               | Development serial out   | Output               | BDM data output                                                                                                    |
| DS                | Data strobe              | Output               | During read, indicates ready to receive valid data; during write                                                                  |
| BERR              | Bus error                | Input                | Used to terminate target memory cycles (optional)                                                                                 |

#### 8-pin BDM port

An 8-pin BDM port should be a dual row header strip ("Berg connector"), 4 pins per row, 10 pins per inch, with 25 mil pins. If you plan to use the 10-pin cable, use a header with 2 rows of 5 pins.

If you plan to make an 8-pin cable, you should use the following pin assignments for the BDM port:

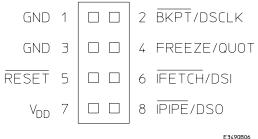

#### 10-pin BDM port

If you plan to use the provided 10-pin cable, you should use the following pin assignments for the BDM port:

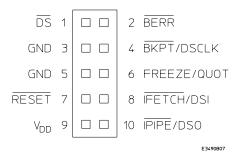

## Target V<sub>DD</sub>

The emulator may draw up to 10 mA from target  $\ensuremath{V_{DD}}.$ 

See page 235 for more information on current and voltage requirements.

#### **CONFIG2** pin

The CONFIG2 pin on CPU32+ processors shares a pin with the processor FREEZE output. The processor probe can pull this line down and cause the CPU32+ to power up in Slave Mode with the internal CPU disabled. To ensure that CONFIG2 is high at reset, the target should supply sufficient pullup current to drive the FREEZE input on the processor probe. Loading for the FREEZE pin (and all BDM pins) is described in "Emulation module—electrical characteristics" on page 235.

### **Enabling BDM**

Your target system does not need to enable background debug mode.

If the emulator is connected before you turn on the target system, the emulator will enable BDM.

If you connect the emulator after you turn on the target system, the emulator will enable BDM when the target is reset.

## Installing the Emulation Module

Your emulation module may already be installed in your logic analysis system. If you need to install an emulation module yourself, follow the instructions on the pages which follow.

#### **CAUTION:**

These instructions are for trained service personnel. To avoid dangerous electric shock, do not perform any service unless qualified to do so. Do not attempt internal service or adjustment unless another person, capable of rendering first aid and resuscitation, is present.

Electrostatic discharge can damage electronic components. Use grounded wrist straps and mats when you handle modules.

## To install the emulation module in a 16700Aseries logic analysis system or a 16701A expansion frame

You will need T-10 and T-15 Torx screw drivers (supplied with the module).

1 Turn off the logic analysis system and REMOVE THE POWER CORD.

Remove any other cables (including mouse or video monitor cables).

- **2** Turn the logic analysis system frame upside-down.
- **3** Remove the bottom cover.

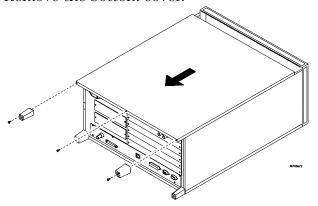

4 Remove the slot cover.

You may use either slot.

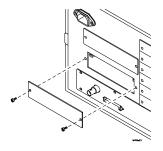

**5** Install the emulation module.

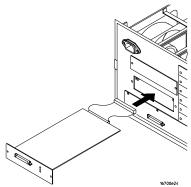

**6** Connect the cable and re-install the screws.

You may connect the cable to either of the two connectors. If you have two emulation modules, note that many debuggers will work only with the "first" module: the one toward the top of the frame ("Slot 1"), plugged into the connector nearest the back of the frame.

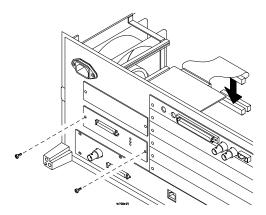

- **7** Reinstall the bottom cover, then turn the frame right-side-up.
- **8** Plug in the power cord, reconnect the other cables, and turn on the logic analysis system.

The new emulation module will be shown in the system window.

See page 142 for information on giving the emulation module a "personality" for your target processor.

See Also

### To install the emulation module in a 16600Aseries logic analysis system

You will need T-8, T-10, and T-15 Torx screw drivers (supplied with the emulation module).

1 Turn off the logic analysis system and REMOVE THE POWER CORD.

Remove any other cables (such as probes, mouse, or video monitor).

2 Slide the cover back.

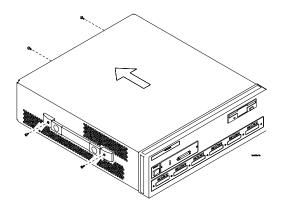

**3** Remove the slot cover.

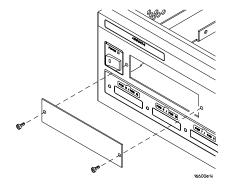

Chapter 6: Connecting and Configuring the Emulation Module **Installing the Emulation Module** 

- **4** Install the emulation module.
- **5** Connect the cable and re-install the screws.

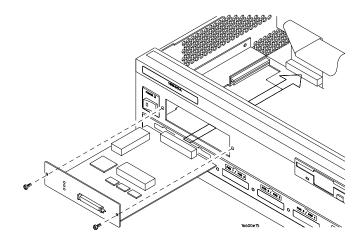

**6** Reinstall the cover.

Tighten the screws snugly (2 N·m or 18 inch-pounds).

**7** Plug in the power cord, reconnect the other cables, and turn on the logic analysis system.

The new emulation module will be shown in the system window.

See Also

See page 142 for information on giving the emulation module a "personality" for your target processor.

#### To test the emulation module

If this is the first time that you have used the emulation module, you should run the built-in performance verification test before you connect to a target system. Refer to page 276 for information on performance verification.

# Connecting the Emulation Module to the Target System

Choose one of the following methods for connecting the emulation module to a target system.

• Directly through a debug port connector on the target board.

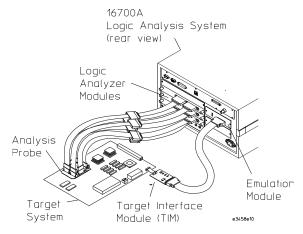

• Through an Agilent Technologies E2448A analysis probe, which provides a direct connection to the debug port pins.

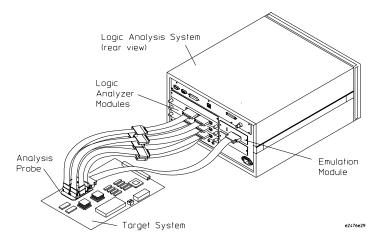

## Chapter 6: Connecting and Configuring the Emulation Module Connecting the Emulation Module to the Target System

After you have connected the emulation module to your target system, you may need to update the firmware in the emulation module.

See Also

For information on designing a debug port on your target board, see page 128.

For a list of the parts supplied with the emulation module, see page 27.

# To connect to a target system using a 10-pin debug port

The emulator can be connected to a target system through a 10-pin debug port (BDM connector).

The emulator should be connected to the target system using the 10-conductor cable assembly provided.

In order to connect the emulator to the microcontroller, a 10-pin male 2x5 header connector must be available on the target system.

- **1** Remove power from the target system and the emulator.
- **2** Plug one end of the 50-pin cable into the emulator.

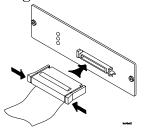

- **3** Plug the other end of the 50-pin cable into the target interface module.
- **4** Plug one end of the 10-pin cable into the target interface module.
- **5** Plug the other end of the 10-pin cable into the target system. Orient the red wire toward pin 1 of the connector.

#### CAUTION:

Be careful to orient the connector as shown below. If the connector is rotated, your target system or the emulation module may be damaged.

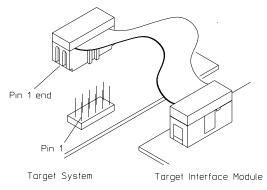

**6** Turn on the power to the logic analysis system, then turn on the power to the target system.

#### See Also

"Designing a Target System for the Emulation Module" on page 128.

# To connect to a target system via an 8-pin debug port

- **1** Remove power from the target system and the emulator.
- **2** Plug one end of the 50-pin cable into the emulator.

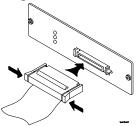

**3** Plug the other end of the 50-pin cable into the target interface module.

## Chapter 6: Connecting and Configuring the Emulation Module Connecting the Emulation Module to the Target System

- **4** Plug one end of the 10-pin cable into the target interface module.
- **5** Plug the other end of the 10-pin cable into the target system.

Orient the red wire toward pin 1 of the connector. Pins 1 and 2 of the cable should be the ones which are not connected. Connect pin 3 of the cable to pin 1 of the target connector.

#### **CAUTION:**

Be careful to orient the connector as shown below. If the connector is rotated, your target system or the emulator may be damaged.

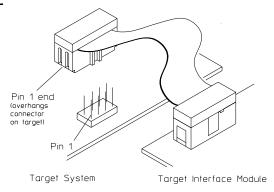

**6** Turn on the power to the logic analysis system, then turn on the power to the target system.

#### See Also

"Designing a Target System for the Emulation Module" on page 128.  $\,$ 

# To connect to a target system using an analysis probe

- **1** Remove power from the target system.
- **2** Plug one end of the 50-pin cable into the emulation module. The connectors are keyed.

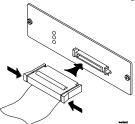

**3** Plug the other end of the 50-pin cable into the connector on the analysis probe.

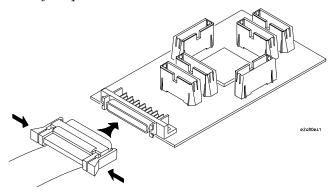

### To update firmware

After you have connected the emulation module to your target system, you may need to update the firmware to give it the right "personality" for your processor. You must update the firmware if:

- The emulation module is being connected to a new analysis probe or TIM, or
- The emulation module was not shipped already installed in the logic analysis system, or
- You have an updated version of the firmware from Agilent Technologies.

To update the firmware:

- **1** End any run control sessions which may be running.
- **2** In the Workspace window, remove any Emulator icons from the workspace.
- **3** Install the firmware onto the logic analysis system's hard disk, if necessary.
- **4** In the system window, click the emulation module and select **Update Firmware**.

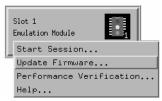

- **5** In the Update Firmware window, select the firmware version to load into the emulation module.
- 6 Click Update Firmware.

In about 20 seconds, the firmware will be installed and the screen will update to show the current firmware version.

See Also

Chapter 2, "Installing Software," beginning on page 31, for instructions on how to install the firmware files on the hard disk.

## To display current firmware version information

• In the Update Firmware window, click **Display Current Version**.

There are usually two firmware version numbers: one for "Generics" and one for the personality of your processor.

# To verify communication between the emulator and target system

- **1** Turn on the target system.
- **2** Start the Emulation Control Interface.

If the electrical connections are correct, and if the emulator firmware and analysis probe or TIM match your target processor, the Run Control window should be displayed:

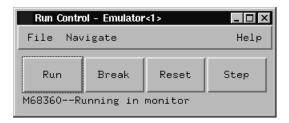

## Configuring the Emulation Module

The emulation module has several user-configurable options. These options may be customized for specific target systems and saved in configuration files for future use.

The easiest way to configure the emulation module is through the Emulation Control Interface in an Agilent Technologies 16600A or 16700A logic analysis system.

If you use the Emulation Control Interface, please refer to the online help in the Configuration window for information on each of the configuration options.

Other ways to configure the emulation module are by using:

- the emulation module's built-in terminal interface
- your debugger, if it provides an "emulator configuration" window which can be used with this Agilent Technologies emulation module

#### What can be configured

The following options can be configured using the Emulation Control Interface or using built-in commands:

- Processor type.
- Processor clock speed.
- Initial values for internal registers (see Chapter 7, "Using Internal Registers (SIM and EMSIM Registers)," beginning on page 157).

The following option can be configured using built-in commands:

Restriction to real-time runs.

The built-in "help cf" command also lists the following options, which are provided only for compatibility with stand-alone emulation probes:

- BNC break in behavior.
- BNC trigger out behavior.

# To configure using the Emulation Control Interface

The easiest way to configure the emulation module is to use the Emulation Control Interface.

**1** Start an Emulation Control Interface session.

In the system window, click the Emulation Control Interface icon, and then select **Start Session...** 

2 Open a Configuration window.

Select **Configuration...** from the Emulation Control Interface icon or from the Navigate menu in any Emulation Control Interface window.

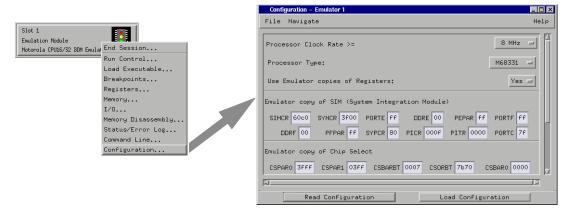

**3** Set the configuration options, as needed.

Configuration changes will take effect when you close the configuration window or when you move the mouse pointer outside the window.

**4** Save the configuration settings.

To save the configuration settings, open the File Manager window and click **Save...** 

Chapter 6: Connecting and Configuring the Emulation Module **Configuring the Emulation Module** 

#### See Also

**Help→Help** on this window in the Configuration window for information on each of the configuration options.

**Help** in the Emulation Control Interface menu for help on starting an Emulation Control session.

# To configure using the built-in commands

If you are unable to configure the emulation module with the Emulation Control Interface or a debugger interface, you can configure the emulation module using the built-in "terminal interface" commands.

1 Connect a telnet session to the emulation module over the LAN.

For example, on a UNIX system, for an emulation module in Slot 1 enter:

telnet LAN address 6472

- **2** Enter **cf** to see the current configuration settings.
- **3** Use the **cf** command to change the configuration settings.

#### See Also

Enter help cf for help on the configuration commands.

For information on connecting using telnet, and for information on other built-in commands, see page 269.

#### **Example**

To see a complete list of configuration items, type **help cf**. This command displays:

```
M>help cf

cf - display or set emulation configuration

cf - display current settings for all config items

cf <item> - display current setting for specified <item>

cf <item>= < set new <value> for specified <item>

cf <item>= <value> - set new <value> or specified <item>

cf <item> <item>= <value> <item> - set and display can be combined

help cf <item> - display long help for specified <item>

--- VALID CONFIGURATION <item> NAMES ---

proc - Set type of CPU16/32 Processor

procck - Set Clock Speed of Processor

dprocck - Display Default Clock Speed of Processor

rrt - Enable or Disable Restriction to Real-Time Runs

breakin - Select BNC break input option

trigout - Select BNC trigger output option
```

# To configure using a debugger

Because the Agilent Technologies emulation module can be used with several third-party debuggers, specific details for sending the configuration commands from the debugger to the emulation module cannot be given here. However, all debuggers should provide a way of directly entering terminal mode commands to the emulation module. Ideally, you would create a file that contains the modified configuration entries to be sent to the emulation module at the beginning of each debugger session.

See Also

Information about specific debuggers in Chapter 8, "Using the Emulator with a Debugger," beginning on page 171.

Your debugger manual.

## To configure the processor type

#### **Processor type configuration**

| Value                 | Buil | t-in command  | Notes                          |  |
|-----------------------|------|---------------|--------------------------------|--|
| CPU32 Processor Types |      |               |                                |  |
| 68330                 | cf   | proc=68330    |                                |  |
| 68331                 | cf   | proc=68331    |                                |  |
| 68332                 | cf   | proc=68332    |                                |  |
| 68333                 | cf   | proc=68333    |                                |  |
| 68334                 | cf   | proc=68334    |                                |  |
| 68335                 | cf   | proc=68335    |                                |  |
| 68336                 | cf   | proc=68336    |                                |  |
| 68338                 | cf   | proc=68338    |                                |  |
| 68340                 | cf   | proc=68340    |                                |  |
| 68341                 | cf   | proc=68341    |                                |  |
| 68349                 | cf   | proc=68349    |                                |  |
| 68360                 | cf   | proc=68360    |                                |  |
| 68376                 | cf   | proc=68376    |                                |  |
| 683xx                 | cf   | proc=683xx    | Use for other CPU32 processors |  |
| CPU16 Processor Types |      |               |                                |  |
| 68hc16z1              | cf   | proc=68hc16z1 |                                |  |
| 68hc16z2              | cf   | proc=68hc16z2 |                                |  |
| 68hc16y1              | cf   | proc=68hc16y1 |                                |  |

The **cfsave** -s command will store this configuration in the emulation module's flash memory. The **cfsave** -r command will restore this configuration.

If you are using a processor in your target that is not listed as a choice, the emulator can provide direct access to all the registers defined in the CPU32 architecture programming model but will not have direct access to memory mapped registers in the processor's internal modules.

If you are using a processor that is listed as a choice, the emulator will have knowledge of on-chip peripheral registers and SIM registers and

will allow display and modification from the user interface. For example, when 68332 is selected as the processor type, the interface will support direct access to the SIM, the QSM, the TPU, and the TPURAM registers.

The emulator does not have explicit support for all CPU32 processors. When using a member of the CPU32 family that is not explicitly supported it may be possible to select a processor that is a formal subset of the unsupported processor. This will provide direct access to all of the internal memory mapped registers that are common. Since the registers in the internal modules are memory mapped, registers in unsupported CPU32 processors are also accessible through the memory commands. For example, on a 68332, SIM registers can be accessed at memory locations 7FFA00 to 7FFA7F or FFFA00 to FFFA7F.

# To configure the processor clock speed (BDM communication speed)

The maximum communication rate with the target processor through the BDM port is based upon the target processor type and the target processor clock speed.

For best performance, set the processor clock speed to the highest speed that is equal to or less than the clock speed of the target processor. You may set the processor clock speed to a speed lower than the actual clock speed of your target system. Use the 25 MHz option for microcontrollers running faster than 25 MHz.

If using the internal clock synthesizer, set the EMSYNCR (EMulator copy of the SYNthesizer Control Register, SYNCR) to the same value as set by the initialization code. See Chapter 7, "Using Internal Registers (SIM and EMSIM Registers)," beginning on page 157.

# Chapter 6: Connecting and Configuring the Emulation Module **Configuring the Emulation Module**

#### **Processor clock speed configuration**

| Value | Processor clock<br>is at least | Built-in command |  |
|-------|--------------------------------|------------------|--|
| 33    | 33 MHz                         | cf procck=33     |  |
| 25    | 25 MHz                         | cf procck=25     |  |
| 20    | 20 MHz                         | cf procck=20     |  |
| 16    | 16 MHz                         | cf procck=16     |  |
| 8     | 8 MHz (default)                | cf procck=8      |  |
| 4     | 4 MHz                          | cf procck=4      |  |
| 2     | 2 MHz                          | cf procck=2      |  |
| 1     | 1 MHz                          | cf procck=1      |  |
| 512   | 512 kHz                        | cf procck=512    |  |
| 32    | 32 kHz                         | cf procck=32     |  |

Use the cf dprocck command to display the default clock speed.

# To set the default clock rate if the processor clock rate is less than 8 MHz

For an emulation module, the default clock rate must be set using the Emulation Control Interface.

- **1** End any Emulation Control Interface session for the emulation module.
- 2 Right-click the Emulation Control Interface icon and select **Update Firmware...**.
- 3 Click Modify Lan Port....

- **4** Select the clock rate.
- **5** Click **Apply**, then click **Close**.

If a target system's processor clock rate is less than 8 MHz following powerup, the default clock rate must be set to 131 kHz.

This can occur when the target system has the processor running off of an external clock source that is less than 8 MHz or is using the clock synthesizer with a crystal that is lower in frequency that the standard crystal.

The actual processor clock rate should then be communicated to the emulator through the configuration processor clock rate entry. The emulator will then start communications with the target processor at the 131 kHz processor clock rate. When the configuration process is complete, the emulator will change the communication rate to a rate based on the clock speed (procck).

The emulator will not communicate correctly with target systems that have a processor clock rate slower than 131 kHz.

#### Note

The emulator does not automatically match the communication speed to the actual target speed (SYNCR register). Maintaining consistency is the responsibility of the user.

To maintain consistency, specify a correct SYNCR register value in the configuration process and make sure that the target code does not change the SYNCR register to a value that is slower than what is specified in the configuration.

The emulator will not run correctly if the actual target processor clock rate is slower than the rate specified in the configuration.

# Detailed information about processor clock rates

Most target systems will communicate with the emulator properly and with excellent performance following the basic guidelines given in the preceding sections. In some target systems, the setting of this parameter requires greater knowledge of the actual clock generation model.

The CPU32 family has two major use models for the processor clock rate which can be used to support the majority of target systems. When using the internal clock synthesizer, the processor will run from reset at a Motorola defined default clock rate which, when using the Motorola recommended crystal is usually 8.38 MHz or 1/2 of the maximum clock rate of the processor. The programmer's initialization code then programs the clock synthesizer to run at the desired clock rate which is usually higher than the default. The second model uses an external clock source to directly control the processor clock rate. The emulator directly supports both processor clock rate models. Users that use a different clock rate model can examine the support of these models to determine the correct settings for supporting their processor clock rate.

The emulator supports the use model of the target processor clock rate being increased through the configuration. When applying the configuration at the start of a user interface or through the configuration process, the emulator communicates with the target processor at a rate based on the default processor clock rate (either 8 MHz or 131 kHz). At this default rate, it copies the EMSYNCR (EMulator copy of the SYNthesizer Control Register) to the SYNCR (SYNthesizer Control Register). The emulator then changes its communications rate to the maximum rate that the processor clock rate specified in the configuration can support.

Resetting the target processor also resets the SYNCR to its default value. If the target processor is reset while running user code (as opposed to putting the processor in a reset state from the interface), no communications rate change takes place within the emulator. The

initialization code that runs on the target system from reset is required to set the SYNCR to the correct value.

When the target processor clock rate is fixed through the use of an external clock source, the Processor Clock Rate parameter can be set to the highest rate that is equal to or less than the target clock rate. There are no dependencies upon any other configuration parameters.

When the target system is using the internal clock synthesizer to increase the final clock rate but the user leaves the emulator at the default processor type (683xx) the EMSYNCR is not available to the configuration process. The powerup default clock rate for the target system can be entered into the "Processor Clock Rate". This is a failsafe setting but can limit the emulator performance if the target processor is programmed to run at a significantly faster rate than the powerup default.

If the user desires the higher performance available by setting the "Processor Clock Rate" configuration parameter to his final value but does not set his processor type (which means that the configuration process cannot set the SYNCR) the debugger interface will have a number of failures when invoked because it cannot communicate accurately with the target processor. These will show up as either dashes or bad values in the source, backtrace, and memory windows. These errors can be cleared up if the target system can support a "run from reset" with code in the target system that initializes the target SYNCR register. Following the target initializing this register, a break can be requested and the emulator will communicate correctly with the target. Until the emulator and the target system are running at compatible rates, operations such as "run," "load," "modify memory/registers," or "display memory/registers" will either fail or give incorrect information.

If the user loses communication between the emulator and the target system because of incompatible clock rates, control of the target processor through the emulator can be recovered by applying the configuration to the emulator with the target processor clock rate set to a known good value.

# To configure restriction to real-time runs

### Real-time runs configuration

| Value | Emulation module configuration                                                                                     | Built-in<br>command |
|-------|----------------------------------------------------------------------------------------------------|---------------------|
| no    | Allows commands which break to the monitor. Examples include commands which display memory or registers. (Default) | cf rrt=no           |
| yes   | No commands are allowed which break to the monitor, except "break," "reset," "run," or "step."                     | cf rrt=yes          |

# Testing the emulator and target system

After you have connected and configured the emulator, you should perform some simple tests to verify that everything is working.

#### See Also

Chapter 13, "Troubleshooting the Emulation Module," beginning on page 265, for information on testing the emulator hardware.

## To test memory accesses

- **1** Start the Emulation Control Interface and configure the emulator, if necessary.
- **2** Open the Memory window.
- **3** Write individual locations or fill blocks of memory with patterns of your choosing.
  - The access size is the size of memory access that will be used to write or read the memory values.
- **4** Use the Memory I/O window to stimulate I/O locations by reading and writing individual memory locations.

## To test with a running program

To more fully test your target, you can load simple programs and execute them.

- 1 Compile or assemble a small program and store it in a Motorola S-Record or Intel Hex file.
- 2 Use the Load Executable window to download the program into

Chapter 6: Connecting and Configuring the Emulation Module

Testing the emulator and target system

RAM or flash memory.

**3** Use the Breakpoints window to set breakpoints. Use the Registers window to initialize register values.

The new register or breakpoint values are sent to the processor when you press the Enter key or when you move the cursor out of the selected register field.

- **4** In the Run Control window, click Run.
- **5** Use the Memory Mnemonic window to view the program and use the Memory window to view any output which has been written to memory.

Using Internal Registers (SIM and EMSIM Registers)

# Internal Registers (SIM and EMSIM Registers)

## The purpose of SIM Registers

The CPU32 family of processors provides a variety of internal peripheral and memory modules that are directly connected to the CPU32 core through an internal bus. These modules are configured through memory mapped register banks. The base address of the register banks as well as the base address of internal memory modules are established through Module Configuration Registers (e.g. MCR) and Base Address Registers (e.g. BRx). A common module throughout the family is a System Integration Module (SIM) which controls such things as clock speed and external chip selects.

## The purpose of EMSIM registers

The emulator maintains a set of pseudo registers known as EMSIM registers. There is a one to one correspondence between the EMSIM registers and the target SIM registers. The purpose of the EMSIM registers is to provide a stable, known set of registers that can be copied into the SIM to establish an initial SIM state or re-establish a previous known state. This is useful because it allows emulator to communicate with a target without first running initialization code to set up the chip select registers.

The names and values of the EMSIM registers are displayed in the Configuration window of the Emulation Control Interface. The SIM registers can be viewed in the Registers window.

#### Note

The emulator supports configuration of the internal registers in the System Integration Module (SIM) and other important Module Configuration Registers and Base Address Registers. To simplify the interface, all configurable registers will be referred to as SIM registers even if they are technically part of another module.

# Configuring the SIM Registers

## **Summary**

If you have a boot ROM that initializes the SIM registers, you don't have to configure the EMSIM registers in order to load code and run your target. It is a good idea to configure the EMSIM registers anyway, since the EMSIM registers are used configure an analysis probe. Page 161 discusses how to copy the SIM registers into the EMSIM registers.

If you do not have a boot ROM, then you will need to initialize the EMSIM registers first so that you can communicate with the memory of the processor. Once the EMSIM registers are defined, then every reset followed by a break will write the EMSIM registers to the processor's SIM registers.

Once you have configured the EMSIM registers, it is a good idea to save a configuration. Loading the configuration will restore the values of all configuration options, including the EMSIM registers.

# **How SIM Register Values are Set**

These registers are typically initialized by the CPU32 executing the reset initialization code. During development this code may not be available or may not exist on the target system. To aid in development, the most important of these registers can be set directly by the emulator. This enables such functions as clock speed, chip selects, and location of internal memory to be established prior to executing any user code. Once these registers are set, resources in the target system can be accessed in the same manner as the processor would access them after executing the reset initialization code. Activities such as downloading code into the target system can now be performed through the emulator.

The emulator copy is identified by the prefix "EM" on the register name (e.g. EMSYNCR is the emulator copy of the SYNCR register) and are referred to as the EMSIM. The EMSIM registers are transferred to the processor registers when the target processor is reset while it is running in the BDM monitor.

Chapter 7: Using Internal Registers (SIM and EMSIM Registers)
Configuring the SIM Registers

Based on the previous discussion, it should be clear that the EMSIM values specified during configuration need to match the intended programming and of use of your CPU32 target system. You need to carefully decide how the processor will be configured and the corresponding SIM values.

# The effect of processor type on the EMSIM registers

EMSIM registers are valid only if the emulator has been configured with a target processor name other than 683xx. If the processor is 683xx, the emulator does not know what type of SIM exists in the target and will not display correct values for the SIM registers.

# Using the Emulation Control Interface or built-in commands

If you are using the logic analysis system's Emulation Control Interface, you should use the Emulation Control Interface to work with SIM and EMSIM registers.

If you are using a debugger, use a telnet window or your debugger's "emulator command" window to enter the emulator's built-in commands.

See Also

See "Emulation Module Built-in Commands" on page 269 for more information on how to use built-in commands.

# Configuring EMSIM Register Values

There are two methods you can use to configure EMSIM register values:

- Copy values from the SIMs into the EMSIM registers, or
- Manually define each of the EMSIM values.

This will not change the value of the SIM registers.

# To copy target SIM registers to EMSIM registers

If you have initialization code that properly defines the SIMs, you can copy your values of the SIMs into the EMSIM registers. Then you can save the EMSIM values in a configuration file.

## Using the Emulation Control Interface:

• In the Configuration window, click the **Read Configuration** button.

## Using the emulator's built-in commands:

• Enter the **sync sim** command.

## To manually define EMSIM values

## **Using the Emulation Control Interface:**

- 1 Open the Configuration window.
- **2** Enter the values for the registers.

Chapter 7: Using Internal Registers (SIM and EMSIM Registers)
Configuring EMSIM Register Values

3 Open the Workspace window and select **File→Save Configuration...**.

The EMSIM values will be saved as part of the configuration. This allows you to restore the EMSIM values by loading the configuration.

# Configuring SIM Register Values

There are three ways to configure the values of the SIM registers:

- Using code in your target's boot ROM, or
- Copying values from the EMSIM registers into the SIM registers, or
- Manually entering the value of each SIM register using the Emulation Control Interface

### Some registers can only be written once after processor reset.

If you set the EMSIM values, then reset and break, the EMSIM values will be written to the SIM registers. If your initialization code then attempts to write to one of the "write once after reset" registers, the writes will fail. In this case, you must run from reset to correctly execute the initialization code.

# To copy EMSIM registers to target SIM registers

You can copy values from the EMSIM registers into the SIM registers in three ways:

## Using the Emulation Control Interface:

• In the Configuration window, click the **Load Configuration** button.

## Using the emulator's built-in commands:

• Enter the sync emsim command.

## By resetting the target:

1 Reset the target processor.

# Chapter 7: Using Internal Registers (SIM and EMSIM Registers) Configuring SIM Register Values

**2** Break the target processor.

#### Some registers can only be written once after processor reset.

If you set the EMSIM values, then reset and break, the EMSIM values will be written to the SIM registers. If your initialization code then attempts to write to one of the "write once after reset" registers, the writes will fail. In this case, you must run from reset to correctly execute the initialization code.

# To manually define SIM values

### **Using the Emulation Control Interface:**

- 1 Open the Registers window.
- **2** Enter the values for the registers.

Once you have entered the values, it is a good idea to copy the SIM values to the EMSIM registers and save a configuration. Then you will be able to reload the SIM registers without typing all the values again:

- **3** In the Configuration window, click the **Read Configuration** button.
- 4 Open the Workspace window and select **File→Save** Configuration....

# Saving and Loading EMSIM Values

You can use the Emulation Control Interface to save the EMSIM values to a configuration file then to restore the EMSIM values.

#### The configuration file contains more than just the EMSIM values.

When you load the configuration, the whole emulator configuration will be restored, including all configuration settings, and the locations of windows. Intermodule measurement configurations will be lost (unless you save and restore with the Source set to All).

## To save EMSIM values in a configuration file

- 1 Open the Workspace window and select **File→Save** Configuration....
- 2 Set the **Source** field to the emulator (for example, **Motorola CPU16/32 BDM Emulator (Slot 1)**).
- **3** Select a file name and click **Save**.

## To load EMSIM values from a configuration file

Once you have saved the configuration, you can specify the saved configuration file and have your EMSIMs set up to the proper values.

- 1 Open the Workspace window and select **File→Load Configuration...**.
- 2 Set the **Source** field to the emulator (for example, **Motorola CPU16/32 BDM Emulator (Slot 1)**).

Chapter 7: Using Internal Registers (SIM and EMSIM Registers)

Saving and Loading EMSIM Values

### **3** Select a file name and click **Load**.

This will not change the SIM registers. To apply the new values to the corresponding SIM registers, see "To copy EMSIM registers to target SIM registers" on page 163.

# Configuring SIM and EMSIM Values Using Built-In Commands

## To compare SIM and EMSIM registers

Target SIM registers may compared to the EMSIM to determine if they have changed. The only way to do this is with a built-in command:

• Enter the **sync diff** command.

This will display the differences between the SIM and EMSIM register sets.

The emulator, when comparing SIM and EMSIM registers, will not compare EMSIM registers that have not been set.

When you first turn on the emulator and the target system, sync diff will not find any differences. If one register is modified, just that one register may show differences. A complete check of the register differences will occur only if a complete configuration is loaded or the SIM registers are copied to the EMSIM registers.

# Summary of EMSIM-related built-in commands

| Command        | Meaning                                                             |  |
|----------------|---------------------------------------------------------------------|--|
| sync sim       | Copy values from SIM registers to EMSIM registers                   |  |
| sync emsim     | Copy values from EMSIM registers to SIM registers                   |  |
| sync diff      | Display differences between SIM and EMSIM registers                 |  |
| reset<br>break | Reset, break, and copy values from EMSIM registers to SIM registers |  |

#### See Also

Use the **help sync** command to display help for these commands.

See "Emulation Module Built-in Commands" on page 269 for more information on how to use built-in commands.

# Internal Representation of SIM and EMSIM Registers

Internal to the emulator the EMSIM and SIM memory spaces are accessed using memory suffixes of the form offset@emsim and offset@reg. All memory mapped registers in the 683xx family are contained within a contiguous 4k block of memory (8k for the 68360). The base address is determined by the SIM MCR MM bit in the 6833x or the MBAR in the 68340 and 68360 processors. The internal representation within the emulator of these registers is maintained as an offset to the memory mapped register base. Referencing memory as offset@emsim will access a SIM copy value in the EMSIM. Referencing offset@reg will access a register within the processor. For example, on a 68332 the memory address 00a00@emsim will access the EMSIM MCR and 0a00@reg will access the SIM MCR. The memory address 0@reg within a 68340 will access its SIM MCR.

The command used to compare the values with the EMSIM and SIM will result in memory references using this notation. For example suppose the command is given to compare the SIM and EMSIM within the 68332. Further suppose that the values in the Clock Synthesizer Control differ. This is the SIM register SYNCR. The resulting display may look as follows:

```
0a04@emsim=000, 0a04@reg=03f
0a05@emsim=000, 0a05@reg=008
```

Refer to the processor data book to understand which SIM register is differing.

Chapter 7: Using Internal Registers (SIM and EMSIM Registers) **Internal Representation of SIM and EMSIM Registers** 

Using the Emulator with a Debugger

# Using the Emulator with a Debugger

Several prominent companies design and sell state-of-the-art source debuggers which work with the Agilent Technologies emulation module and emulation probe.

### Benefits of using a debugger

The debugger will enable you to control the execution of your processor from the familiar environment of your debugger. Using a debugger lets you step through your code at the source-code level.

With a debugger connection, you can set breakpoints, single-step through source code, examine variables, and modify source code variables from the debugger interface. The debugger can also be used to download executable code to your target system.

Using a debugger to connect to the emulator allows the entire design team to have a consistent interface from software development to hardware/software integration.

Debugger interfaces must be ordered directly from the debugger vendor.

### Compatibility with other logic analysis system tools

You can use your logic analysis system to collect and analyze trace data while you use your debugger. If you are using an X windows workstation or a PC with an X terminal emulator, you can display the logic analyzer windows right next to your debugger.

Here is an example of what the display on your PC or workstation might look like:

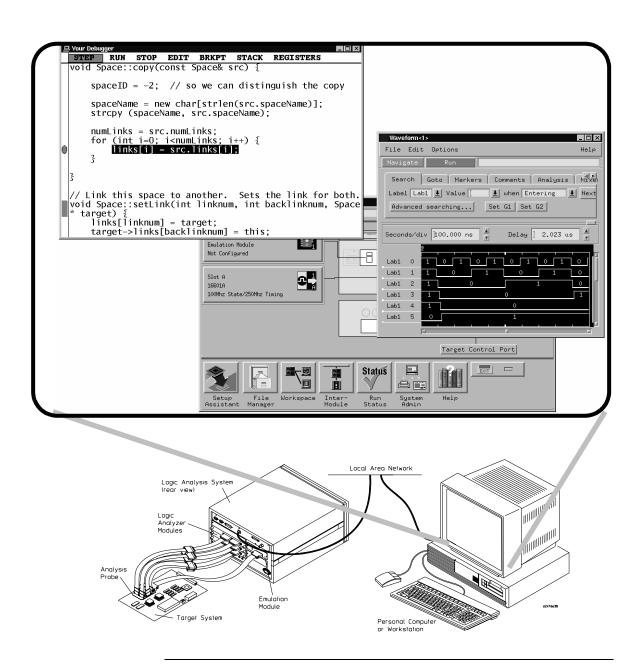

Chapter 8: Using the Emulator with a Debugger Using the Emulator with a Debugger

### Minimum requirements

To use a debugger with the emulator, you will need:

- A debugger which is compatible with the emulator
- A LAN connection to the PC or workstation that is running the debugger
- X windows or an X terminal emulator, such as Reflection X on a PC. This is required only if you wish to have the logic analysis system user interface displayed on your PC or workstation screen, along with the debugger.

### Is your debugger compatible with the emulator?

Ask your debugger vendor whether the debugger can be used with an Agilent Technologies emulation module or emulation probe (also known as a "processor probe" or "software probe").

#### LAN connection

You will use a LAN connection to allow the debugger to communicate with the emulator.

### Compatibility with the Emulation Control Interface

Do not use the logic analysis system's Emulation Control Interface and your debugger at the same time.

# Setting up Debugger Software

The instructions in this manual assume that your PC or workstation is already connected to the LAN, and that you have already installed the debugger software according to the debugger vendor's documentation.

To use your debugger with the emulator, follow these general steps:

- Connect the emulator to your target system (see page 137).
- Connect the emulator or logic analysis system to the LAN (page 176).
- Export the logic analysis system's display to your PC or workstation (page 180).
- Configure the emulator (page 144).
- Begin using your debugger.

If you use the Emulation Control Interface to configure the emulator, remember to end the Emulation Control Interface session before you start the debugger.

#### **CAUTION:**

Do not use the Emulation Control Interface at the same time as a debugger. The Emulation Control Interface and debuggers do not keep track of commands issued by other tools. If you use both at the same time, the tools may display incorrect information about the state of the processor, possibly resulting in lost data.

#### See Also

Refer to the documentation for your debugger for more information on connecting the debugger to the emulator.

# To connect the logic analysis system to the LAN

Information on setting up a LAN connection is provided in the online help or installation manual for your logic analysis system.

Your debugger will require some information about the LAN connection before it can connect to the emulator. This information may include:

- IP address (Internet address) or LAN name of the logic analysis system.
- Gateway address of the logic analysis system.
- Port number of the emulator.

### Port numbers for emulators

| Port number          | Use for                                                                                     |  |
|----------------------|---------------------------------------------------------------------------------------------|--|
| Debugger connections |                                                                                             |  |
| 6470                 | Slot 1 (First emulator in an Agilent Technologies 16600A/700A-series logic analysis system) |  |
| 6474                 | Slot 2 (Second emulator in an Agilent Technologies 16700A-series system)                    |  |
| 6478                 | Slot 3 (Third emulator in an expansion frame)                                               |  |
| 6482                 | Slot 4 (Fourth emulator in an expansion frame)                                              |  |
| Telnet connections   |                                                                                             |  |
| 6472                 | Slot 1 (First emulator)                                                                     |  |
| 6476                 | Slot 2 (Second emulator)                                                                    |  |
| 6480                 | Slot 3 (Third emulator)                                                                     |  |
| 6484                 | Slot 4 (Fourth emulator)                                                                    |  |

# Chapter 8: Using the Emulator with a Debugger **Setting up Debugger Software**

| Write the information here for future reference: |  |  |  |
|--------------------------------------------------|--|--|--|
| IP Address of Logic Analysis System              |  |  |  |
| LAN Name of Logic Analysis System                |  |  |  |
| Gateway Address                                  |  |  |  |
| Port Number of Emulator                          |  |  |  |

## To change the port number of an emulator

Some debuggers do not provide a means to specify a port number. In that case, the debugger will always connect to port 6470 (the first emulator). If you need to connect to another module, or if the port number of the first module has been changed, you must change the port number to be 6470.

To view or change the port number:

- 1 Click on the emulation module icon in the system window of the logic analysis system, then select **Update Firmware**.
- 2 Select Modify Lan Port...
- **3** If necessary, enter the new port number in the **Lan Port Address** field.

The new port number must be greater than 1024 and must not already be assigned to another emulator.

## To verify communication with the emulator

1 Telnet to the IP address.

For example, on a UNIX system, enter "telnet *IP\_address*> 6472". This connection will give you access to the emulator's built-in terminal interface. You should see a prompt, such as "M>".

**2** At the prompt, type:

ver

You should then see information about the emulator and firmware version.

**3** To exit from this telnet session, type <CTRL>D at the prompt.

See Also

The online help or manual for your logic analysis system, for information on physically connecting the system to the LAN and configuring LAN parameters.

If you have problems verifying LAN communication, see page 275.

## To export the logic analysis system's display to a workstation

By exporting the logic analyzer's display, you can see and use the logic analysis system's windows on the screen of your workstation. To do this, you must have telnet software and X window installed on your computer.

1 On the workstation, add the host name of the logic analysis system to the list of systems allowed to make connections:

```
xhost +<IP address>
```

**2** Use telnet to connect to the logic analysis system.

```
telnet <IP address>
```

3 Log in as "logic".

The logic analysis system will open a Session Manager window on your display.

4 In the Session Manager, click **Start Session on This Display**.

#### **Example**

On a UNIX workstation, you could use the following commands to export the display of a logic analysis system named "mylogic":

```
$ xhost +mylogic
$ telnet mylogic
Trying...
Connected to mylogic.mycompany.com.
Escape character is '^]'.
Local flow control on
Telnet TERMINAL-SPEED option ON
Agilent Technologies Logic Analysis System
Please Log in as: logic [displayname:0]
login: logic
Connection closed by foreign host.
```

## To export the logic analysis system's display to a PC

By exporting the logic analyzer's display, you can see and use the logic analysis system's windows on the screen of your PC. To do this, you must have telnet software and an X terminal emulator installed on your computer. The following instructions use the Reflection X emulator from WRQ, running on Windows 95, as an example.

1 On the PC, start the X terminal emulator software.

To start Reflection X, click the Reflection X Client Startup icon.

2 Start a telnet connection to the logic analysis system.

Log in as "logic".

For Reflection X, enter the following values in the Reflection X Client Startup dialog:

- **a** In the Host field, enter the LAN name or IP address of the logic analysis system.
- **b** In the User Name field, enter "logic".
- **c** Leave the Password field blank.
- **d** Leave the Command field blank.
- **e** Click Run to start the connection.

The logic analysis system will open a Session Manager window on your display.

3 In the Session Manager window, click **Start Session on This Display**.

## Using the Green Hills debugger

## **Compatibility**

Version 1.8.8.A of the MULTI Development Environment from Green Hills Software, Inc. is one of several debuggers which connect to the Agilent Technologies emulation module.

This section provides information that is specific to using MULTI with the Agilent Technologies emulation module. It is intended to be used in conjunction with the MULTI documentation provided by Green Hills Software.

#### **Overview**

MULTI connects to an emulation module through the Green Hills host-resident program (hpserv).

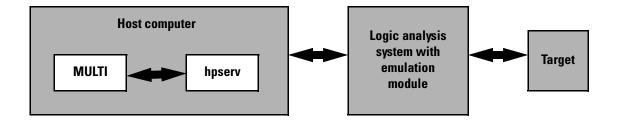

## **Getting started**

1 Check that your Emulation Module is programmed with firmware for a CPU32 processor.

Go to the system window of the logic analyzer interface and verify that the Emulation Module icon is described as a "Motorola CPU16/32 BDM Emulator". If it is not, follow the instructions on page 142 to update the firmware.

**2** Build the executable.

If you have the demo software shipped with the Green Hills debugger, follow these steps:

**a** Prepare the executable.

Go to the 68000PC subdirectory where you installed MULTI. Copy the default link file to user link.

**b** Start MULTI.

On Unix, enter "multi".

On Windows, double-click the Green Hills icon.

- **c** Set up the MULTI software environment:
  - Replace the project default.bld (in the Builder dialog box next to the project button) with hpdemo/ecs.bld and press ENTER.
  - Make sure the target button on the MULTI window says "cross 68".
  - In the Builder window, double-click ecs.bld.

The box next to the Debug button should display "ecs". The window should list the names of the source code files.

- **d** In the Builder menu bar, select **Options→CPU**, then set the processor type.
- **e** In the Builder menu bar, select **Options→Advanced**, and select the default output mode.
- **f** Build the demo program:
  - In the Builder window, click the Build icon. (Or, in the menu bar, select **Build→Build All**.)
  - Close the Progress window when the "Build completed" message is displayed.
- **g** Select **Options→Advanced**, and select the IEEE-695 output mode to generate an IEEE-695 format file.
- **3** Connect MULTI to the emulation module.

There are two ways to connect to the emulation module:

• In the Remote box in the MULTI Builder window, enter:

hpserv IP\_address

#### Chapter 8: Using the Emulator with a Debugger Using the Green Hills debugger

OR

• In the Builder window, click Debug to open the Debugger window, then in the Debugger window's command pane, enter:

```
remote hpserv IP address
```

Starting hpserv opens two windows: the Target window and the I/O window. Commands entered in the Target window are sent directly to the emulation module.

The I/O window sends input (stdin) to and receives output (stdout) from the target program while it is running.

Note that hpserv connects to the first emulation module (port 6470) in a logic analysis system frame. You may specify another port by using the -p option with hpserv. See page 176 for more information on port numbers.

## 4 Start the debugger.

If you have not opened the Debugger window yet, click **Debug** in the Builder window.

**5** Configure the emulation module and target system.

Before running the target processor, you must configure the Agilent Technologies emulation module for your target system. For example, you may have to set the BDM clock speed, the reset operation, cache disabling, or other configuration parameters.

If you are unsure of the configuration needed for your emulation module, you can use the Configuration window in the logic analysis system's Emulation Control Interface to explore the configuration options.

Once you know the configuration settings needed for your target system, you may use one of the following methods to configure the emulation module and target system:

- Use the Configuration window in the logic analysis system's Emulation Control Interface.
- Enter "cf" commands in the Target window.
- Use an initialization script.

See "To configure the emulation module, analysis probe, and target using an initialization script" on page 186 for information on saving the configuration commands in a script.

**6** Specify an initialization address for the stack pointer.

This is required if the stack pointer is neither initialized when the processor is reset nor set in the start-up code generated by the compiler. If the stack pointer address needs to be initialized:

• In the debugger's command pane, enter:

```
_INIT_SP = <address> OR
```

In the Target window, enter:

```
reg a7=<address>
```

\* Include the following line in an initialization script:

```
target reg a7=<address>
```

#### **7** Download the code:

In the Debugger window, select **Remote→LoadProgram**.

The Debugger command pane indicates that the code has been downloaded to the target.

# To configure the emulation module, analysis probe, and target using an initialization script

You can use an initialization script to configure the emulation module and set up your target system. If you will always be using the same configuration, this way will save time and reduce errors.

1 Save the configuration commands in a text file, one command per line.

Green Hills provides an example initialization sequence in the file hpserv.rc in the "hpdemo" directory.

**2** To run the script, enter the following command in the Debugger command pane:

<filename

#### **Example: simple configuration script**

Create a file with the following lines:

```
remote hpserv logic1
target cf proc=68360
INIT SP=0x10000
```

Save the file in the MULTI startup directory and name it hpserv.rc. To run the script, enter the following command in the Debugger command pane:

```
<hpserv.rc
```

When run, this script will:

- Connect to the target through the emulation module in a logic analysis system frame called "logic1".
- Set the processor type.
- Initialize the stack pointer.

#### **Example: script to configure EMSIM and SIM registers**

The following script was written for a target which does not have boot ROM and which is connected to an analysis probe. The script sets the EMSIM registers, then copies the EMSIM values to the target processor (**sync emsim**) and to the analysis probe (**pp load**) to enable address reconstruction.

```
target m -d4 0000@emmbar=01000133
target m -d4 1000@emsim=00001438F
target m -d4 1040@emsim=017CD23A0
target m -d4 1034@emsim=000000000
target m -d4 1030@emsim=000000000
target m -d2 1014@emsim=000000000
target m -d2 1016@emsim=0000000A0
target m -d2 1026@emsim=00000070F
target m -d2 102A@emsim=000000000
target m -d2 1010@emsim=000008000
target m -d1 1008@emsim=000000084
target m -d1 100C@emsim=00000008C
target m -d1 1023@emsim=000000000
target m -d1 1022@emsim=00000000E
target m -d4 1050@emsim=000000000
target m -d4 1060@emsim=0A0000001
target m -d4 1070@emsim=000000000
target m -d4 1080@emsim=000000001
target m -d4 1054@emsim=000000000
target m -d4 1064@emsim=02FE00000
target m -d4 1074@emsim=000000000
target m -d4 1084@emsim=04FE00009
target m -d4 1090@emsim=000000000
target m -d4 10A0@emsim=000000000
target m -d4 10B0@emsim=000000000
target m -d4 10C0@emsim=000000000
target m -d4 1094@emsim=0F0000004
target m -d4 10A4@emsim=0F0000004
target m -d4 10B4@emsim=0F0000004
target m -d4 10C4@emsim=0F0000004
target cf proc=68360
target sync emsim
target pp load
```

## To perform common debugger tasks

- To display registers, click the **regs** button in the Display window.
- To set a breakpoint, click on the source code line where the breakpoint is to be located.
- To clear a breakpoint, click again on the source line.
- To step through code, click **next**.
- To run from the current PC, click **go**.
- To toggle the display between source code and source code interlaced with assembly code, click **assem**.
- To load program symbols, reset the PC, reset the stack pointer, and run from the start, click **restart**.

#### To send commands to the emulation module

MULTI communicates to the emulation module using the emulation module's "terminal interface" commands. MULTI automatically generates and sends the commands required for normal operation. If you want to communicate directly with the emulation module during a debug session, you may do so using "terminal interface" commands through the Target window (which comes up when hpserv is brought up). You can also enter these commands from the Debugger window's command pane by preceding the command with the "target" command.

# To view commands sent by MULTI to the emulation module

The communication between MULTI and the emulation module can be viewed by running hpserv in a logging mode:

remote hpserv -dc -a -o <filename> <emulation module>

The options -dc and -da log both asynchronous and console messages and the -o <filename> directs these messages to a log file called <filename>. When using this option, disconnect from hpserv (to flush out the file) and then you may view <filename> to see what commands MULTI sent to the emulation module.

NOTE: logging commands in this way may result in a VERY large file. Beware of the disk space it may require.

## To reinitialize the system

If you suspect that the emulation module is out of sync with the MULTI debugger, you may want to reinitialize it. Perform the steps below to accomplish reinitialization:

1 In the Target window, type:

init -c

**2** Repeat step 5 in the "Getting started" section to configure the emulation module.

#### To disconnect from the emulation module

• In the Debugger window, select **Remote** → **Disconnect**.

The Debugger command pane indicates that the debugger has disconnected from the emulation module.

## **Error conditions**

#### "!ERROR 800! Invalid command: bcast"

usually means that there is not a target interface module (TIM) connected to the emulation module or the emulation module does not have firmware for the CPU32 family. Verify that the emulation module is connected to the target. Next, go to the system window of the logic analyzer interface and verify that the Emulation Module icon (stoplight) is described as a Motorola CPU16/32 BDM Emulator. If it is not, follow the steps on page 142 to update the firmware in the emulation module.

#### "command socket connection failed: WSAECONNREFUSED: connection refused"

usually means the emulation module is not at port #6470 on the Logic Analysis System.

See Also

Green Hills MULTI Software Development Environment User's

Chapter 8: Using the Emulator with a Debugger Using the Green Hills debugger

Guide.

 $\begin{tabular}{ll} \it Using MULTI with the Agilent Technologies Processor Probe from Green Hills Software, Inc. \end{tabular}$ 

The Green Hills web site: http://www.ghs.com

"Configuring the Emulation Module" on page 144 for more information on configuration options and the "cf" command.

# Using the Software Development Systems debugger

## **Compatibility**

Version 7.2 of the SingleStep debugger from Software Development Systems, Inc. is one of several debuggers which connect to the Agilent Technologies emulation module.

This section provides information that is specific to using SingleStep with the Agilent Technologies emulation module. It is intended to be used in conjunction with the SingleStep documentation provided by SDS.

#### **Overview**

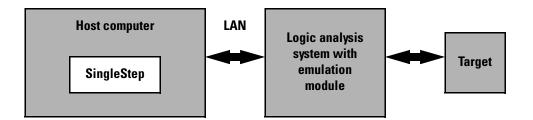

## Startup behavior

The following actions are performed at the start of a session and when you select **File→Debug**:

- If the target reset option is selected, the target is reset and programmed with the register values in the configuration file (*<filename*>.cfg).
- Hardware breakpoints are disabled.
- Software breakpoints are enabled.
- All breakpoints are cleared.
- main() \_exit breakpoints are set, if that option is selected.

## **Getting started**

1 Check that your emulation module is programmed with firmware for a CPU32 processor:

Go to the system window of the logic analyzer interface and verify that the Emulation Module icon is described as a "Motorola CPU16/32 BDM Emulator". If it is not, follow the instructions on page 142 to update the firmware.

- **2** Connect to the emulation module:
  - **a** Start SingleStep running on your PC or workstation.
  - **b** When the small Debug dialog box appears in the middle of the screen, click the Connection tab and then enter the IP address of the Agilent Technologies logic analysis system which contains the emulation module.

If the Debug dialog box is not visible, select **File→Debug**.

Note: SingleStep is hard-coded to connect to the emulation module at port 6470 of the logic analysis system frame. See page page 178 for more information on port numbers.

**3** Configure the emulation module with the processor clock speed.

In the Debug dialog box, click the Connection tab and then enter a Processor Clock speed which is less than or equal to the speed at which the processor will run out of reset.

The emulation module must know the target clock speed before it can communicate with the target. This value depends on the oscillator or crystal used on your target system and the multipliers applicable at reset. The communications speed can be changed (see "Download performance" on page 199) but will be reset to this value each time SingleStep resets the processor.

**4** Initialize the target system.

The target system must have various registers and memory locations initialized before it can access RAM and before SingleStep can download an application. Normally, code in the target's boot ROM

performs this initialization. However, when SingleStep resets the target, it immediately places the processor in debug mode. Any initialization code which may exist on the target board has not been run.

SingleStep provides a way for target initialization to occur without running application code through the use of the "\_config" alias. \_config is used to define a list of commands that will be used to initialize the target after a reset. The \_config alias should be defined in the sstep.ini file (in the "cmd" directory) and will point to a file of type .cfg which contains the actual initialization commands.

SingleStep provides some workspace files for some standard targets. These files will setup various registers in order to initialize these targets. The files can be found in the *init* directory and are as follows:

- EST SBC 360 est360.wsp
- Motorola 332 EVS revision a 332evs\_a.wsp
- Motorola 332 EVS revision b 332evs b.wsp
- Motorola 340 EVS 340evs.wsp
- Nohau Trg-332 trg332.wsp
- Vesta SBC332 vesta332,wsp

Loading one of these workspace files followed by opening the Debug Dialog from the File Menu and setting the File and Connection options then clicking OK will create a corresponding .cfg file in the *cmd* directory. This file will store the values of the items shown in the Target Configuration tab. You may wish to edit these values before clicking OK and saving them to a .cfg file.

#### Using the Software Development Systems debugger

#### **Example**

If you load the est360.wsp and set up the Debug Dialog options for the target you are connecting to, when you click OK, the file 68360.cfg will be created and place in the *cmd* directory. Comments have been added to this file, in order to explain the items (comments begin with a #).

```
Contents of 68360.cfg:
set vectbase = 0x400000
set vectaddr = 0x400000
write -1 CPU:0x3FF00 = 0x08000133
                                         # MBAR
write -1 SD:0x08001000 = 0x00014F71
                                         # MCR
write -b SD:0x08001022 = 0x0E
                                         # SYPCR
write -1 SD:0x08001040 = 0x17CD23A0
                                       # GIMR
write -1 SD:0x08001050 = 0x00000001
                                         # BRO
write -1 SD:0x08001054 = 0x3FFC0002
                                         # OR0
write -1 SD:0x08001060 = 0x00100001
                                        # BR1
write -1 SD:0x08001064 = 0x2FF80000
                                         # OR1
write -1 SD:0x08001080 = 0x00400001
                                         # BR3
write -1 SD:0x08001084 = 0x2FE00003
                                         # OR3
write -b SD:0x0800100C = 0x8F
                                         # CLKOCR
write -w SD:0x08001010 = 0x4000
write -w SD:0x08001014 = 0x8000
                                         # PLLCR
                                        # CDVCR
write -w SD:0x08001016 = 0x0000
                                         # PEPAR
```

The .cfg file sets up the target's chip select registers (SIM registers) needed in order to map memory correctly. If your target is connected to an analysis probe, you will need to execute some additional commands in order to configure the analysis probe. The analysis probe stores its own copy of the chip select registers. In general, just executing the above write commands will configure the target's registers. The emulation module also stores a copy of these registers. The emulation module command "sync sim" listed below will copy the values of the target's SIM registers into the EMSIM registers. Next, the EMSIM registers must be copied over to the analysis probe. This is accomplished by issuing the built-in command "pp load". Enter the following two commands into the Command window:

```
control -c "sync sim"
control -c "pp load"
```

You should have the appropriate values for your target first written into

the SIM registers before issuing these two commands. "control –c" is used by SingleStep to forward a command to the emulation module. For help on either the "sync sim" or "pp load" command, issue the commands, control –c "help sync" or control –c "help pp load" into the Command window. Also, note that the help pp load command will refer to the analysis probe as a preprocessor. They are one in the same.

If your target is not one that SDS ships a workspace for, add a line to the bottom of the file "sstep.ini" (which is supplied with the debugger) that sets up the \_config alias to point to a .cfg file to use. This line will look like:

```
alias config 'source ${cmdpath}68336.cfg'
```

In this case, the name of the config file to use is 68336.cfg. Edit this file specific for your targets need. Keep in mind, that commands beginning with "control –c" followed by a string of quoted text are commands that will be forwarded to the emulation module. Commands that do not begin with "control –c" are SingleStep commands.

#### Example

Here is a configuration file which contains both emulation module built-in commands and SingleStep commands:

```
# Config file for 68336 Motorola Modular Board
# First set clock speed to 8 MHz
control -c "cf procck=8"
# Set the processor id to 68336
control -c "cf proc=68336"
set vectbase = 0x000000
set vectaddr = 0x000000
                                           # MBAR
# write -1 CPU:0x3FF00 = 0x01000133
\# write -1 SD:0x01001000 = 0x0001438F
                                           # MCR
\# write -b SD:0x01001022 = 0x0E
                                           # SYPCR
\# write -1 SD:0x01001040 = 0x17CD23A0
                                           # GIMR
\# write -1 SD:0x01001050 = 0x00000000
                                           # BRO
\# write -1 SD:0x01001054 = 0x00000000
                                           # OR0
# write -l SD:0x01001060 = 0xA0000001
                                           # BR1
\# write -1 SD:0x01001064 = 0x2FE00000
                                           # OR1
\# write -1 SD:0x01001080 = 0x00000001
                                           # BR3
\# write -1 SD:0x01001084 = 0x4FE00009
                                           # OR3
```

#### **Using the Software Development Systems debugger**

```
# write -b SD:0x0100100C = 0x8C
                                         # CLKOCR
# write -w SD:0x01001010 = 0x8000
                                         # PLLCR
# write -w SD:0x01001014 = 0x0000
                                         # CDVCR
\# write -w SD:0x01001016 = 0x00A0
                                         # PEPAR
# write -w SD:0x01001026 = 0x070F
                                         # PICR
# write -b SD:0x01001008 = 0x84
                                          # AVR
# Reset, run, break in order to set up chip selects
# We can issue these commands since the target has boot
# code in ROM that sets up the chip select registers
control -c "rst"
control -c "r"
control -c "b"
# Issue the next two commands since there is an
# analysis probe connected to the target
# Copy the sim values to the emsim set
control -c "sync sim"
# Copy the emsim values to the analysis probe
control -c "pp load"
```

The config file shown in this example did not need to set up chip select registers because the target has boot code in ROM that will accomplish this. Therefore, just issuing a "reset, run, break" will execute the boot code in ROM. If your ROM does not contain boot code to set up these registers, add write commands to the .cfg file (similar to what is shown here for the 68360) to set up these values. Reset, run, break would not be used to set up a target that does not contain boot code.

Given that you added a line to the sstep.ini file that points to this configuration file, all you need to do now is to bring up the Debug Dialog and enter the file to download (if desired), and the connection port to use. Click OK when finished. This config file (the one pointed to by the added line in sstep.ini) will get executed if and only if you have not unchecked the "Reset Target" option on the Debug Dialog's "Options" tab. This is selected by default. Deselecting this option will prevent the config file you specified in the sstep.ini file from being executed. Also, keep in mind that this file will be executed every time the Debug Dialog is terminated via the OK button when "Reset Target" is selected.

In summary, there are two ways for you to configure the emulation module and your target. The first method consisted of loading an existing workspace, using the Debug Dialog to modify any items needed followed by clicking the OK button and having it create a corresponding .cfg file. If you have an analysis probe connected to this target, you need to enter the two additional commands into the Command window (control –c "sync sim", control –c "pp load"). The second method consisted of creating a .cfg file and specifying that file in the \_config alias in the sstep.ini file. This file will automatically be loaded upon clicking OK in the Debug Dialog.

To save time, you may want to do the first method just to generate .cfg file that you can edit and use in method two. If you had an analysis probe connected you would add the two commands mentioned previously to the .cfg file thereby not having to enter them through the Command window.

The "Debug" dialog method and the sstep.ini method are mutually exclusive. Use one or the other, but not both.

Initialization of the target (that is, execution of the \_config alias) will not actually occur until the "Debug" dialog is successfully exited.

- **5** Set up the download and execution options in the Options tab of the Debug dialog.
- **6** Download the application and run:

Select the File tab and enter the application file name. Exit the "Debug" dialog box by clicking OK.

Emulation module initialization and target initialization occur every time the "Debug" dialog is terminated via the OK button. A summary of the actions taken by SingleStep is given here:

- Initialize the emulation module with the communication speed specified in the "Debug" dialog.
- If "reset target" was selected then execute the commands specified by the reset alias. The reset alias should be used to specify commands that are

## Chapter 8: Using the Emulator with a Debugger Using the Software Development Systems debugger

specific to initializing the processor. It is executed each time the processor is reset. The value of the \_reset alias can be viewed by issuing a "alias \_reset" from the command window.

- Execute the commands specified by the \_config alias. The \_config alias should be used to specify commands that are specific to initializing (configuring) the target system. It is executed each time the processor is reset and each time the debug dialog is exited. The value of the \_config alias can be viewed by issuing an "alias \_config" from the command window.
- If "load image" was selected then download the application and set the PC based on object module file contents.
- If "execute until main" was selected then set a breakpoint at main() and run.

#### To send commands to the emulation module

#### To view commands sent by SingleStep

SingleStep communicates to the emulation module using the emulation module's "terminal interface" commands. SingleStep automatically generates and sends the commands required for normal operation. This communication between SingleStep and the emulation module can be observed by entering the following command in the SingleStep command window:

control -ms

#### To send commands

"Terminal interface" commands may be sent directly to the emulation module from the SingleStep command window or included in SingleStep's .cfg or .dbg command files.

Commands should be enclosed in double quotes and given the prefix:

198

control-c.

#### **Examples**

To see the speed that the emulation module is using to communicate with the target system you would issue the following command in the SingleStep command window:

```
control -c "cf procck"
```

To change the speed to match a 25MHz processor clock you would issue the following command in the command window:

```
control -c "cf procck=25"
```

For more information about "terminal interface" commands see page 146.

## **Download performance**

Downloads are fastest when the emulation module speed is set to match that of the target processor. The initial speed that the emulation module uses to communicate with the target processor is set by the Processor clock item in the connection tab of the "Debug" dialog. The user is responsible for specifying this speed to be less than or equal to the initial, reset, speed of the processor. Usually a command in the \_config alias will raise the speed of the processor above its initial, reset value. For maximum download performance the command to increase the target processor speed should be followed by a command to increase the speed of the emulation module communication:

#### Example

After setting the clock rate of the target processor, the following command should be entered to increase the emulation module communication speed:

```
control -c "cf procck=25"
```

Chapter 8: Using the Emulator with a Debugger
Using the Software Development Systems debugger

#### **Error conditions**

"!ERROR 800! Invalid command: bcast" usually means that there is not a target interface module (TIM) connected to the emulation module or the emulation module does not have firmware for the CPU32 family. Verify that the emulation module is connected to the target. Next, go to the system window of the logic analyzer interface and verify that the Emulation Module icon (stop-light) is described as a Motorola CPU16/32 BDM Emulator. If it is not, follow the steps on page 142 to update the firmware in the emulation module.

#### "command socket connection failed: WSAECONNREFUSED: connection refused"

usually means the emulation module is not at port #6470 on the Logic Analysis System. See step 2 of the getting started section above.

#### "unrecognized hostname"

usually means that the debugger is unable to establish communication with the emulator. Verify communication to the emulation module by doing a ping to the logic analyzer. If you are unable to ping the logic analyzer refer to page 275 for more information.

See Also The SDS web site: http://www.sdsi.com

The SDS SingleStep Users Guide.

The configuration section beginning on page 144 for more information on configuration options and the "cf" command.

9

Using the Analysis Probe and Emulation Module Together

# Using the Analysis Probe and Emulation Module Together

This chapter describes how to use an analysis probe, an emulation module, and other features of your Agilent Technologies 16600A or 16700A logic analysis system to gain insight into your target system.

### What are some of the tools I can use?

You can use a combination of all of the following tools to control and measure the behavior of your target system:

- Your analysis probe, to acquire data from the processor bus while it is running full-speed.
- Your emulation module, to control the execution of your target processor and to examine the state of the processor and of the target system.
- The Emulation Control Interface, to control and configure the emulation module, and to display or change target registers and memory.
- Display tools including the Listing tool, Chart tool, and System
  Performance Analyzer tool to make sense of the data collected using the
  analysis probe.
- Your debugger, to control your target system using the emulation module.
   Do not use the debugger at the same time as the Emulation Control Interface.
- The Agilent Technologies B4620B Source Correlation Tool Set, to relate the analysis trace to your high-level source code.

## Which assembly-level listing should I use?

Several windows display assembly language instructions. Be careful to use to the correct window for your purposes:

- The Listing tool shows processor states that were captured during a "Run" of the logic analyzer. Those states are disassembled and displayed in the Listing window.
- The Emulation Control Interface shows the disassembled contents of a

section of memory in the Memory Disassembly window.

• Your debugger shows your program as it was actually assembled, and (if it supports the emulation module) shows which line of assembly code corresponds to the value of the program counter on your target system.

## Which source-level listing should I use?

Different tools display source code for different uses:

- The Source Viewer window allows you to follow how the processor executed code as the analyzer captured a trace. Use the Source Viewer to set analyzer triggers. The Source Viewer window is available only if you have licensed the Agilent Technologies B4620B Source Correlation Tool Set.
- Your debugger shows which line of code corresponds to the current value of the program counter on your target system. Use your debugger to set breakpoints.

## Where can I find practical examples of measurements?

The Measurement Examples section in the online help contains examples of measurements which will save you time throughout the phases of system development: hardware turn-on, firmware development, software development, and system integration.

A few of the many things you can learn from the measurement examples are:

- How to find glitches.
- How to find NULL pointer de-references.
- How to profile system performance.

To find the measurement examples, click on the Help icon in the logic analysis system window, then click on "Measurement Examples."

# Triggering the Emulation Module from the Analyzer

You can trigger the emulation module from the logic analyzer using either the Source Viewer window or the Intermodule window. If you are using the Agilent Technologies B4620B Source Correlation Tool Set, using the Source Viewer window is the easiest method.

# To stop the processor when the logic analyzer triggers on a line of source code (Source Viewer window)

If you have the Agilent Technologies B4620B Source Correlation Tool Set, you can easily stop the processor when a particular line of code is reached.

1 In the Source window, click on the line of source code where you want to set the trigger, then select **Trace about this line**.

The logic analyzer trigger is now set.

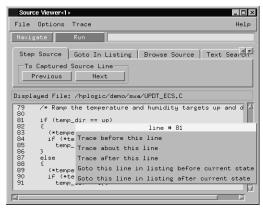

2 Select Trace→Enable - Break Emulator On Trigger.

The emulation module is now set to halt the processor after receiving a trigger from the logic analyzer.

To disable the processor stop on trigger, select **Trace→Disable - Break Emulator On Trigger**.

- **3** Click **Group Run** in the Source window (or other logic analyzer window).
- **4** If your target system is not already running, click **Run** in the emulation Run Control window to start your target.

# To stop the processor when the logic analyzer triggers (Intermodule window)

Use the Intermodule window if you do not have the Agilent Technologies B4620B Source Correlation Tool Set or if you need to use a more sophisticated trigger than is possible in the Source Viewer window.

- 1 Create a logic analyzer trigger.
- **2** In the Intermodule window, click the emulation module icon, then select the analyzer which is intended to trigger it.

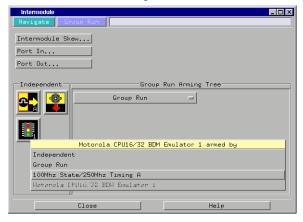

Chapter 9: Using the Analysis Probe and Emulation Module Together Triggering the Emulation Module from the Analyzer

The emulation module is now set to stop the processor when the logic analyzer triggers.

- **3** Click **Group Run** in the Source window (or other logic analyzer window).
- **4** If your target system is not already running, click **Run** in the emulation Run Control window to start your target.

See Also

See the online help for your logic analysis system for more information on setting triggers.

## To minimize the "skid" effect

There is a finite amount of time between when the logic analyzer triggers, and when the processor actually stops. During this time, the processor will continue to execute instructions. This latency is referred to as the skid effect.

To minimize the skid effect:

- 1 In the Emulation Control Interface, open the Configuration window.
- **2** Set processor clock speed to the maximum value which your target can support.

The amount of skid will depend on the processor's execution speed and whether code is executing from the cache. See page 149 for information on how to configure the clock speed.

## To stop the analyzer and view a measurement

• To view an analysis measurement you may have to click Stop

after the trigger occurs.

When the target processor stops it may cause the analyzer qualified clock to stop. Therefore most intermodule measurements will have to be stopped to see the measurement.

#### **Example**

An intermodule measurement has been set up where the analyzer is triggering the emulation module. The following sequence could occur:

- 1. The analyzer triggers.
- 2. The trigger ("Break In") is sent to the emulation module.
- 3. The emulation module stops the user program which is running on the target processor. The processor enters a background debug monitor.
- 4. Because the processor has stopped, the analyzer stops receiving a qualified clock signal.
- 5. If the trigger position is "End", the measurement will be completed.
  - If the trigger position is not "End", the analyzer may continue waiting for more states.
- 6. The user clicks Stop in a logic analyzer window, which tells the logic analyzer to stop waiting, and to display the trace.

## Tracing until the processor halts

If you are using a state analyzer, you can begin a trace, run the processor, then manually end the trace when the processor has halted.

To halt the processor, you can set a breakpoint using the Emulation Control Interface or a debugger.

Some possible uses for this measurement are:

- To store and display processor bus activity leading up to a system crash.
- To capture processor activity before a breakpoint.
- To determine why a function is being called. To do this, you could set a
  breakpoint at the start of the function then use this measurement to see
  how the function is getting called.

This kind of measurement is easier than setting up an intermodule measurement trigger.

## To capture a trace before the processor halts

- 1 Set the logic analyzer to trigger on **nostate**.
- **2** Set the trigger point (position) to **End**.
- 3 In a logic analyzer window, click **Run**.
- 4 In the Emulation Control Interface or debugger click Run.
- **5** When the emulation module halts click **Stop** in the logic analyzer window to complete the measurement.

This is the recommended method to do state analysis of the processor bus when the processor halts.

If you need to capture the interaction of another bus when the processor halts or you need to make a timing or oscilloscope measurement you will need to trigger the logic analyzer from the emulation module (described in the next section).

# Triggering the Logic Analyzer from the Emulation Module

You can create an intermodule measurement which will allow the emulation module to trigger another module such as a timing analyzer or oscilloscope.

If you are only using a state analyzer to capture the processor bus then it will be much simpler to use "Tracing until processor halts" as described on page 208.

Before you trigger a logic analyzer (or another module) from the emulation module, you should understand a few things about the emulation module trigger:

## The emulation module trigger signal

The trigger signal coming from the emulation module is an "In Background Debug Monitor" ("In Monitor") signal. This may cause confusion because a variety of conditions could cause this signal and falsely trigger your analyzer.

The "In Monitor" trigger signal can be caused by:

- The most common method to generate the signal is to click **Run** and then click **Break** in the Emulation Control Interface. Going from "Run" (Running User Program) to "Break" ("In Monitor") generates the trigger signal.
- Another method to generate the "In Monitor" signal is to click **Reset** and then click **Break**. Going from the reset state of the processor to the "In Monitor" state will generate the signal.
- In addition, an "In Monitor" signal is generated any time a debugger or other user interface reads a register, reads memory, sets breakpoints or steps. Care must be taken to not falsely trigger the logic analyzers listening to the "In Monitor" signal.

Chapter 9: Using the Analysis Probe and Emulation Module Together Triggering the Logic Analyzer from the Emulation Module

## **Group Run**

The intermodule bus signals can still be active even without a Group Run.

The following setups can operate independently of Group Run:

- Port In connected to an emulation module
- Emulation modules connected in series
- Emulation module connected to Port Out

Here are some examples:

- If "Group Run" is armed from "Port In" and an emulation module is connected to Group Run, then any "Port In" signal will cause the emulation module to go into monitor. The Group Run button does not have to be pressed for this to operate.
- If two emulation modules are connected together so that one triggers another, then the first one going into monitor will cause the second one to go into monitor.
- If an emulation module is connected to Port Out, then the state of the emulation module will be sent out the Port Out without regard to "Group Run".

The current emulation module state (Running or In Monitor) should be monitored closely when they are part of a Group Run measurement so that valid measurements are obtained.

## Group Run into an emulation module does not mean that the Group Run will Run the emulation module.

The emulation module Run, Break, Step, and Reset are independent of the Group Run of the Analyzers.

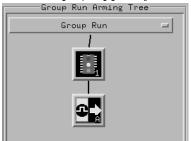

For example, suppose you have the following IMB measurement set up:

Clicking the **Group Run** button (at the very top of the Intermodule window or a logic analyzer window) will start the analyzer running. The analyzer will then wait for an arm signal. Now when the emulation module transitions into "Monitor" from "Running" (or from "Reset"), it will send the arm signal to the analyzer. If the emulation module is "In Monitor" when you click **Group Run**, you will then have to go to the emulation module or your debugger interface and manually start it running.

#### Debuggers can cause triggers

Emulation module user interfaces may introduce additional states into your analysis measurement and in some cases falsely trigger your analysis measurement.

When a debugger causes your target to break into monitor it will typically read memory around the program stack and around the current program counter. This will generate additional states which appear in the listing.

You can often distinguish these additional states because the time tags will be in the  $\mu$ s and ms range. You can use the time tag information to determine when the processor went into monitor. Typically the time between states will be in the nanoseconds while the processor is running and will be in the s and ms range when the debugger has halted the processor and is reading memory.

Note also that some debugger commands may cause the processor to break temporarily to read registers and memory. These states that the debugger introduces will also show up in you trace listing.

## Chapter 9: Using the Analysis Probe and Emulation Module Together Triggering the Logic Analyzer from the Emulation Module

If you define a trigger on some state and the debugger happens to read the same state, then you may falsely trigger your analyzer measurement. In summary, when you are making an analysis measurement be aware that the debugger could be impacting your measurement.

## To trigger the analyzer when the processor halts

Remember: if you are only using a state analyzer to capture the processor bus then it will be much simpler to use "Tracing until processor halts" as described on page 208.

- **1** Set the logic analyzer to trigger on **anystate**.
- **2** Set the trigger point to **center** or **end**.
- **3** In the Intermodule window, click on the logic analyzer you want to trigger and select the emulation module.

The logic analyzer is now set to trigger on a processor halt.

- **4** Click **Group Run** to start the analyzer(s).
- **5** Click Run in the Emulation Control Interface or use your debugger to start the target processor running.
  - Clicking **Group Run** will *not* start the emulation module. The emulation module run, break, step, and reset are independent of the Group Run of the analyzers.
- **6** Wait for the Run Control window in the Emulation Control Interface or the status display in your debugger to show that the processor has stopped.

The logic analyzer will store states up until the processor stops, but may continue running.

You may or may not see a "slow clock" error message. In fact, if you are

using a state analyzer on the processor bus the status may never change upon receiving the emulation module trigger (analysis arm). This occurs because the qualified processor clock needed to switch the state analyzer to the next state is stopped. For example, the state analyzer before the arm event may have a status of "Occurrences Remaining in Level 1: 1" and after the arm event it may have the same status of "Occurrences Remaining in Level 1: 1".

**7** If necessary, in the logic analyzer window, click **Stop** to complete the measurement.

If you are using a timing analyzer or oscilloscope the measurement should complete automatically when the processor halts. If you are using a state logic analyzer, click **Stop** if needed to complete the measurement.

# To trigger the analyzer when the processor reaches a breakpoint

This measurement is exactly like the previous one, but with the one additional complexity of setting breakpoints. Be aware that setting breakpoints may cause a false trigger and that the breakpoints set may not be valid after a reset.

Remember: if you are only using a state analyzer to capture the processor bus then it will be much simpler to use "Tracing until processor halts" as described on page 208.

- 1 Set the logic analyzer to trigger on **anystate**.
- **2** Set the trigger point to **center** or **end**.
- **3** In the Intermodule window, click on the logic analyzer you want to trigger and select the emulation module.

The logic analyzer is now set to trigger on a processor halt.

**4** Set the breakpoint.

## Chapter 9: Using the Analysis Probe and Emulation Module Together Triggering the Logic Analyzer from the Emulation Module

If you are going to run the emulation module from Reset you must do a **Reset** followed by **Break** to properly set the breakpoints. The Reset will clear all on-chip hardware breakpoint registers. The Break command will then reinitialize the breakpoint registers. If you are using software breakpoints which insert an illegal instruction into your program at the breakpoint location you will not need to do the Reset, Break sequence. Instead you must take care to properly insert your software breakpoint in your RAM program location.

- **5** Click **Group Run** to start the analyzer(s).
- **6** Click **Run** in the Emulation Control Interface or use your debugger to start the target processor running.

Clicking **Group Run** will not start the emulation module. The emulation module run, break, step, reset are independent of the Group Run of the analyzers.

**7** Wait for the Run Control window in the Emulation Control Interface or the status display in your debugger to show that the processor has stopped.

The logic analyzer will store states up until the processor stops, but may continue running.

You may or may not see a "slow clock" error message. In fact, if you are using a state analyzer on the processor bus the status may never change upon receiving the emulation module trigger (analysis arm). This occurs because the qualified processor clock needed to switch the state analyzer to the next state is stopped. For example, the state analyzer before the arm event may have a status of "Occurrences Remaining in Level 1: 1" and after the arm event it may have the same status of "Occurrences Remaining in Level 1: 1"

**8** If necessary, in the logic analyzer window, click **Stop** to complete the measurement.

If you are using a timing analyzer or oscilloscope the measurement should complete automatically when the processor halts. If you are using a state logic analyzer, click **Stop** if needed to complete the measurement.

Hardware Reference

## Hardware Reference

This chapter contains additional reference information including the specifications and characteristics for the analysis probe and the emulation probe, as well as signal mapping for the Agilent Technologies E2448B analysis probe. It consists of the following information:

- Analysis probe reference
- Emulation module reference

# Analysis probe—operating characteristics

The following operating characteristics are not specifications, but are typical operating characteristics for the Agilent Technologies E2448B 68360 analysis probe.

#### **Operating Characteristics**

Micro-

Motorola 68360, 68EN360, 68MH360, and 68MH360V

controllers Supported

Packages 241-pin PGA. With the Agilent Technologies E8123A, the 240-

**Supported** pin QFP is supported.

Maximum Clock Speed 33 MHz CLK

**Probes** 6 required for disassembly.

**Required** 12 are available.

Logic Analyzers Supported Agilent Technologies 16600A, 16601A, 16602A, 16550A (one or two cards), 16554A/55A/56A (two or three cards), 16555D/56D/57D (two or three cards), 1660A/AS/C/CS/CP, 1661A/AS/

C/CS/CP, 1670A/D, 1671A/D

Accessories Required See chapter 1 for available accessories. A probe adapter

and a transition board are required. For address reconstruction, the emulation module is required.

Optional Accessories An emulation module can be connected to the analysis

probe.

Operations Displayed

All cycles with AS asserted. All cycles with DS asserted.

All show cycles (address and data).

Additional Capabilities

The logic analyzer captures all bus cycles, including prefetches. Unexecuted prefetches are marked with a

hyphen "-" or question mark "?."

#### Chapter 10: Hardware Reference

#### Analysis probe—operating characteristics

#### **Electrical Characteristics**

**Power** 250 mA typical @ 5V, supplied by the logic analyzer.

Requirements CAT I Pollution degree 2.

Indoor Use Only

Signal Line

See diagrams on following page

Loading

**Target System** Adjustable from 3.5 ns setup/0 s hold to 0 s setup/3.5 ns hold.

Timing

**Environmental Characteristics (Operating)** 

**Temperature** 0 to + 50 degrees C

Altitude 4,600 m

**Humidity** Up to 75% noncondensing. Avoid sudden, extreme

temperature changes which could cause condensation on

the circuit board. For indoor use only.

# Signal line loading

The following figure shows the equivalent loads placed on the microprocessor bus by the analysis probe. The loading is not affected by the analysis probe operating mode.

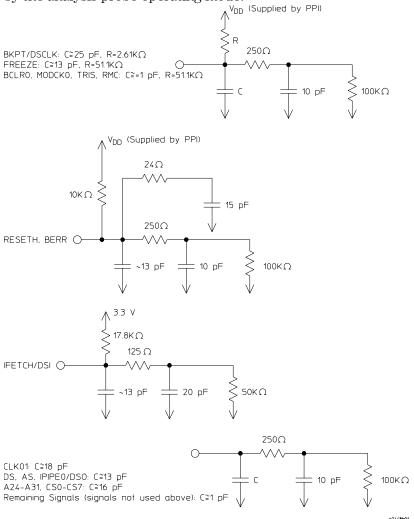

#### **Signal Line Loading**

### Theory of operation and clocking

A block diagram of the Agilent Technologies E2448B is provided on the following page.

#### **State Analysis**

For state analysis, the analysis probe uses CLK01, AS, and DS in conjunction with a PAL to clock the logic analyzer. This allows the disassembly of Show cycles and Fast Termination cycles without the need for latches. The analysis probe also can recreate the upper bits (A[31:28]) of the address bus if they are being used as Write Enables (refer to "To download a configuration).

#### State-per-cycle Analysis

State-per-cycle analysis captures signals on every clock cycle. To configure the logic analyzer for State-per-cycle analysis, change the clock for each pod to a master clock, and set the clocks to rising or falling edge. You can also adjust the setup/hold times to a desired setting.

#### **Timing Analysis**

The logic analyzer provides the acquisition clock for timing analysis. All signals are unbuffered, to prevent skew. Since the analysis probe regenerates the upper address bits (A[31:24]) with a PAL, these bits are not accurate in timing mode. However, they can be viewed on pod J4 (CS/ADDR) where they are probed before they enter the PAL.

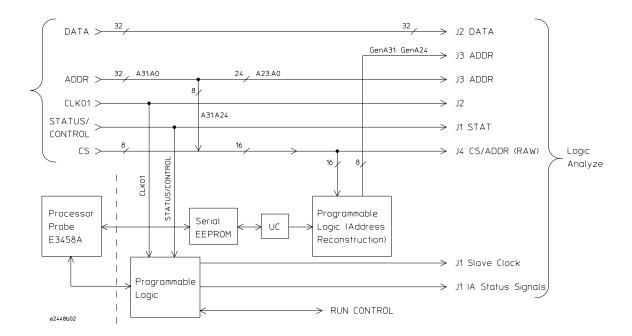

# Analysis probe signal-to-connector mapping

The following table shows the flow of signals from the microcontroller through the E2448B connectors to the logic analyzer.

| Connector      | Connector | Analyzer Bit | 68360 PGA | Signal Name | Analyzer Labels |        |
|----------------|-----------|--------------|-----------|-------------|-----------------|--------|
|                | Pin       | •            | Pin#      |             | -               |        |
| J1odd          | 6         | CLK1         | *         | Slave Clk   |                 | SlvClk |
| 111-1          | 0         | 15           | 110       | IEEEOU      | CTAT            | 15-1-0 |
| J1odd          | 8         | 15           | J16       | IFETCH      | STAT            | ~IFchS |
| J1odd          | 10        | 14           | K17       | BGACK       | STAT            | ~BGack |
| J1odd          | 12        | 13           | J18       | BR          | STAT            | ~BR    |
| J1odd          | 14        | 12           | K18       | BG          | STAT            | ~BG    |
|                |           |              | _         |             |                 |        |
| J1odd          | 16        | 11           | Q18       | RESETS      | STAT            | ~RstS  |
| J1odd          | 18        | 10           | M18       | RESETH      | STAT            | ~RstH  |
| J1odd          | 20        | 9            | C17       | FREEZE      | STAT            | Freeze |
| J1odd          | 22        | 8            | H18       | 0E          | STAT            | ~0E    |
| 14 11          | 0.4       | _            | D47       | D140        | 0.74.7          | D140   |
| J1odd          | 24        | 7            | P17       | RMC         | STAT            | ~RMC   |
| J1odd          | 26        | 6            | E2        | FC3         | STAT            | FCx    |
| J1odd          | 28        | 5            | D1        | FC2         | STAT            | FCx    |
| J1odd          | 30        | 4            | D2        | FC1         | STAT            | FCx    |
| J1odd          | 32        | 3            | E3        | FC0         | STAT            | FCx    |
| J1odd<br>J1odd | 34        | 2            | C1        | SIZ1        | STAT            | SIZx   |
|                |           | <u> </u>     |           |             |                 |        |
| J1odd          | 36        | I            | B1        | SIZ0        | STAT            | SIZx   |
| J1odd          | 38        | 0            | D17       | R/W_        | STAT            | Rd/~Wr |

<sup>\*</sup> These signals are generated by the analysis probe.

| Connector | Connector<br>Pin | AnalyzerBit | 68360 PGA<br>Pin # | Signal Name  | Analyzer L | abels  |
|-----------|------------------|-------------|--------------------|--------------|------------|--------|
| J1even    | 5                | CLK1        | *                  | Show Qual    |            | SHOW   |
| J1even    | 7                | 15          |                    |              | STAT       |        |
| J1even    | 9                | 14          |                    |              | STAT       |        |
| J1even    | 11               | 13          |                    |              | STAT       |        |
| J1even    | 13               | 12          | J16                | IFETCH       | STAT       | ~IFchM |
| J1even    | 15               | 11          | N16                | AVEC         | STAT       | ~AVEC  |
| J1even    | 17               | 10          | P16                | HALT         | STAT       | ~Halt  |
| J1even    | 19               | 9           | P18                | PERR         | STAT       | ~Perr  |
| J1even    | 21               | 8           | <b>Q17</b>         | BERR         | STAT       | ~Berr  |
| J1even    | 23               | 7           | E17                | DSACK1       | STAT       | DSAckx |
| J1even    | 25               | 6           | D18                | DSACK0       | STAT       | DSAckx |
| J1even    | 27               | 5           | G18                | IPIPE1       | STAT       | ~IPip1 |
| J1even    | 29               | 4           | G16                | IPIP0        | STAT       | ~IPip0 |
| J1even    | 31               | 3           | *                  | Ins Fetch    | STAT       | InstFe |
| J1even    | 33               | 2           | *                  | Fast Flush   | STAT       | FastFl |
| J1even    | 35               | 1           | *                  | Normal Flush | STAT       | NormFl |
| J1even    | 37               | 0           | *                  | Normal       | STAT       | Normal |

<sup>\*</sup> These signals are generated by the analysis probe.

Chapter 10: Hardware Reference

Analysis probe signal-to-connector mapping

| Connector | Connector<br>Pin | AnalyzerBit | 68360 PGA<br>Pin # | Signal Name | Analyzer Labels |
|-----------|------------------|-------------|--------------------|-------------|-----------------|
| J2odd     | 6                | CLK1        | G17                | AS          | AS              |
| J2odd     | 8                | 15          | M2                 | D15         | DATA            |
| J2odd     | 10               | 14          | M3                 | D14         | DATA            |
| J2odd     | 12               | 13          | N1                 | D13         | DATA            |
| J2odd     | 14               | 12          | N2                 | D12         | DATA            |
| J2odd     | 16               | 11          | N3                 | D11         | DATA            |
| J2odd     | 18               | 10          | P1                 | D10         | DATA            |
| J2odd     | 20               | 9           | P2                 | D9          | DATA            |
| J2odd     | 22               | 8           | P3                 | D8          | DATA            |
| J2odd     | 24               | 7           | <b>Q</b> 1         | D7          | DATA            |
| J2odd     | 26               | 6           | <b>Q2</b>          | D6          | DATA            |
| J2odd     | 28               | 5           | <b>Q</b> 3         | D5          | DATA            |
| J2odd     | 30               | 4           | R1                 | D4          | DATA            |
| J2odd     | 32               | 3           | R2                 | D3          | DATA            |
| J2odd     | 34               | 2           | S1                 | D2          | DATA            |
| J2odd     | 36               | 1           | R3                 | D1          | DATA            |
| J2odd     | 38               | 0           | S2                 | D0          | DATA            |

Chapter 10: Hardware Reference Analysis probe signal-to-connector mapping

| Connector | Connector<br>Pin | AnalyzerBit | 68360 PGA<br>Pin# | Signal Name | Analyzer I | _abels |
|-----------|------------------|-------------|-------------------|-------------|------------|--------|
| J2even    | 5                | CLK1        | J1                | CLK01       | CLK01      | CLK01  |
| J2even    | 7                | 15          | F3                | D31         | DATA       |        |
| J2even    | 9                | 14          | E1                | D30         | DATA       |        |
| J2even    | 11               | 13          | F2                | D29         | DATA       |        |
| J2even    | 13               | 12          | G3                | D28         | DATA       |        |
| J2even    | 15               | 11          | F1                | D27         | DATA       |        |
| J2even    | 17               | 10          | G2                | D26         | DATA       |        |
| J2even    | 19               | 9           | H3                | D25         | DATA       |        |
| J2even    | 21               | 8           | G1                | D24         | DATA       |        |
| J2even    | 23               | 7           | H2                | D23         | DATA       |        |
| J2even    | 25               | 6           | J3                | D22         | DATA       |        |
| J2even    | 27               | 5           | H1                | D21         | DATA       |        |
| J2even    | 29               | 4           | J2                | D20         | DATA       |        |
| J2even    | 31               | 3           | L1                | D19         | DATA       |        |
| J2even    | 33               | 2           | L2                | D18         | DATA       |        |
| J2even    | 35               | 1           | L3                | D17         | DATA       |        |
| J2even    | 37               | 0           | M1                | D16         | DATA       |        |

Chapter 10: Hardware Reference

Analysis probe signal-to-connector mapping

| Connector | Connector<br>Pin | AnalyzerBit | 68360 PGA<br>Pin # | Signal Name | Analyzer Labels |
|-----------|------------------|-------------|--------------------|-------------|-----------------|
| J3odd     | 6                | CLK1        | C18                | DS          | DS              |
| J3odd     | 8                | 15          | A8                 | A15         | ADDR            |
| J3odd     | 10               | 14          | C9                 | A14         | ADDR            |
| J3odd     | 12               | 13          | B9                 | A13         | ADDR            |
| J3odd     | 14               | 12          | A9                 | A12         | ADDR            |
| J3odd     | 16               | 11          | A10                | A11         | ADDR            |
| J3odd     | 18               | 10          | B10                | A10         | ADDR            |
| J3odd     | 20               | 9           | A11                | A9          | ADDR            |
| J3odd     | 22               | 8           | C10                | A8          | ADDR            |
| J3odd     | 24               | 7           | B11                | A7          | ADDR            |
| J3odd     | 26               | 6           | A12                | A6          | ADDR            |
| J3odd     | 28               | 5           | B12                | A5          | ADDR            |
| J3odd     | 30               | 4           | C11                | A4          | ADDR            |
| J3odd     | 32               | 3           | A13                | A3          | ADDR            |
| J3odd     | 34               | 2           | A14                | A2          | ADDR            |
| J3odd     | 36               | 1           | B13                | A1          | ADDR            |
| J3odd     | 38               | 0           | C12                | A0          | ADDR            |

| Connector | Connector<br>Pin | AnalyzerBit | 68360 PGA<br>Pin # | Signal Name | Analyzer Labels |
|-----------|------------------|-------------|--------------------|-------------|-----------------|
| J3even    | 5                | CLK1        | C17                | FREEZE      | FREEZE          |
| J3even    | 7                | 15          | *                  | A31         | ADDR            |
| J3even    | 9                | 14          | *                  | A30         | ADDR            |
| J3even    | 11               | 13          | *                  | A29         | ADDR            |
| J3even    | 13               | 12          | *                  | A28         | ADDR            |
| J3even    | 15               | 11          | *                  | A27         | ADDR            |
| J3even    | 17               | 10          | *                  | A26         | ADDR            |
| J3even    | 19               | 9           | *                  | A25         | ADDR            |
| J3even    | 21               | 8           | *                  | A24         | ADDR            |
| J3even    | 23               | 7           | C6                 | A23         | ADDR            |
| J3even    | 25               | 6           | B6                 | A22         | ADDR            |
| J3even    | 27               | 5           | A6                 | A21         | ADDR            |
| J3even    | 29               | 4           | C7                 | A20         | ADDR            |
| J3even    | 31               | 3           | В7                 | A19         | ADDR            |
| J3even    | 33               | 2           | A7                 | A18         | ADDR            |
| J3even    | 35               | 1           | C8                 | A17         | ADDR            |
| J3even    | 37               | 0           | B8                 | A16         | ADDR            |

<sup>\*</sup> These signals are generated by the analysis probe.

Chapter 10: Hardware Reference

Analysis probe signal-to-connector mapping

| Connector | Connector<br>Pin | AnalyzerBit | 68360 PGA<br>Pin # | Signal Name | Analyzer Labels |
|-----------|------------------|-------------|--------------------|-------------|-----------------|
| J4odd     | 6                | CLK1        | L17                | BKPT/DSCLK  | DSCLK           |
| J4odd     | 8                | 15          |                    |             |                 |
| J4odd     | 10               | 14          | C4                 | MODCK1      | MODckx          |
| J4odd     | 12               | 13          | B3                 | MODCK0      | MODckx          |
| J4odd     | 14               | 12          | H17                | BCLR0       | ~BCLR0          |
| J4odd     | 16               | 11          | A15                | TRIS        | ~TRIS           |
| J4odd     | 18               | 10          | E18                | PRTY3       | PRTYx           |
| J4odd     | 20               | 9           | F16                | PRTY2       | PRTYx           |
| J4odd     | 22               | 8           | F17                | PRTY1       | PRTYx           |
| J4odd     | 24               | 7           | F18                | PRTY0       | PRTYx           |
| J4odd     | 26               | 6           | B14                | IRQ7        | ~IRQ            |
| J4odd     | 28               | 5           | L18                | IRQ6        | ~IRQ            |
| J4odd     | 30               | 4           | Q16                | IRQ5        | ~IRQ            |
| J4odd     | 32               | 3           | K16                | IRQ4        | ~IRQ            |
| J4odd     | 34               | 2           | R17                | IRQ3        | ~IRQ            |
| J4odd     | 36               | 1           | S18                | IRQ2        | ~IRQ            |
| J4odd     | 38               | 0           | R18                | IRQ1        | ~IRQ            |

Chapter 10: Hardware Reference

Analysis probe signal-to-connector mapping

| Connector | Connector<br>Pin | AnalyzerBit | 68360 PGA<br>Pin# | Signal Name | Analyzer I | Labels |
|-----------|------------------|-------------|-------------------|-------------|------------|--------|
| J4even    | 5                | CLK1        |                   |             |            |        |
| J4even    | 7                | 15          | E4                | A31/WE0     | A31-24     | ~WE0-3 |
| J4even    | 9                | 14          | D3                | A30/WE1     | A31-24     | ~WE0-3 |
| J4even    | 11               | 13          | C2                | A29/WE2     | A31-24     | ~WE0-3 |
| J4even    | 13               | 12          | B2                | A28/WE3     | A31-24     | ~WE0-3 |
| J4even    | 15               | 11          | C5                | A27         | A31-24     |        |
| J4even    | 17               | 10          | A4                | A26         | A31-24     |        |
| J4even    | 19               | 9           | B5                | A25         | A31-24     |        |
| J4even    | 21               | 8           | A5                | A24         | A31-24     |        |
| J4even    | 23               | 7           | C13               | CS7         | ~CSx       |        |
| J4even    | 25               | 6           | A16               | CS6         | ~CSx       |        |
| J4even    | 27               | 5           | B15               | CS5         | ~CSx       |        |
| J4even    | 29               | 4           | C14               | CS4         | ~CSx       |        |
| J4even    | 31               | 3           | A17               | CS3         | ~CSx       |        |
| J4even    | 33               | 2           | B16               | CS2         | ~CSx       |        |
| J4even    | 35               | 1           | C15               | CS1         | ~CSx       |        |
| J4even    | 37               | 0           | A18               | CS0         | ~CSx       |        |

Chapter 10: Hardware Reference

Analysis probe signal-to-connector mapping

| Connector | Connector<br>Pin | AnalyzerBit | 68360 PGA<br>Pin # | Signal Name | Analyzer Labels |
|-----------|------------------|-------------|--------------------|-------------|-----------------|
| J5odd     | 6                | CLK1        |                    |             |                 |
| J5odd     | 8                | 15          | T1                 | PA15        | PA15-0          |
| J5odd     | 10               | 14          | R4                 | PA14        | PA15-0          |
| J5odd     | 12               | 13          | S3                 | PA13        | PA15-0          |
| J5odd     | 14               | 12          | T2                 | PA12        | PA15-0          |
| J5odd     | 16               | 11          | R5                 | PA11        | PA15-0          |
| J5odd     | 18               | 10          | S4                 | PA10        | PA15-0          |
| J5odd     | 20               | 9           | T3                 | PA9         | PA15-0          |
| J5odd     | 22               | 8           | R6                 | PA8         | PA15-0          |
| J5odd     | 24               | 7           | S5                 | PA7         | PA15-0          |
| J5odd     | 26               | 6           | T4                 | PA6         | PA15-0          |
| J5odd     | 28               | 5           | S6                 | PA5         | PA15-0          |
| J5odd     | 30               | 4           | R7                 | PA4         | PA15-0          |
| J5odd     | 32               | 3           | T5                 | PA3         | PA15-0          |
| J5odd     | 34               | 2           | T6                 | PA2         | PA15-0          |
| J5odd     | 36               | 1           | S7                 | PA1         | PA15-0          |
| J5odd     | 38               | 0           | R8                 | PA0         | PA15-0          |

Chapter 10: Hardware Reference Analysis probe signal-to-connector mapping

| Connector | Connector<br>Pin | AnalyzerBit | 68360 PGA<br>Pin# | Signal Name | Analyzer Labels |
|-----------|------------------|-------------|-------------------|-------------|-----------------|
| J5even    | 5                | CLK1        |                   |             |                 |
| J5even    | 7                | 15          | T8                | PB15        | PB17-0          |
| J5even    | 9                | 14          | R9                | PB14        | PB17-0          |
| J5even    | 11               | 13          | S9                | PB13        | PB17-0          |
| J5even    | 13               | 12          | Т9                | PB12        | PB17-0          |
| J5even    | 15               | 11          | T10               | PB11        | PB17-0          |
| J5even    | 17               | 10          | S10               | PB10        | PB17-0          |
| J5even    | 19               | 9           | R10               | PB9         | PB17-0          |
| J5even    | 21               | 8           | T11               | PB8         | PB17-0          |
| J5even    | 23               | 7           | S11               | PB7         | PB17-0          |
| J5even    | 25               | 6           | R11               | PB6         | PB17-0          |
| J5even    | 27               | 5           | T12               | PB5         | PB17-0          |
| J5even    | 29               | 4           | S12               | PB4         | PB17-0          |
| J5even    | 31               | 3           | R12               | PB3         | PB17-0          |
| J5even    | 33               | 2           | T13               | PB2         | PB17-0          |
| J5even    | 35               | 1           | S13               | PB1         | PB17-0          |
| J5even    | 37               | 0           | R13               | PB0         | PB17-0          |

Chapter 10: Hardware Reference

Analysis probe signal-to-connector mapping

| Connector | Connector<br>Pin | AnalyzerBit | 68360 PGA<br>Pin # | Signal Name | Analyzer Labels |
|-----------|------------------|-------------|--------------------|-------------|-----------------|
| J6odd     | 6                | CLK1        |                    |             |                 |
| J6odd     | 8                | 15          |                    |             |                 |
| J6odd     | 10               | 14          |                    |             |                 |
| J6odd     | 12               | 13          | T14                | PC11        | PC11-0          |
| J6odd     | 14               | 12          | S14                | PC10        | PC11-0          |
|           |                  |             |                    |             | PC11-0          |
| J6odd     | 16               | 11          | T15                | PC9         |                 |
| J6odd     | 18               | 10          | R14                | PC8         | PC11-0          |
| J6odd     | 20               | 9           | S15                | PC7         | PC11-0          |
| J6odd     | 22               | 8           | T16                | PC6         | PC11-0          |
| J6odd     | 24               | 7           | T17                | PC5         | PC11-0          |
| J6odd     | 26               | 6           | R15                | PC4         | PC11-0          |
| J6odd     | 28               | 5           | S16                | PC3         | PC11-0          |
| J6odd     | 30               | 4           | T18                | PC2         | PC11-0          |
| J6odd     | 32               | 3           | S17                | PC1         | PC11-0          |
| J6odd     | 34               | 2           | R16                | PC0         | PC11-0          |
| J6odd     | 36               | _<br>1      | T7                 | PB17        | PB17-0          |
| J6odd     | 38               | 0           | S8                 | PB16        | PB17-0          |

| Connector | Connector<br>Pin | AnalyzerBit | 68360 PGA<br>Pin # | Signal Name | Analyzer Labels |
|-----------|------------------|-------------|--------------------|-------------|-----------------|
| J6even    | 5                | CLK1        | M17                | TCK         |                 |
| J6even    | 7                | 15          | L16                | TRST        | ~TRST           |
| J6even    | 9                | 14          | N18                | TMS         | TMS             |
| J6even    | 11               | 13          | N17                | TD0         | TD0             |
| J6even    | 13               | 12          | M16<br>C           | TDI         | TDI             |
| J6even    | 15               | 11          | 16                 | CAS3        | ~CASx           |
| J6even    | 17               | 10          | B17                | CAS2        | ~CASx           |
| J6even    | 19               | 9           | B18                | CAS1        | ~CASx           |
| J6even    | 21               | 8           | D16                | CAS0        | ~CASx           |
| J6even    | 23               | 7           |                    |             |                 |
| J6even    | 25               | 6           |                    |             |                 |
| J6even    | 27               | 5           |                    |             |                 |
| J6even    | 29               | 4           |                    |             |                 |
| J6even    | 31               | 3           |                    |             |                 |
| J6even    | 33               | 2           |                    |             |                 |
| J6even    | 35               | 1           |                    |             |                 |
| J6even    | 37               | 0           |                    |             |                 |

# Emulation module—operating characteristics

The following operating characteristics are not specifications, but are typical operating characteristics for the Agilent Technologies 16610A emulation module and CPU32 target interface module.

#### **Operating Characteristics**

Microprocessor

Compatibility

Motorola 68330, 68331, 68332, 68F333, 68334, 68335, 68336, 68338, 68340, 68341, 68349, 68360, or 68376 microprocessors operating at clock speeds up to 25 MHz.

The emulator supports both 5V and 3.3V operation.

Environmental The Agilent Technologies 16610A emulation module meets the environmental characteristics (Temperature, Altitude, of the logic analysis system in which it is installed.

**Humidity**) For indoor use only.

# Emulation module—electrical characteristics

| Characteristic             | Symbol   | Value        | Unit |
|----------------------------|----------|--------------|------|
| Supply Voltage from Target | $V_{DD}$ | -0.3 to +5.5 | V    |

| Characteristic                                                | Symbol          | V <sub>DD</sub> = 5 Volts |                      | V <sub>DD</sub> = 3.3 Volts |                      | Unit  |
|---------------------------------------------------------------|-----------------|---------------------------|----------------------|-----------------------------|----------------------|-------|
|                                                               |                 | Min                       | Max                  | Min                         | Max                  | Oilit |
| Input Current (V <sub>DD</sub> )                              | I <sub>il</sub> |                           | 10                   |                             | 6                    | mA    |
| Input Voltage                                                 | V <sub>in</sub> | V <sub>SS</sub> -0.5      | V <sub>DD</sub> +0.5 | V <sub>SS</sub> -0.5        | V <sub>DD</sub> +0.5 | V     |
| Input High Voltage                                            | V <sub>ih</sub> | 2                         | V <sub>DD</sub> +0.5 | 2                           | V <sub>DD</sub> +0.5 | V     |
| Input Low Voltage                                             | V <sub>il</sub> | V <sub>SS</sub> -0.5      | 0.8                  | V <sub>SS</sub> -0.5        | 0.8                  | V     |
| Input High Current                                            | I <sub>ih</sub> |                           | -20                  |                             | -15                  | μΑ    |
| Input Low Current                                             | I <sub>il</sub> |                           | 0.6                  |                             | 0.35                 | mA    |
| Input Capacitance                                             | C <sub>in</sub> |                           | 40                   |                             | 40                   | pF    |
| Output High Voltage (BKPT,IFETCH/DSI)*                        | V <sub>oh</sub> | 3.86                      |                      | 3                           |                      | V     |
| Output High Current (BKPT, IFETCH/DSI)                        | I <sub>oh</sub> | -4                        |                      | -2                          |                      | mA    |
| Output Low Voltage (BKPT,IFETCH/DSI)                          | V <sub>ol</sub> | 0.4                       |                      | 0.4                         |                      | V     |
| Output Low Current (BKPT,IFETCH/DSI)                          | I <sub>ol</sub> | 3.4                       |                      | 3.4                         |                      | mA    |
| Output Low Voltage (BERR,RESET),<br>I <sub>ol</sub> = 12 mA*  | V <sub>ol</sub> | 0.4                       |                      | 0.4                         |                      | V     |
| Output Low Voltage (BERR, RESET),<br>I <sub>ol</sub> = 24 mA* | V <sub>ol</sub> | 0.5                       |                      | 0.5                         |                      | V     |

\*The Voh specification for  $\overline{BERR}$  and  $\overline{RESET}$  is not applicable because

they are OPEN-collector outputs.

Input-only pins: VDD,  $\overline{DS}$ , FREEZE,  $\overline{I\_PIPE}/DSO$ 

Output-only pins: BKPT

Input/output pins: IFETCH/DSI, BERR, RESET

11

General-Purpose ASCII (GPA) Symbol File Format

# General-Purpose ASCII (GPA) Symbol File Format

General-purpose ASCII (GPA) format files are loaded into a logic analyzer just like other object files, but they are usually created differently.

If your compiler is not one of those listed on page 110, if your compiler does not include symbol information in the output, or if you want to define a symbol not in the object file, you can create an ASCII format symbol file.

Typically, ASCII format symbol files are created using text processing tools to convert compiler or linker map file output that has symbolic information into the proper format.

You can typically get symbol table information from a linker map file to create a General-Purpose ASCII (GPA) symbol file.

Various kinds of symbols are defined in different records in the GPA file. Record headers are enclosed in square brackets; for example, [VARIABLES]. For a summary of GPA file records and associated symbol definition syntax, refer to the "GPA Record Format Summary" that follows.

Each entry in the symbol file must consist of a symbol name followed by an address or address range.

While symbol names can be very long, the logic analyzer only uses the first 16 characters.

The address or address range corresponding to a given symbol appears as a hexadecimal number. The address or address range must immediately follow the symbol name, appear on the same line, and be separated from the symbol name by one or more blank spaces or tabs. Ensure that address ranges are in the following format:

beginning address..ending address

#### **Example**

main 00001000..00001009 test 00001010..0000101F

var1 00001E22 #this is a variable

This example defines two symbols that correspond to address ranges and one point symbol that corresponds to a single address.

For more detailed descriptions of GPA file records and associated symbol definition syntax, refer to these topics that follow:

- SECTIONS
- FUNCTIONS
- VARIABLES
- SOURCE LINES
- START ADDRESS
- Comments

## **GPA Record Format Summary**

```
[SECTIONS]
section_name start..end attribute

[FUNCTIONS]
func_name start..end

[VARIABLES]
var_name start [size]
var_name start..end

[SOURCE LINES]
File: file_name
line# address

[START ADDRESS]
address
```

If no record header is specified, [VARIABLES] is assumed. Lines without a preceding header are assumed to be symbol definitions in one of the VARIABLES formats.

#### **Example**

#Comments

This is an example GPA file that contains several different kinds of records:

```
[SECTIONS]
prog 00001000..0000101F
data 40002000..40009FFF
common FFFF0000..FFFF1000

[FUNCTIONS]
main 00001000..00001009
test 00001010..0000101F

[VARIABLES]
total 40002000 4
value 40008000 4
```

```
[SOURCE LINES]
File: main.c
10
         00001000
         00001002
11
14
         0000100A
22
         0000101E
File: test.c
5
         00001010
7
         00001012
11
         0000101A
```

#### General-Purpose ASCII (GPA) Symbol File Format

#### SECTIONS

```
[SECTIONS] section name start..end attribute
```

Use SECTIONS to define symbols for regions of memory, such as sections, segments, or classes.

section name A symbol representing the name of the section.

start The first address of the section, in hexadecimal.

end The last address of the section, in hexadecimal.

attribute This is optional, and may be one of the following:

- NORMAL (default)—The section is a normal, relocatable section, such as code or data.
- NONRELOC—The section contains variables or code that cannot be relocated; this is an absolute segment.

#### **Define sections first**

To enable section relocation, section definitions must appear before any other definitions in the file.

```
Example

[SECTIONS]

prog 00001000..00001FFF

data 00002000..00003FFF

display io 00008000..0000801F NONRELOC
```

If you use section definitions in a GPA symbol file, any subsequent function or variable definitions must be within the address ranges of one of the defined sections. Functions and variables that are not within the range are ignored.

#### **FUNCTIONS**

[FUNCTIONS] func\_name start..end

Use FUNCTIONS to define symbols for program functions, procedures, or subroutines.

func name A symbol representing the function name.

start The first address of the function, in hexadecimal.

end The last address of the function, in hexadecimal.

#### **Example**

[FUNCTIONS]

main 00001000..00001009 test 00001010..0000101F

#### General-Purpose ASCII (GPA) Symbol File Format

#### VARIABLES

```
[VARIABLES]
var_name    start [size]
var name    start..end
```

You can specify symbols for variables either by using the address of the variable, the address and the size of the variable, or a range of addresses occupied by the variable. If you specify only the address of a variable, the size is assumed to be one byte.

var name A symbol representing the variable name.

start The first address of the variable, in hexadecimal.

end The last address of the variable, in hexadecimal.

size This is optional, and indicates the size of the variable, in bytes, in decimal.

```
[VARIABLES]
subtotal 40002000 4
total 40002004 4
data_array 40003000..4000302F
status_char 40002345
```

#### SOURCE LINES

[SOURCE LINES]
File: file\_name
line# address

Use SOURCE LINES to associate addresses with lines in your source files.

file name The name of a file.

line# The number of a line in the file, in decimal.

address The address of the source line, in hexadecimal.

# Example [SOURCE LINES] File: main.c 10 00001000 11 00001002 14 0000100A 22 0000101E

#### **General-Purpose ASCII (GPA) Symbol File Format**

#### START ADDRESS

[START ADDRESS] address

address The address of the program entry point, in hexadecimal.

#### **Example**

[START ADDRESS]

#### Comments

#comment text

Use the # character to include comments in a file. Any text following the # character is ignored. You can put comments on a line alone or on the same line following a symbol entry.

#### Example

#This is a comment.

Troubleshooting the Analysis Probe

# Troubleshooting the Analysis Probe

If you encounter difficulties while making measurements, use this chapter to guide you through some possible solutions. Each heading lists a problem you may encounter, along with some possible solutions.

If you still have difficulty using the analyzer after trying the suggestions in this chapter, please contact your local Agilent Technologies service center.

#### **CAUTION:**

When you are working with the analyzer, be sure to power down both the analyzer and the target system before disconnecting or connecting cables, probes, and analysis probes. Otherwise, you may damage circuitry in the analyzer, analysis probe, or target system.

# Logic Analyzer Problems

This section lists general problems that you might encounter while using the logic analyzer.

#### Intermittent data errors

This problem is usually caused by poor connections, incorrect signal levels, or marginal timing.

- Remove and reseat all cables and probes, ensuring that there are no bent pins on the analysis probe or poor probe connections.
- ☐ Adjust the threshold level of the data pod to match the logic levels in the system under test.
- ☐ Use an oscilloscope to check the signal integrity of the data lines.

Clock signals for the state analyzer must meet particular pulse shape and timing requirements. Data inputs for the analyzer must meet pulse shape and setup and hold time requirements.

See Also

See *Capacitive Loading* in this chapter for information on other sources of intermittent data errors.

#### Unwanted triggers

Unwanted triggers can be caused by instructions that were fetched but not executed.

☐ Add the prefetch queue or pipeline depth to the trigger address to avoid this problem.

The logic analyzer captures prefetches, even if they are not executed. When you are specifying a trigger condition or a storage qualification that follows an instruction that may cause branching, an unused prefetch may generate an unwanted trigger.

# No activity on activity indicators

- ☐ Check for loose cables, board connections, and analysis probe connections.
- ☐ Check for bent or damaged pins on the analysis probe.

# No trace list display

If there is no trace list display, it may be that your trigger specification is not correct for the data you want to capture, or that the trace memory is only partially filled.

- ☐ Check your trigger sequencer specification to ensure that it will capture the events of interest.
- ☐ Try stopping the analyzer; if the trace list is partially filled, this should display the contents of trace memory.

# Analyzer won't power up

If logic analyzer power is cycled when the logic analyzer is connected to a target system or emulation probe that remains powered up, the logic analyzer may not be able to power up. Some logic analyzers are inhibited from powering up when they are connected to a target system or emulation probe that is already powered up.

☐ Remove power from the target system, then disconnect all logic analyzer cabling from the analysis probe. This will allow the logic analyzer to power up. Reconnect logic analyzer cabling after power up.

# **Analysis Probe Problems**

This section lists problems that you might encounter when using an analysis probe. If the solutions suggested here do not correct the problem, you may have a damaged analysis probe. Contact your local Agilent Technologies Sales Office if you need further assistance.

# Target system will not boot up

If the target system will not boot up after connecting the analysis probe, the microcontroller (if socketed) or the analysis probe may not be installed properly, or they may not be making electrical contact.

- ☐ Ensure that you are following the correct power-on sequence for the analysis probe and target system.
- 1 Power up the analyzer and analysis probe.
- **2** Power up the target system.

If you power up the target system before you power up the analysis probe, interface circuitry in the analysis probe may latch up and prevent proper target system operation.

- ☐ Verify that the microcontroller and the analysis probe are properly rotated and aligned, so that the index pin on the microcontroller (pin A1) matches the index pin on the analysis probe.
- ☐ Verify that the microcontroller and the analysis probe are securely inserted into their respective sockets.
- ☐ Verify that the logic analyzer cables are in the proper sockets of the analysis probe and are firmly inserted.

| Erratic trace measurements                                                                                                    |
|----------------------------------------------------------------------------------------------------|
| ☐ Do a full reset of the target system before beginning the measurement.                                                                                                    |
| Some analysis probe designs require a full reset to ensure correct configuration.                                                                                                    |
| Ensure that your target system meets the timing requirements of the processor with the analysis probe installed.                                                                                                    |
| See <i>Capacitive loading</i> in this chapter. While analysis probe loading is slight, pin protectors, extenders, and adapters may increase it to unacceptable levels. If the target system design has close timing margins, such loading may cause incorrect processor functioning and give erratic trace results. |
| ☐ Ensure that you have sufficient cooling for the microcontroller.                                                                                                    |
| Ensure that you have ambient temperature conditions and airflow that meet or exceed the requirements of the microcontroller manufactures.                                                                                                    |

# Capacitive loading

Excessive capacitive loading can degrade signals, resulting in incorrect capture by the analysis probe, or system lockup in the microcontroller. All analysis probe add additional capacitive loading, as can custom probe fixtures you design for your application.

Careful layout of your target system can minimize loading problems and result in better margins for your design. This is especially important for systems that are running at frequencies greater than 50 MHz.

| Remove as many pin protectors, extenders, and adapters as possible.                        |
|--------------------------------------------------------------------------------------------|
| If multiple analysis probe solutions are available, use one with lower capacitive loading. |

### **Inverse Assembler Problems**

This section lists problems that you might encounter while using the inverse assembler.

When you obtain incorrect inverse assembly results, it may be unclear whether the problem is in the analysis probe or in your target system. If you follow the suggestions in this section to ensure that you are using the analysis probe and inverse assembler correctly, you can proceed with confidence in debugging your target system.

# No inverse assembly or incorrect inverse assembly

This problem may be due to incorrect synchronization, modified configuration, incorrect connections, or a hardware problem in the target system. A locked status line can cause incorrect or incomplete inverse assembly.

 $\hfill \Box$  Ensure that each logic analyzer pod is connected to the correct analysis probe connector.

There is not always a one-to-one correspondence between analyzer pod numbers and analysis probe cable numbers. Analysis Probes must supply address (ADDR), data (DATA), and status (STAT) information to the analyzer in a predefined order. The cable connections for each analysis probe are often altered to support that need. Thus, one analysis probe might require that you connect cable 2 to analyzer pod 2, while another will require you to connect cable 5 to analyzer pod 2. See Chapter 3 for connection information.

- ☐ Check the activity indicators for status lines locked in a high or low state.
- ☐ Verify that the STAT, DATA, and ADDR format labels have not been modified from their default values.

These labels must remain as they are configured by the configuration

file. Do not change the names of these labels or the bit assignments within the labels. Some analysis probes also require other data labels. See Chapter 10, "Hardware Reference," beginning on page 215 for more information.

### Inverse assembler will not load or run

You need to ensure that you have the correct system software loaded on your analyzer.

☐ Ensure that the inverse assembler is on the same disk as the configuration files you are loading.

Configuration files for the state analyzer contain a pointer to the name of the corresponding inverse assembler. If you delete the inverse assembler or rename it, the configuration process will fail to load the disassembler.

See Chapter 4, "Analyzing the 68360 with a Logic Analyzer," beginning on page 83 for details.

# **Intermodule Measurement Problems**

Some problems occur only when you are trying to make a measurement involving multiple modules.

# An event wasn't captured by one of the modules

If you are trying to capture an event that occurs very shortly after the event that arms one of the measurement modules, it may be missed due to internal analyzer delays. For example, suppose you set an oscilloscope module to trigger upon receiving a trigger signal from the logic analyzer because you are trying to capture a pulse that occurs right after the analyzer's trigger state. If the pulse occurs too soon after the analyzer's trigger state, the oscilloscope will miss the pulse.

☐ Adjust the skew in the Intermodule menu.

You may be able to specify a skew value that enables the event to be captured.

 $f \Box$  Change the trigger specification for modules upstream of the one with the problem.

If you are using a logic analyzer to trigger an oscilloscope module, try specifying a trigger state one state before the one you are using. This may be more difficult than working with the skew because the prior state may occur more often and not always be related to the event you are trying to capture with the oscilloscope.

# Analysis Probe Messages

This section lists some of the messages that the analyzer displays when it encounters a problem.

# "... Inverse Assembler Not Found"

This error occurs if you rename or delete the inverse assembler file that is attached to the configuration file.

Ensure that the inverse assembler file is not renamed or deleted, and that it is located in the correct directory:

- For Agilent Technologies 16600A/700A-series logic analysis systems it should be in /logic/ia.
- For other logic analyzers it should be in the same directory as the configuration file.

# "Measurement Initialization Error"

This error occurs when you have installed the cables incorrectly for one or two Agilent Technologies 16550A logic analysis cards. The following diagrams show the correct cable connections for one-card and two-card installations. Ensure that your cable connections match the silk screening on the card, and that they are fully seated in the connectors. Then, repeat the measurement.

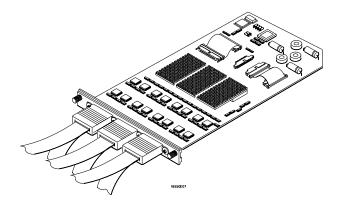

Cable Connections for One-Card Agilent Technologies 16550A Installations

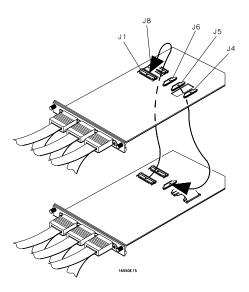

Cable Connections for Two-Card Agilent Technologies 16550A Installations

See Also

The Agilent Technologies 16550A 100-MHz State/500-MHz Timing Logic Analyzer Service Guide.

# "No Configuration File Loaded"

This is usually caused by trying to load a configuration file for one type of module/system into a different type of module/system.

☐ Verify that the appropriate module has been selected from the Load {module} from File {filename} in the disk operation menu. Selecting Load {All} will cause incorrect operation when loading most analysis probe configuration files.

See Also

Chapter 3 describes how to load configuration files.

# "Selected File is Incompatible"

This occurs when you try to load a configuration file for the wrong module. Ensure that you are loading the appropriate configuration file for your logic analyzer.

# "Slow or Missing Clock"

- ☐ This error message might occur if the logic analyzer cards are not firmly seated in the logic analysis system frame. Ensure that the cards are firmly seated.
- ☐ This error might occur if the target system is not running properly. Ensure that the target system is on and operating properly.
- ☐ If the error message persists, check that the logic analyzer pods are connected to the proper connectors on the analysis probe. See Chapter 3 to determine the proper connections.

# "Time from Arm Greater Than 41.93 ms"

The Agilent Technologies 16550A state/timing analyzers have a counter to keep track of the time from when an analyzer is armed to when it triggers. The width and clock rate of this counter allow it to count for up to 41.93 ms before it overflows. Once the counter has overflowed, the system does not have the data it needs to calculate the time between module triggers. The system must know this time to be able to display data from multiple modules on a single screen.

# "Waiting for Trigger"

If a trigger pattern is specified, this message indicates that the specified trigger pattern has not occurred. Verify that the triggering pattern is correctly set.

☐ When analyzing microcontrollers that fetch only from word-aligned addresses, ensure that the trigger condition is set to look for an opcode fetch at an address corresponding to a word boundary.

# Returning Parts to Agilent Technologies for Service

The repair strategy for this emulation solution is board replacement.

Exchange assemblies are available when a repairable assembly is returned to Agilent Technologies. These assemblies have been set up on the "Exchange Assembly" program. This lets you exchange a faulty assembly with one that has been repaired, calibrated, and performance verified by the factory. The cost is significantly less than that of a new assembly.

# To return a part to Agilent Technologies

- 1 Follow the procedures in this chapter to make sure that the problem is caused by a hardware failure, not by configuration or cabling problems.
- **2** In the U.S., call 1-800-403-0801. Outside the U.S., call your nearest Agilent Technologies sales office. Ask them for the address of the nearest Agilent Technologies service center.
- **3** Package the part and send it to the Agilent Technologies service center.
  - Keep any parts which you know are working. For example, if only the target interface module is broken, keep the emulation module and cables.
- **4** When the part has been replaced, it will be sent back to you.
  - The unit returned to you will have the same serial number as the unit you sent to Agilent Technologies.
  - The Agilent Technologies service center can also troubleshoot the hardware and replace the failed part. To do this, send your entire

measurement system to the service center, including the logic analysis system, analysis probe, and cables.

In some parts of the world, on-site repair service is available. Ask the Agilent Technologies sales or service representative for details.

# To obtain replacement parts

The following table lists some parts that may be replaced if they are damaged or lost. Contact your nearest Agilent Technologies Sales Office for further information.

#### **Analysis Probe Replaceable Parts**

#### **Replaceable Parts**

| Agilent Part | Description |
|--------------|-------------|
| Number       | Description |

#### **Agilent Technologies E2448B**

E2448-66506 Motorola 68360 Interface Circuit Card

1200-1828 Pin Protector

E2448-68703 Configuration and Inverse Assembler Software

E5346A High density termination adapter cable

#### Agilent Technologies E8123A (includes Agilent Technologies E2448B

E5363A 240-pin QFP Elastomer

E5372A Flex adapter

E8124A Transition board

# Cleaning the Instrument

If the instrument requires cleaning:

- 1 Remove power from the instrument.
- **2** Clean the instrument with a mild detergent and water.
- **3** Make sure that the instrument is completely dry before reconnecting it to a power source.

Troubleshooting the Emulation Module

# Solving Problems

If you have problems with the emulation module, your first task is to determine the source of the problem. Problems may originate in any of the following places:

- The connection between the emulation module and your debugger
- The emulation module itself
- The connection between the emulation module and the target interface module
- The connection between the target interface module and the target system
- The target system

You can use several means to determine the source of the problem:

- The troubleshooting guide on the next page
- The status lights on the emulation module
- The emulation module "performance verification" tests
- The emulation module's built-in commands

# Troubleshooting Guide

### Common problems and what to do about them

| Symptom                                                                                                    | What to do                                                                                                    | See also |
|----------------------------------------------------------------------------------------------------|----------------------------------------------------------------------------------------------------|----------|
| Commands from the Emulation<br>Control Interface have no effect                                                      | Check that you are using the correct firmware.                                                                                                    |          |
| Commands from debugger have no effect                                                                                | Use the Emulation Control Interface to try a few built-in page 2 commands. If this works, your debugger may not be configured properly. If this does not work, continue with the steps for the next symptom |          |
| Emulator built-in commands do not work                                                                               | 1 Check that the emulator has been properly configured for your target system.                                                                                                    | page 144 |
|                                                                                                    | 2 Run the emulator performance verification tests.                                                                                                    | page 276 |
|                                                                                                    | 3 If the performance verification tests pass, then there is                                                                                                    | page 128 |
|                                                                                                    | an electrical problem with the connection to the target processor OR the target system may not have been designed according to "Designing a Target System."                                                 | page 274 |
| "Slow or missing clock" message<br>after a logic analyzer run                                                        | Check that the target system is running user code or is in reset. (This message can appear if the processor is in background mode.)                                                                         |          |
| "Slow clock" message in the<br>Emulation Control Interface or<br>"c>" prompt in the built-in<br>"terminal interface" | Check that the clock rate is properly configured.                                                                                                    | page 149 |
| Some commands fail                                                                                                   | Check the "restrict to real-time runs" configuration                                                                                                    | page 154 |

# **Emulation Module Status Lights**

The emulation module uses status lights to communicate various modes and error conditions.

The following table gives more information about the meaning of the power and target status lights.

- O = LED is off
- $\bullet$  = LED is on
- \* = Not applicable (LED is off or on)

### **Power/Target Status Lights**

| Pwr/Target<br>LEDs                                      | Meaning                                                                           |
|---------------------------------------------------------|-----------------------------------------------------------------------------------|
| O Reset O Break O Run                                   | No target system power, or emulation module is not connected to the target system |
| ● Reset<br>○ Break<br>○ Run                             | Target system is in a reset state                                                 |
| <ul><li>○ Reset</li><li>● Break</li><li>○ Run</li></ul> | The target processor is executing in Debug Mode                                   |
| <ul><li>○ Reset</li><li>○ Break</li><li>● Run</li></ul> | The target processor is executing user code                                       |
| <ul><li>○ Reset</li><li>● Break</li><li>● Run</li></ul> | Only boot firmware is good (other firmware has been corrupted)                    |

# **Emulation Module Built-in Commands**

The emulation module has some built-in commands (sometimes called the "terminal interface") which you can use for troubleshooting.

You can enter the built-in commands using:

- A telnet (LAN) connection
- The Command Line window in the Emulation Control Interface
- A "debugger command" window in your debugger

#### To telnet to the emulation module

You can establish a telnet connection to the emulation module if:

- A host computer and the logic analysis system are both connected to a local-area network (LAN), and
- The host computer has the telnet program (often part of the operating system or an internet software package).

To establish a telnet connection:

**1** Find out the port number of the emulation module.

The default port number of the first emulation module in an Agilent Technologies 16600A/700A series logic analysis system is 6472. The default port of a second module in an Agilent Technologies 16600A-series system is 6476. The default port numbers of a third and fourth module in an expansion frame are 6480 and 6484. These port numbers can be changed, but that is rarely necessary.

- **2** Find out the LAN address or LAN name of the logic analysis system.
- **3** Start the telnet program.

If the LAN name of the logic analysis system is "test2" and you have

### Chapter 13: Troubleshooting the Emulation Module

#### **Emulation Module Built-in Commands**

only one emulation module installed, the command might look like this: telnet test2 6472

4 If you do not see a prompt, press the <Return> key a few times.

To exit from this telnet session, type <CTRL>D at the prompt.

# To use the built-in commands

Here are a few commonly used built-in commands:

#### **Useful built-in commands**

| b          | Break—go into the background monitor state                           |
|------------|----------------------------------------------------------------------|
| cf         | Configuration—read or write configuration options                    |
| help       | Help—display online help for built-in commands                       |
| init       | Initialize—init -c re-initializes everything in the emulation module |
|            | except for the LAN software; init -p is the equivalent of cycling    |
|            | power (it will break LAN connections)                                |
| lan        | configure LAN address (emulation probes only)                        |
| m          | Memory—read or write memory                                          |
| pp load    | Load EMSIM values into preprocessor                                  |
| reg        | Register—read or write a register                                    |
| r          | Run—start running user code                                          |
| rep        | Repeat—repeat a command or group of commands                         |
| rst        | Reset—reset the target processor (the emulation module will wait     |
|            | for you to press the target's RESET button)                          |
| S          | Step—do a low-level single step                                      |
| sync diff  | Compare EMSIM with SIM registers                                     |
| sync emsim | Copy EMSIM to SIM registers                                          |
| sync sim   | Copy SIM to EMSIM registers                                          |
| ver        | Version—display the product number and firmware version of the       |
|            | emulation module                                                     |
|            |                                                                      |

The prompt indicates the status of the emulation module:

#### **Emulation module prompts**

| U | Running user program          |
|---|-------------------------------|
| M | Running in background monitor |
| р | No target power               |
| R | Emulation reset               |
| r | Target reset                  |
| ? | Unknown state                 |

#### **Examples**

To set register R0, then view R0 to verify that it was set, enter:

```
R>rst -m
M>reg r0=ffff
M>reg r0
reg R0=0000ffff
```

To break execution then step a single instruction, enter:

```
M>b
M>s
PC=xxxxxxx
M>
```

To determine what firmware version is installed in the emulation module, enter:

M>ver

#### See Also

Use the help command for more information on these and other commands. Note that some of commands listed in the help screens are generic commands for Agilent Technologies emulators and may not be available for your product.

If you are writing your own debugger, contact Agilent Technologies for more information.

# Problems with the BDM Connection

# If a user interface behaves erratically

- ☐ Check the orientation of the cable connecting the target interface module to your target system. If the cable is offset or rotated, the emulator will try to interpret the "random" signals with unpredictable results. If the cable is rotated, the emulator or target system may also be damaged.
- ☐ Check that the processor clock speed has been properly configured. See "To configure the processor clock speed (BDM communication speed)" on page 149.
- ☐ Check that the FREEZE and CONFIG2 lines have sufficient pull-up current. See page 131 for more information.

# Problems with Configuration

# If you have problems displaying some registers

- ☐ If your user interface can read or write "generic" registers, but cannot access registers that are unique to your target microcontroller, check that the target microcontroller matches the processor type you have configured in the emulator. You can use the Configuration window in the Emulation Control Interface to configure the target processor type.
- ☐ If the value of the SP and PC are displayed as ???, see "If boot area accesses fail" on page 274.

# If you have problems initializing some registers

Some registers can only be written once after processor reset.

If you set the EMSIM values, then reset and break, the EMSIM values will be written to the SIM registers. If your initialization code then attempts to write to one of the "write once after reset" registers, the writes will fail.

# Problems with the Target System

### If boot area accesses fail

When you start a debugger interface or attempt to run from reset, the emulator makes four accesses to the target system boot area to find reset values for the SP and PC. It then attempts to read the values on the stack and the code at the PC.

This problem can result in unknown values for the SP and PC (displayed as ???) and can make the debugger interface respond very slowly.

To avoid this problem, you can do several things:

- ☐ Use the 10-pin connector. The extra two pins on this connector allow the emulator to complete unterminated memory cycles.
- ☐ In your boot-up code, set the initial PC and stack pointer to memory which will be accessible at reset. Be sure to set the chip selects appropriately.

# Problems with the LAN Interface

### If LAN communication does not work

If you cannot verify the connection, or if the commands are not accepted by the emulation module:

- ☐ Make sure that you wait for the power-on self test to complete before connecting.
- ☐ Make sure that the LAN cable is connected. Watch the LAN LED's on the back of the logic analysis system to see whether the system is seeing LAN activity. Refer to your LAN documentation for testing connectivity.
- ☐ Check that the host computer or debugger was configured with the correct LAN address. If the logic analysis system is on a different subnet than the host computer, check that the gateway address is correct.
- ☐ Make sure that the logic analysis system's IP address is set up correctly.

# If it takes a long time to connect to the network

☐ Check the subnet masks on the other LAN devices connected to your network. All of the devices should be configured to use the same subnet mask.

Subnet mask error messages do not indicate a major problem. You can continue using the emulation module.

The subnet mask is set in the logic analysis system's System Admin window. If it then detects other subnet masks, it will generate error messages.

If there are many subnet masks in use on the local subnet, the logic analysis system may take a very long time to connect to the network

# Problems with the Emulation Module

Occasionally you may suspect a hardware problem with the emulation module or target interface module. The procedures in this section describe how to test the hardware, and if a problem is found, how to repair or replace the broken component.

# To run the built-in performance verification test using the logic analysis system

- 1 End any Emulation Control Interface or debugger sessions.
- **2** Disconnect the 50-pin cable from the emulation module, and plug the loopback test board (Agilent part number E3496-66502) into the emulation module.
- **3** In the system window, click the emulation module and select **Performance Verification**.
- 4 Click Start PV.

The results will appear onscreen.

# To run complete performance verification tests using a telnet connection

1 Disconnect the 50-pin cable from the emulation module, and plug the loopback test board (Agilent part number E3496-66502) directly into the emulation module. Do not plug anything into the other end of the loopback test board.

On a good system, the RESET LED will light and the BKG and USER LEDs will be out.

**2** telnet to the emulation module.

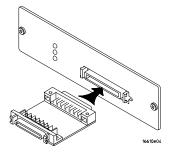

3 Enter the pv 1 command.

#### See Also

Options available for the "pv" command are explained in the help screen displayed by typing "help pv" or "? pv" at the prompt. Note, however, that some of the options listed may not apply to your emulation module.

#### **Problems with the Emulation Module**

#### **Examples**

If you are using a UNIX system, to telnet to a logic analysis system named "mylogic", enter:

```
telnet mylogic 6472
```

Here are some examples of ways to use the pv command.

To execute both tests one time:

```
pv 1
```

To execute test 2 with maximum debug output repeatedly until a ^C is entered:

```
pv -t2 -v9 0
```

To execute tests 3, 4, and 5 only for 2 cycles:

```
pv -t3-5 2
```

The results on a good system with the loopback test board connected, are as follows:

```
M>pv 1
```

```
Testing: E3499C Series Emulation System
 Test 1: Powerup PV Results
                                                        Passed!
 Test 2: Target Probe Feedback Test
Test 3: Boundary Scan Master Test
                                                       Passed!
                                                       Passed!
  Test 4: I2C Test
                                                       Passed!
  Test 5: Data Lines Test
                                                        Passed!
                              Number of failures: 0
Number of tests: 1
                 Copyright (c) Agilent Technologies 1987-2000
All Rights Reserved. Reproduction, adaptation, or translation without
prior
written permission is prohibited, except as allowed under copyright laws.
  E3499C Series Emulation System
     Version: A.07.53 26Feb98
Location: Generics
  E3490A Motorola CPU16/32 BDM Emulator
     Version: A.02.05 26Feb98
```

M>

# If a performance verification test fails

- $f \Box$  Details of the failure can be obtained through using a -v option ("verbose" level) of 2 or more.
- $\hfill \Box$  Check that the loopback test board is connected.
- $\hfill \square$  If the problem persists, contact Agilent Technologies for assistance.

# Returning Parts to Agilent Technologies for Service

The repair strategy for this emulation solution is board replacement.

Exchange assemblies are available when a repairable assembly is returned to Agilent Technologies. These assemblies have been set up on the "Exchange Assembly" program. This lets you exchange a faulty assembly with one that has been repaired, calibrated, and performance verified by the factory. The cost is significantly less than that of a new assembly.

# To return a part to Agilent Technologies

- 1 Follow the procedures in this chapter to make sure that the problem is caused by a hardware failure, not by configuration or cabling problems.
- **2** In the U.S., call 1-800-403-0801. Outside the U.S., call your nearest Agilent Technologies sales office. Ask them for the address of the nearest Agilent Technologies service center.
- **3** Package the part and send it to the Agilent Technologies service center.

Keep any parts which you know are working. For example, if only the target interface module is broken, keep the emulation module and cables.

**4** When the part has been replaced, it will be sent back to you.

The unit returned to you will have the same serial number as the unit you sent to Agilent Technologies.

The Agilent Technologies service center can also troubleshoot the hardware and replace the failed part. To do this, send your entire measurement system to the service center, including the logic analysis system, target interface module, and cables.

In some parts of the world, on-site repair service is available. Ask an Agilent Technologies sales or service representative for details.

# To obtain replacement parts and cables

The following table lists some parts that may be replaced if they are damaged or lost. Contact your nearest Agilent Technologies Sales Office for further information.

#### **Exchange assemblies**

| Part number | Description      |
|-------------|------------------|
| 16600-69515 | Emulation module |

#### Replacement assemblies

| Part number | Description                   |
|-------------|-------------------------------|
| E3496-61601 | 50-pin control cable          |
| E3496-61603 | 10-pin BDM cable              |
| E3496-66502 | Loopback test board           |
| E3458-66501 | CPU32 target interface module |
| 16700-61608 | Expansion cable               |

# To clean the instrument

If the instrument requires cleaning:

- 1 Remove power from the instrument.
- **2** Clean with a mild detergent and water.
- **3** Make sure that the instrument is completely dry before reconnecting it to a power source.

# Glossary

**Analysis Probe** A probing solution connected to the target microcontroller. It provides an interface between the signals of the target microcontroller and the inputs of the logic analyzer. Formerly called a "preprocessor."

**Elastomeric Probe Adapter** A

connector that is fastened on top of a target microcontroller using a retainer and knurled nut. The conductive elastomer on the bottom of the probe adapter makes contact with pins of the target microcontroller and delivers their signals to connection points on top of the probe adapter.

**Emulation Module** An emulation module is installed within the mainframe of a logic analyzer. It provides run control within an emulation and analysis test setup. See Emulation Probe.

**Emulation Probe** An emulation probe is a stand-alone instrument connected via LAN to the mainframe of a logic analyzer or to a host computer. It provides run control within an emulation and analysis test setup. Formerly called a "processor probe" or "software probe." See Emulation Module.

**Emulator** An emulation module or

an emulation probe.

**Extender** A part whose only function is to provide connections from one location to another. One or more extenders might be stacked to raise a probe above a target microprocessor to avoid mechanical contact with other components installed close to the target microcontroller. Sometimes called a "connector board."

**Flexible Adapter** Two connection devices coupled with a flexible cable. Used for connecting probing hardware on the target microcontroller to the analysis probe.

### General-Purpose Flexible

**Adapter** A cable assembly that connects the signals from an elastomeric probe adapter to an analysis probe. Normally, a male-to-male header or transition board makes the connections from the general-purpose flexible adapter to the analysis probe.

#### **High-Density Adapter Cable A**

cable assembly that delivers signals from an analysis probe hardware interface to the logic analyzer pod cables. A high-density adapter cable has a single Mictor connector that is installed into the analysis probe, and two cables that are connected to

# Glossary

corresponding odd and even logic analyzer pod cables.

**High-Density Termination Adapter Cable** Same as a High-Density Adapter Cable, except it has a termination in the Mictor connector.

**Jumper** Moveable direct electrical connection between two points.

**Mainframe Logic Analyzer** A logic analyzer that resides on one or more board assemblies installed in an Agilent Technologies 16500, 1660-series, or 16600A/700A-series mainframe.

**Male-to-male Header** A board assembly that makes point-to-point connections between the female pins of a flexible adapter or transition board and the female pins of an analysis probe.

**Preprocessor** See Analysis Probe.

**Preprocessor Interface** See Analysis Probe.

**Probe adapter** See Elastomeric Probe Adapter.

**Processor Probe** See Emulation Probe.

Prototype Analyzer The Agilent Technologies 16505A prototype analyzer acts as an analysis and display processor for the Agilent Technologies 16500B/C logic analysis system. It provides a windowed interface and powerful analysis capabilities. Replaced by Agilent Technologies 16600A/700A-series logic analysis systems.

**Run Control Probe** See Emulation Probe and Emulation Module.

**Setup Assistant** A software program that guides a user through the process of connecting and configuring a logic analyzer to make measurements on a specific microcontroller.

**Shunt Connector.** See Jumper.

**Software Probe** See Emulation Probe.

**Solution** Agilent Technologies' term for a set of tools for debugging your target system. A solution includes probing, inverse assembly, the Agilent Technologies B4620B Source Correlation Tool Set, and an emulation module.

**Stand-alone Logic Analyzer** A stand-alone logic analyzer has a predefined set of hardware

# Glossary

components which provide a specific set of capabilities. It is designed to perform logic analysis. A stand-alone logic analyzer differs from a mainframe logic analyzer in that it does not offer card slots for installation of additional capabilities, and its specifications are not modified based upon selection from a set of optional hardware boards that might be installed within its frame.

**Target Control Port** An 8-bit, TTL port on a logic analysis system that you can use to send signals to your target system. It does not function like a pattern generator or emulation module, but more like a remote control for the target's switches.

**Target Interface Module** A small circuit board which connects the 50-pin cable from an emulation module or emulation probe to signals from the debug port on a target system.

**TIM** See Target Interface Module.

**Trigger Specification** A set of conditions that must be true before the instrument triggers. See the printed or online documentation for your logic analyzer for details.

**Transition Board** A board assembly that obtains signals connected to one side and rearranges them in a

different order for delivery at the other side of the board.

1/4-Flexible Adapter An adapter that obtains one-quarter of the signals from an elastomeric probe adapter (one side of a target microcontroller) and makes them available for probing.

| A                                | See debug port                    | logic analyzers, 77, 87 configuration files |
|----------------------------------|-----------------------------------|---------------------------------------------|
| ADDR label, modifying, 87        | labels, 87                        | installing, 31                              |
| addresses                        | LSB and MSB, 87                   | loading, 77, 79                             |
| mask, 103                        | STAT, 89                          | names of, 80                                |
| offset, 119                      |                                   | ,                                           |
| PC label, 116                    | BKG light, 268                    | connection analysis probe, 37               |
| reconstruction, 72               | branches, displaying, 103         |                                             |
| type, 89                         | breakpoints                       | emulation module, 121, 122                  |
| analysis probe                   | tracing until, 213                | problems, LAN, 275                          |
| additional equipment supported,  | built-in commands                 | setup checklist, 19                         |
| 24                               | configuration, 146                | connector                                   |
| clocking, 220                    | list of commands, 269             | BDM, 139                                    |
| connecting to, 141               | bus cycle termination, 128        | debug port, 128                             |
| connection overview, 44          | ~                                 | connector board, 283                        |
| definition, 283                  | $\mathbf{C}$                      | creating GPA symbol files, 238              |
| dimensions, 41                   | cables                            | _                                           |
| equipment required, 24           | BDM, 139                          | D                                           |
| equipment supplied, 22           | emulator, 138                     | DATA label, modifying, 87                   |
| inverse assembly, 95             | high-density, 51                  | debug port                                  |
| microprocessors supported, 217   | replacing, 263                    | connecting to, 138                          |
| modes of operation, 85           | CD-ROM, installing software from, | connections, 128                            |
| operating characteristics, 217   | 34                                | debuggers                                   |
| overview, 2                      | cf commands, 146                  | configuration, 147                          |
| power on/power off sequence, 42  | characteristics                   | Green Hills, 182                            |
| processors supported, 4          | analysis probe, 217               | SDS, 191                                    |
| product numbers, 4               | emulation module, 235             | writing, 271                                |
| target system requirements, 40   | checklist                         | development port                            |
| theory of operation, 220         | setup, 19                         | See debug port                              |
| analysis probe problems, 252     | circuit board, dimensions, 41     | Diab Data                                   |
| erratic trace measurements, 253  | cleaning, 264, 282                | compiler, 111                               |
| target system will not boot, 252 | clearance, analysis probe, 40     | dimensions of analysis probe, 41            |
| analyzer problems, 249           | clock speed                       | directories                                 |
| capacitive loading, 253          | configuring, 149                  | configuration files, 78                     |
| intermittent data errors, 249    | clocks                            | source code, 117                            |
| unwanted triggers, 250           | logic analyzer, 85                | display filtering, 103                      |
| analyzing the processor, 83      | qualified, and emulator, 206      | anopady involving, 100                      |
| ASCII format (GPA), 238          | slow, 212, 214, 260               | E                                           |
| assistant                        | comments, in GPA files, 246       | <del>_</del>                                |
| See setup assistant              | compilers, 110                    | elastomeric probe adapter                   |
|                                  | configuration                     | definition, 283                             |
| В                                | checklist, 19                     | EMSIM registers, 157                        |
|                                  | emulation module, 144, 147        | configuring analysis probe, 72              |
| BDM port                         | cinalestori inoduro, 111, 117     | displaying, 158                             |

| Listing menu, 95 listing windows, 202 Load menu, 103 loading configurations logic analyzer, 77 vs. installing, 31 logic analyzers Agilent Technologies 16550A connections, 58 Agilent Technologies 16554/55/56 connections, 60, 62 Agilent Technologies 1660 series connections, 65 Agilent Technologies 16600A and 16700A-series, 21 Agilent Technologies 16600A connections, 53 Agilent Technologies 16601A connections, 54 Agilent Technologies 16601A connections, 56 Agilent Technologies 1661 series connections, 66 Agilent Technologies 1661 series connections, 68 Agilent Technologies 1670 series connections, 69 configuration, 87 configuration, 87 configuring, 78, 79 loading configuration files, 77 software version requirements, 26 supported, 25 LSB, 87  M mainframe logic analyzer definition, 284 male-to-male header definition, 284 mask, subnet, 275 MCR | SHEN configuration, 108 measurement examples, 203 memory banks, 103 microprocessors supported, 4 Microtec Research Inc. compiler, 113 mode of operation, 85 modes operating, 85 modifying, 87 MSB, 87 MULTI debugger, 182  O object module file symbols, 108 offset, address, 119 online configuration help, 21 operating characteristics analysis probe, 217 emulation module, 234 Options menu, 103, 104 orientation, socket, 45, 47 overview, 144  P parts supplied, 22 path, source file, 117 PC label, 116 PGA socket, 45 pods, labels on, 51 port number, emulation module, 269 power on/power off sequence, 42 preprocessor See analysis probe problems analysis probe, 247 processor support package, 34 processor type configuring, 148 effect on EMSIM registers, 160 processors supported, 4 | program symbols, 108 prompts, 271 list of, 271 prototype analyzer definition, 284 PV See performance verification  Q QFP socket, 47 R real-time runs, configuring, 154 record format, General-Purpose ASCII, 240 record headers, 238 references, 30 registers initializing, 273 internal, 157 problems displaying, 273, 274 unknown values, 274 repair analysis probe, 262 emulation module, 280 requirements target system, 40, 128 RESET light, 268 reset effects of, SDS debugger, 192 effects on SIM registers, 163 run control tool See emulation control interface  S SDS debugger, 191 Section Format, 238 SECTIONS in GPA format, 242 service, how to obtain, 262, 280 setup See configuration |
|----------------------------------------------------------------------------------------------------|----------------------------------------------------------------------------------------------------|----------------------------------------------------------------------------------------------------|
|----------------------------------------------------------------------------------------------------|----------------------------------------------------------------------------------------------------|----------------------------------------------------------------------------------------------------|

| setup assistant, 21 definition, 284 setup checklist, 19 SHEN (in MCR), 108 signals debug port, 128 logic analyzer, 222 SIM registers configuring, 163 configuring analysis probe, 72 displaying, 158 introduction, 158 SingleStep debugger, 191 skid, reducing, 206 slow clock message, 212, 214, 267 socket, PGA, 45 socket, QFP, 47 software installing, 31 list of installed, 35 requirements, 26 software enulation module firmware, 143 software addresses, 116 software probe See emulation probe See emulation probe software requirements, 26 solution at a glance, 2 definition, 284 solutions description of, 2 equipment required, 29 product numbers, 4 source code, 105 displays, 202 source correlation, 24 data display, 96 in analyzer, 105 using, 114 source file search path, 117 SOURCE LINES in GPA format, 245 | specifications See characteristics SRESET signal, 128 START ADDRESS in GPA format, 246 STAT, 87 encoding, 89 label, 89 state-per-ack mode of operation, 85 State-per-clock, 85 status bits, 89 status encoding, 89 status lights, 268 subnet mask, 275 symbol files creating, 238 symbols in analyzer, 105 object file, 108 object module file, 108 predefined, 91, 107 program, 108 user-defined, 107 synchronous mode, 85  T target control port definition, 285 target interface module (TIM) connecting, 138 definition, 285 target system boot failure, 252 connecting to, 122 keep-out area, 40 power sequence, 42 requirements for analysis probe, 40 requirements for emulation, 128 telnet, 269 terminal interface | See also built-in commands tests, emulation module, 276 The, 21 timing mode of operation, 86 trace, 208 erratic, 253 missing display, 250 transition board definition, 285 trigger emulation module, 204 on break, 209 source code, 118 specification, 87 unwanted, 250 troubleshooting, 267 analysis probe, 247, 248  U until processor halts, 208 USER light, 268  V VARIABLES in GPA format, 244 versions emulation module firmware, 143 logic analyzer software, 26 voltage emulation module, 235  W web sites Agilent Technologies logic analyzers, 30 See Also under debugger names wizard See setup assistant |
|----------------------------------------------------------------------------------------------------|----------------------------------------------------------------------------------------------------|----------------------------------------------------------------------------------------------------|
|----------------------------------------------------------------------------------------------------|----------------------------------------------------------------------------------------------------|----------------------------------------------------------------------------------------------------|

# **DECLARATION OF CONFORMITY**

according to ISO/IEC Guide 22 and EN 45014

Manufacturer's Name: Agilent Technologies

Manufacturer's Address: Digital Design Product Generation Unit

1900 Garden of the Gods Road Colorado Springs, CO 80907 USA

declares, that the product

Product Name: Preprocessor

Model Number(s): Agilent Technologies E2448B

Product Option(s): All

conforms to the following Product Specifications:

Safety: IEC 1010-1:1990+A1 / EN 61010-1:1993

UL3111

CSA-C22.2 No. 1010.1:1993

EMC: CISPR 11:1990 / EN 55011:1991 Group 1, Class A

IEC 555-2:1982 + A1:1985 / EN 60555-2:1987

IEC 555-3:1982 + A1:1990 / EN 60555-3:1987 + A1:1991

IEC 801-2:1991 / EN 50082-1:1992 4 kV CD, 8 kV AD

IEC 801-3:1984 / EN 50082-1:1992 3 V/m, {1kHz 80% AM, 27-1000 MHz} IEC 801-4:1998 / EN 50082-1:1992 0.5 kV Sig. Lines, 1 kV Power Lines

#### **Supplementary Information:**

The product herewith complies with the requirements of the Low Voltage Directive 73/23/EEC and the EMC Directive 89/336/EEC and carries the CE marking accordingly.

This product was tested in a typical configuration with Agilent Technologies test systems.

Colorado Springs, 02/26/97

John Strathman, Quality Manager

European Contact: Your local Agilent Technologies Sales and Service Office or Agilent Technologies GmbH, Department ZQ / Standards Europe, Herrenberger Strasse 130, D-71034 Böblingen Germany (FAX: +49-7031-14-3143)

# **Product Regulations**

Safety IEC 1010-1:1990+A1 / EN 61010-1:1993

UL3111

CSA-C22.2 No. 1010.1:1993

This Product meets the requirement of the European Communities (EC) EMC **EMC** 

Directive 89/336/EEC.

EN55011/CISPR 11 (ISM, Group 1, Class A equipment), **Emissions** 

| <b>C</b> N279 | Immunity | EN50082-1                                                       | Code <sup>1</sup> | Notes <sup>2</sup> |  |
|---------------|----------|-----------------------------------------------------------------|-------------------|--------------------|--|
|               |          | IEC 801-2 (ESD) 8kV AD                                          | 3                 | 1                  |  |
|               |          | IEC 801-3 (Rad.) 3 V/m                                          | 3                 |                    |  |
|               |          | IEC 801-4 (EFT) 1kV                                             | 3                 |                    |  |
|               |          | IEC 801-6 (Conducted)                                           | 3                 |                    |  |
|               |          | <sup>1</sup> Performance Codes:                                 |                   |                    |  |
|               |          | 1 PASS - Normal operation, no et                                | fect.             |                    |  |
|               |          | 2 PASS - Temporary degradation, self recoverable.               |                   |                    |  |
|               |          | 3 PASS - Temporary degradation, operator intervention required. |                   |                    |  |
|               |          | 4 FAIL - Not recoverable, component damage.                     |                   |                    |  |
|               |          | <sup>2</sup> Notes:                                             |                   |                    |  |

Notes:

**Sound Pressure** N/A Level

<sup>1</sup> The target cable assembly is sensitive to ESD events. Use standard ESD preventative practices to avoid component damage.

# **DECLARATION OF CONFORMITY**

according to ISO/IEC Guide 22 and EN 45014

Manufacturer's Name: Agilent Technologies

Manufacturer's Address: Digital Design Product Generation Unit

1900 Garden of the Gods Road Colorado Springs, CO 80907 USA

declares, that the product

Product Name: Logic Analyzer

Model Number(s): Agilent Technologies 16600A, 16601A, 16602A, 16603A

Product Option(s):

All

conforms to the following Product Specifications:

Safety: IEC 1010-1:1990+A1 / EN 61010-1:1993

UL3111

CSA-C22.2 No. 1010.1:1993

EMC: CISPR 11:1990 / EN 55011:1991 Group 1 Class A

IEC 555-2:1982 + A1:1985 / EN 60555-2:1987

IEC 555-3:1982 + A1:1990 / EN 60555-3:1987 + A1:1991

IEC 801-2:1991 / EN 50082-1:1992 4 kV CD, 8 kV AD

IEC 801-3:1984 / EN 50082-1:1992 3 V/m, {1kHz 80% AM, 27-1000 MHz} IEC 801-4:1998 / EN 50082-1:1992 0.5 kV Sig. Lines, 1 kV Power Lines

#### **Supplementary Information:**

The product herewith complies with the requirements of the Low Voltage Directive 73/23/EEC and the EMC Directive 89/336/EEC and carries the CE marking accordingly.

This product was tested in a typical configuration with Agilent Technologies test systems.

Colorado Springs, 08/18/97

hn Strathman, Quality Manager

European Contact: Your local Agilent Technologies Sales and Service Office or Agilent Technologies GmbH, Department ZQ / Standards Europe, Herrenberger Strasse 130, D-71034 Böblingen Germany (FAX: +49-7031-14-3143)

# **Product Regulations**

**Safety** IEC 1010-1:1990+A1 / EN 61010-1:1993

UL3111

CSA-C22.2 No. 1010.1:1993

This Product meets the requirement of the European Communities (EC) EMC

**EMC** Directive 89/336/EEC.

Emissions EN55011/CISPR 11 (ISM, Group 1, Class A equipment),

IEC 555-1 and IEC 555-2

**C**N279

CE

| Immunity | EN50082-1                      | Code <sup>1</sup> | Notes <sup>2</sup> |
|----------|--------------------------------|-------------------|--------------------|
|          | IEC 801-2 (ESD) 4kV CD, 8kV AD | 3                 |                    |
|          | IEC 801-3 (Rad.) 3 V/m         | 1                 |                    |
|          | IEC 801-4 (EFT) 0.5 kV, 1kV    | 3                 |                    |

Sound Pressure

Less than 60 dBA

Level

<sup>&</sup>lt;sup>1</sup>Performance Codes:

<sup>1</sup> PASS - Normal operation, no effect.

<sup>2</sup> PASS - Temporary degradation, self recoverable.

<sup>3</sup> PASS - Temporary degradation, operator intervention required.

<sup>4</sup> FAIL - Not recoverable, component damage.

<sup>&</sup>lt;sup>2</sup>Notes: (none)

# **DECLARATION OF CONFORMITY**

according to ISO/IEC Guide 22 and EN 45014

Manufacturer's Name: Agilent Technologies

Manufacturer's Address: Digital Design Product Generation Unit

1900 Garden of the Gods Road Colorado Springs, CO 80907 USA

declares, that the product

**Product Name:** Logic Analyzer Mainframe

Model Number(s): Agilent Technologies 16700A

Product Option(s): All

conforms to the following Product Specifications:

Safety: IEC 1010-1:1990+A1 / EN 61010-1:1993

UL3111

CSA-C22.2 No. 1010.1:1993

EMC: CISPR 11:1990 / EN 55011:1991 Group 1 Class A

IEC 555-2:1982 + A1:1985 / EN 60555-2:1987

IEC 555-3:1982 + A1:1990 / EN 60555-3:1987 + A1:1991

IEC 801-2:1991 / EN 50082-1:1992 4 kV CD, 8 kV AD

IEC 801-3:1984 / EN 50082-1:1992 3 V/m, {1kHz 80% AM, 27-1000 MHz} IEC 801-4:1998 / EN 50082-1:1992 0.5 kV Sig. Lines, 1 kV Power Lines

#### **Supplementary Information:**

The product herewith complies with the requirements of the Low Voltage Directive 73/23/EEC and the EMC Directive 89/336/EEC and carries the CE marking accordingly.

This product was tested in a typical configuration with Agilent Technologies test systems.

Colorado Springs, 09/22/97

John Strathman, Quality Manager

European Contact: Your local Agilent Technologies Sales and Service Office or Agilent Technologies GmbH, Department ZQ / Standards Europe, Herrenberger Strasse 130, D-71034 Böblingen Germany (FAX: +49-7031-14-3143)

# **Product Regulations**

**Safety** IEC 1010-1:1990+A1 / EN 61010-1:1993

UL3111

CSA-C22.2 No. 1010.1:1993

EMC This Product meets the requirement of the European Communities (EC) EMC

Directive 89/336/EEC.

ISM 1-A Emissions EN55011/CISPR 11 (ISM, Group 1, Class A equipment),

IEC 555-2 and IEC 555-3

**C** N279 Immunity EN50082-1 Code<sup>1</sup> Notes<sup>2</sup>

IEC 801-2 (ESD) 4kV CD, 8kV AD 3 IEC 801-3 (Rad.) 3 V/m 1 IEC 801-4 (EFT) 0.5 kV, 1kV 3

<sup>1</sup>Performance Codes:

1 PASS - Normal operation, no effect.

2 PASS - Temporary degradation, self recoverable.

3 PASS - Temporary degradation, operator intervention required.

4 FAIL - Not recoverable, component damage.

<sup>2</sup>Notes: (none)

**Sound Pressure** Less than 60 dBA **Level** 

© Copyright Agilent Technologies 1994-2000 All Rights Reserved.

Reproduction, adaptation, or translation without prior written permission is prohibited, except as allowed under the copyright laws.

#### **Restricted Rights Legend**

Use, duplication, or disclosure by the U.S. Government is subject to restrictions set forth in subparagraph (C) (1) (ii) of the Rights in Technical Data and Computer Software Clause in DFARS 252.227-7013. Agilent Technologies, 3000 Hanover Street, Palo Alto, CA 94304 U.S.A. Rights for non-DOD U.S. Government Departments and Agencies are set forth in FAR 52.227-19 (c) (1,2).

#### **Document Warranty**

The information contained in this document is subject to change without notice.

Agilent Technologies makes no warranty of any kind with regard to this material, including, but not limited to, the implied warranties of merchantability or fitness for a particular purpose.

Agilent Technologies shall not be liable for errors contained herein or for damages in connection with the furnishing, performance, or use of this material.

#### Safety

This apparatus has been designed and tested in accordance with IEC Publication 1010, Safety Requirements for Measuring Apparatus, and has been supplied in a safe condition. This is a Safety Class I instrument (provided with terminal for protective earthing). Before applying power, verify that the correct safety precautions are taken (see the following warnings). In addition, note the external markings on the instrument that are described under "Safety Symbols."

#### Warning

- Before turning on the instrument, you must connect the protective earth terminal of the instrument to the protective conductor of the (mains) power cord. The mains plug shall only be inserted in a socket outlet provided with a protective earth contact. You must not negate the protective action by using an extension cord (power cable) without a protective conductor (grounding). Grounding one conductor of a two-conductor outlet is not sufficient protection.
- Only fuses with the required rated current, voltage, and specified type (normal blow, time delay, etc.) should be used. Do not use repaired fuses or shortcircuited fuseholders. To do so could cause a shock of fire hazard.

- Service instructions are for trained service personnel. To avoid dangerous electric shock, do not perform any service unless qualified to do so. Do not attempt internal service or adjustment unless another person, capable of rendering first aid and resuscitation, is present.
- If you energize this instrument by an auto transformer (for voltage reduction), make sure the common terminal is connected to the earth terminal of the power source.
- Whenever it is likely that the ground protection is impaired, you must make the instrument inoperative and secure it against any unintended operation.
- Do not operate the instrument in the presence of flammable gasses or fumes. Operation of any electrical instrument in such an environment constitutes a definite safety hazard.
- Do not install substitute parts or perform any unauthorized modification to the instrument.
- Capacitors inside the instrument may retain a charge even if the instrument is disconnected from its source of supply.

#### Safety Symbols

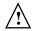

Instruction manual symbol: the product is marked with this symbol when it is necessary for you to refer to the instruction manual in order to protect against damage to the product.

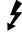

Hazardous voltage symbol.

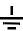

Earth terminal symbol: Used to indicate a circuit common connected to grounded chassis.

#### WARNING

The Warning sign denotes a hazard. It calls attention to a procedure, practice, or the like, which, if not correctly performed or adhered to, could result in personal injury. Do not proceed beyond a Warning sign until the indicated conditions are fully understood and met.

#### CAUTION

The Caution sign denotes a hazard. It calls attention to an operating procedure, practice, or the like, which, if not correctly performed or adhered to, could result in damage to or destruction of part or all of the product. Do not proceed beyond a Caution symbol until the indicated conditions are fully understood or met.

#### **Product Warranty**

This Agilent Technologies product has a warranty against defects in material and workmanship for a period of one year from date of shipment. During the warranty period, Agilent Technologies will, at its option, either repair or replace products that prove to be defective.

For warranty service or repair, this product must be returned to a service facility designated by Agilent Technologies.

For products returned to Agilent Technologies for warranty service, the Buyer shall prepay shipping charges to Agilent Technologies and Agilent Technologies shall pay shipping charges to return the product to the Buyer. However, the Buyer shall pay all shipping charges, duties, and taxes for products returned to Agilent Technologies from another country.

Agilent Technologies warrants that its software and firmware designated by Agilent Technologies for use with an instrument will execute its programming instructions when properly installed on that instrument. Agilent Technologies does not warrant that the operation of the instrument software, or firmware will be uninterrupted or error free.

#### **Limitation of Warranty**

The foregoing warranty shall not apply to defects resulting from improper or inadequate maintenance by the Buyer, Buyer- supplied software or interfacing, unauthorized modification or misuse, operation outside of the environmental specifications for the product, or improper site preparation or maintenance.

No other warranty is expressed or implied. Agilent Technologies specifically disclaims the implied warranties of merchantability or fitness for a particular purpose.

#### **Exclusive Remedies**

The remedies provided herein are the buyer's sole and exclusive remedies. Agilent Technologies shall not be liable for any direct, indirect, special, incidental, or consequential damages, whether based on contract, tort, or any other legal theory.

#### Assistance

Product maintenance agreements and other customer assistance agreements are available for Agilent Technologies products. For any assistance, contact your nearest Agilent Technologies Sales Office.

#### Certification

Agilent Technologies certifies that this product met its published specifications at the time of shipment from the factory.

Agilent Technologies further certifies that its calibration measurements are traceable to the United States National Institute of Standards and Technology, to the extent allowed by the Institute's calibration facility, and to the calibration facilities of other International Standards Organization members.

#### About this edition

This is the Solutions for Motorola 68360 User's Guide.

Publication number E2448-97008, June 2000 Printed in USA.

The information in this manual previously appeared in:

E3458-97000, Feb 1997 E2448-97001, May 1997 E2448-97007, August 1998

Many product updates do not require manual changes, and manual corrections may be done without accompanying product changes. Therefore, do not expect a one-to-one correspondence between product updates and manual updates.

Reflection 1 is a U.S. trademark of Walker, Richer & Quinn, Inc.

UNIX is a registered trademark of The Open Group.

Windows, MS Windows, Windows NT, and MS-DOS are U.S. registered trademarks of Microsoft Corporation.

X/Open is a registered trademark, and the X device is a trademark of X/Open Company Ltd. in the UK and other countries.